# Ordinateur portable HP

Manuel de l'utilisateur

© Copyright 2012 Hewlett-Packard Development Company, L.P.

Bluetooth est une marque détenue par son propriétaire et utilisée sous licence par Hewlett-Packard Company. Le logo SD est une marque détenue par son propriétaire.

Les informations contenues dans ce document peuvent être modifiées sans préavis. Les garanties relatives aux produits et aux services HP sont décrites dans les déclarations de garantie limitée expresse qui les accompagnent. Aucun élément du présent document ne peut être interprété comme constituant une garantie supplémentaire. HP ne saurait être tenu pour responsable des erreurs ou omissions de nature technique ou rédactionnelle qui pourraient subsister dans le présent document.

Première édition : mai 2012

Référence du document : 679214–051

#### **Informations sur le produit**

Ce manuel décrit des fonctions communes à la plupart des modèles. Cependant, certaines fonctions peuvent ne pas être disponibles sur votre ordinateur.

Pour obtenir une version à jour de ce manuel, consultez le site Web HP à l'adresse [http://www.hp.com/support.](http://www.hp.com/support)

#### **Conditions d'utilisation du logiciel**

En installant, copiant, téléchargeant ou utilisant tout logiciel préinstallé sur cet ordinateur, vous reconnaissez être lié par les termes du présent contrat de licence utilisateur final (CLUF) HP. Si vous êtes en désaccord avec les termes de ce contrat, votre seul recours consiste à retourner le produit non utilisé dans sa totalité (matériel et logiciels) dans un délai de 14 jours, afin d'obtenir un remboursement conformément à la politique en matière de remboursement de votre lieu d'achat.

Pour obtenir des informations complémentaires ou demander le remboursement intégral de l'ordinateur, veuillez contacter votre point de vente local (le vendeur).

### **Notice d'avertissement relative à la sécurité**

**AVERTISSEMENT !** Pour éviter tout risque de blessure associée à la chaleur ou de surchauffe de l'ordinateur, ne placez pas ce dernier sur vos genoux et n'obstruez pas ses ouvertures d'aération. Utilisez toujours l'ordinateur sur une surface plane et rigide. La ventilation ne doit pas être entravée par des éléments rigides, tels qu'une imprimante, ni par des éléments souples, tels que des coussins, du tissu ou un tapis épais. Par ailleurs, ne mettez pas en contact l'adaptateur secteur avec la peau ou des éléments souples, tels que des coussins, du tissu ou un tapis, pendant le fonctionnement de l'appareil. L'ordinateur et l'adaptateur secteur sont conformes aux limites de température de surface accessible à l'utilisateur, définies par la norme internationale sur la sécurité du matériel informatique (CEI 60950).

# **Sommaire**

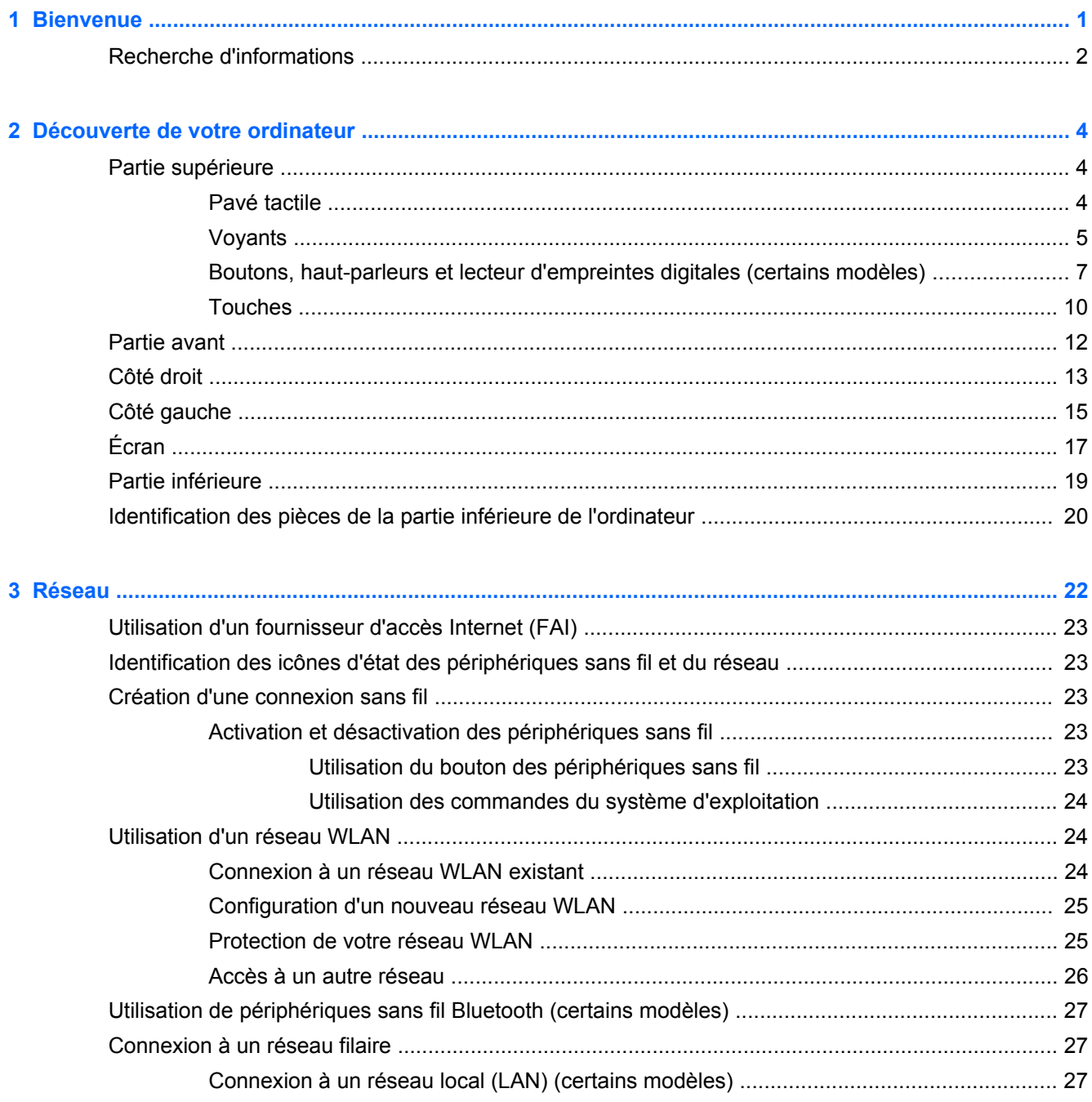

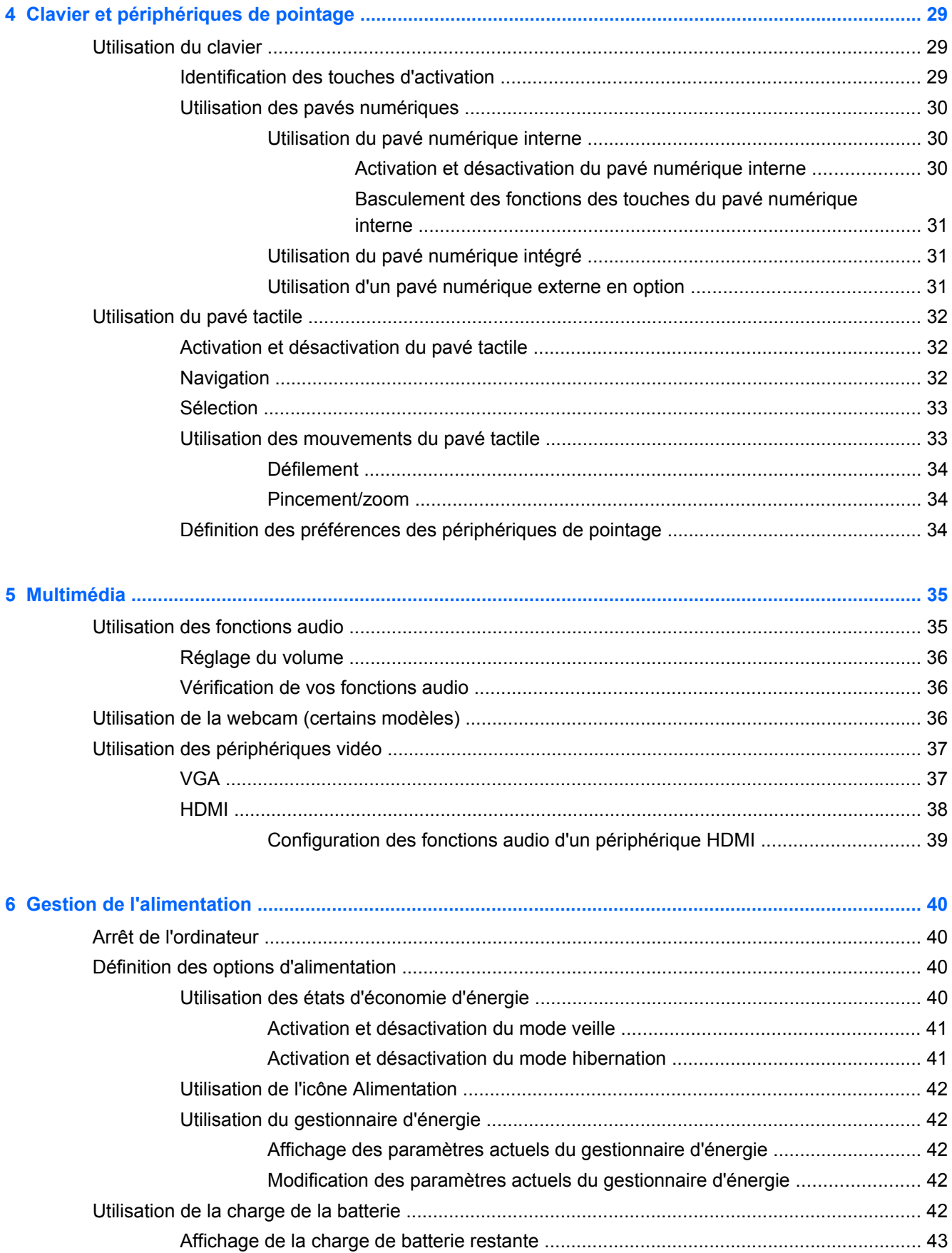

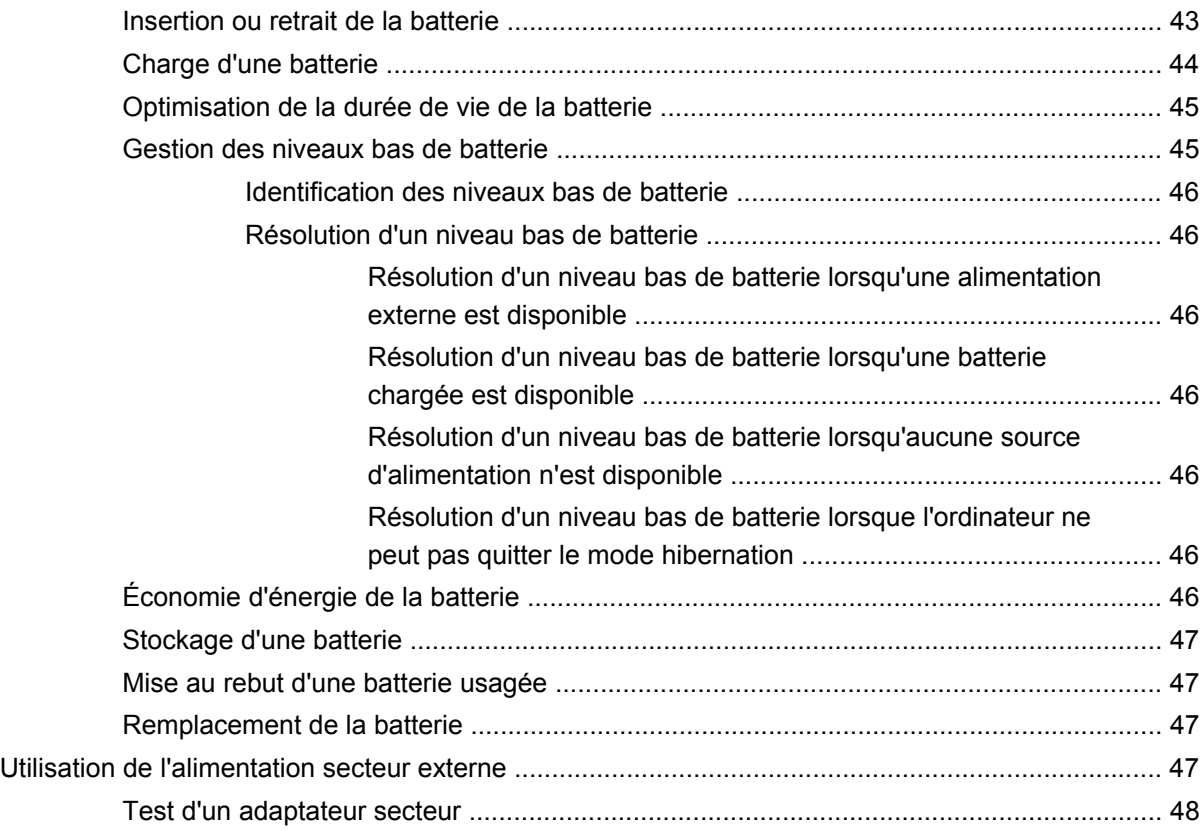

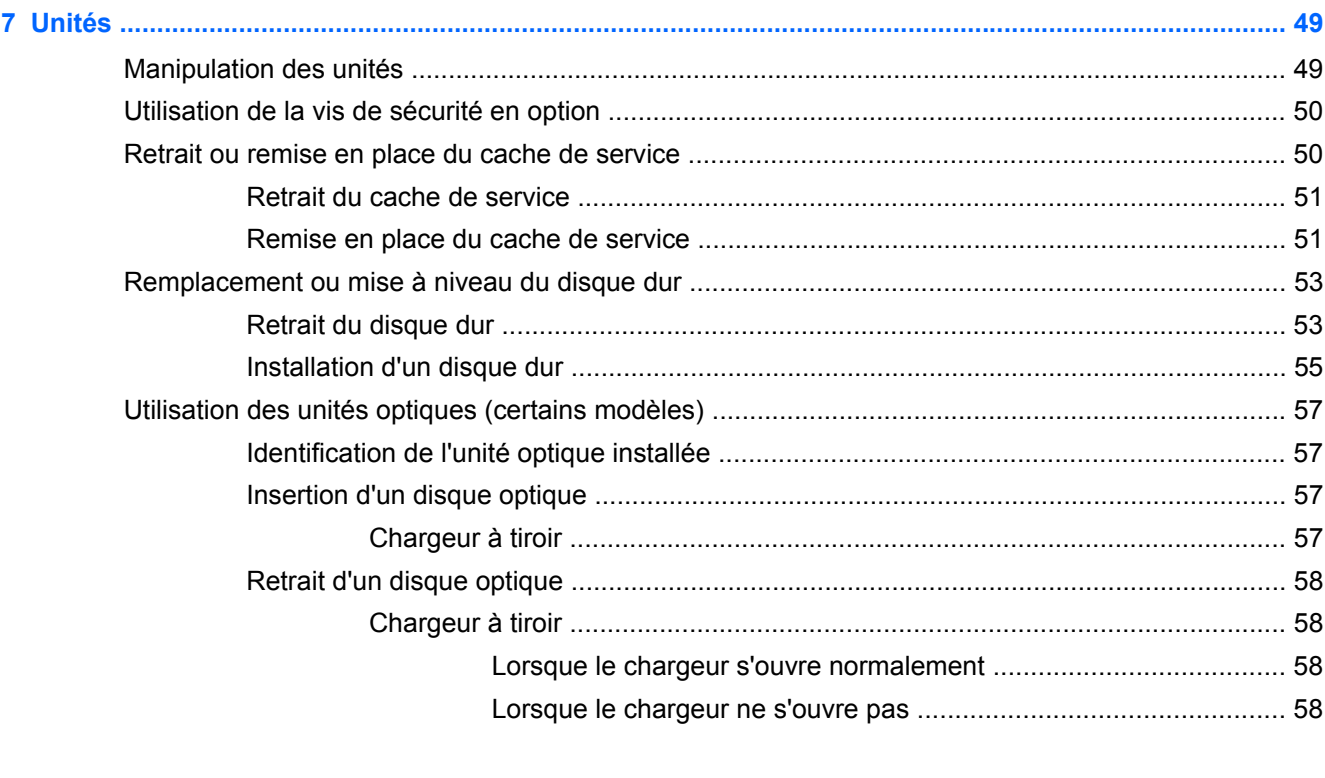

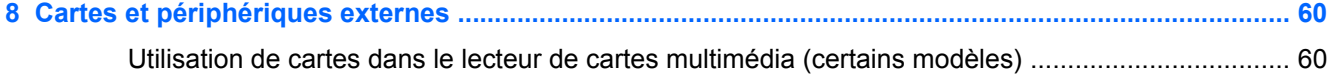

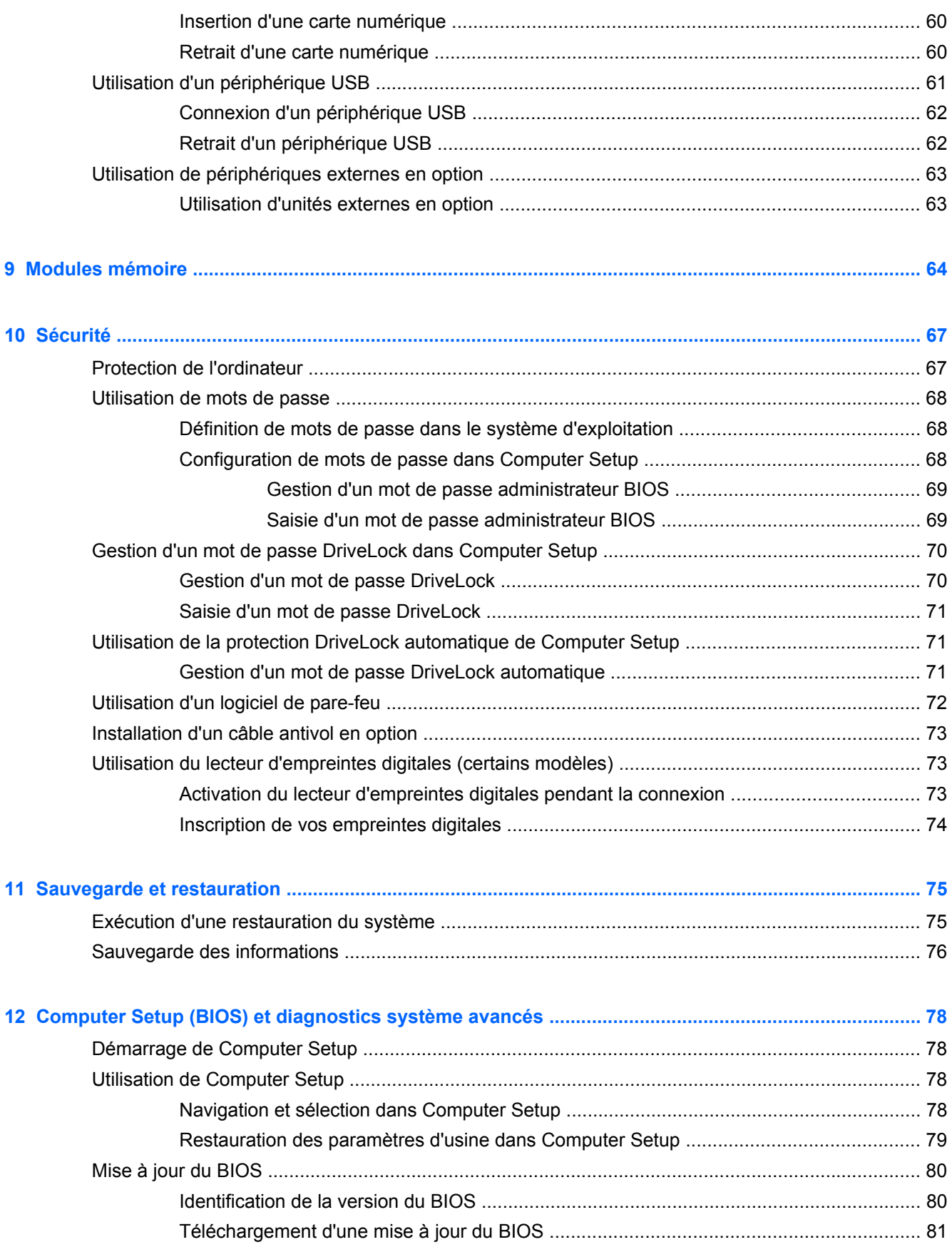

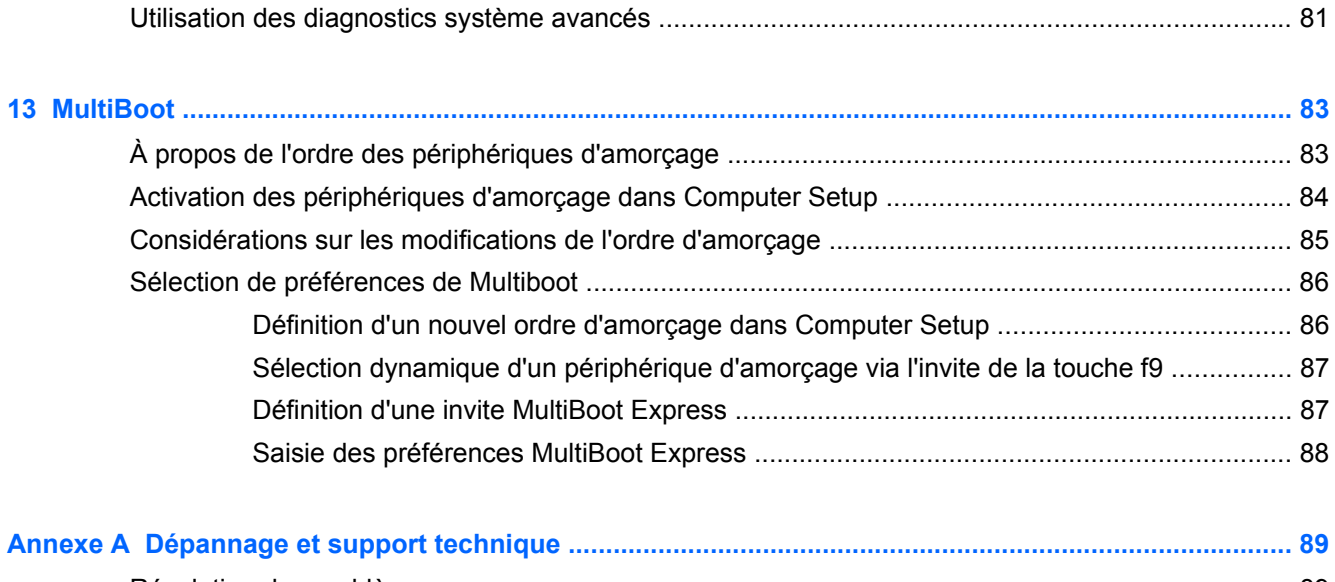

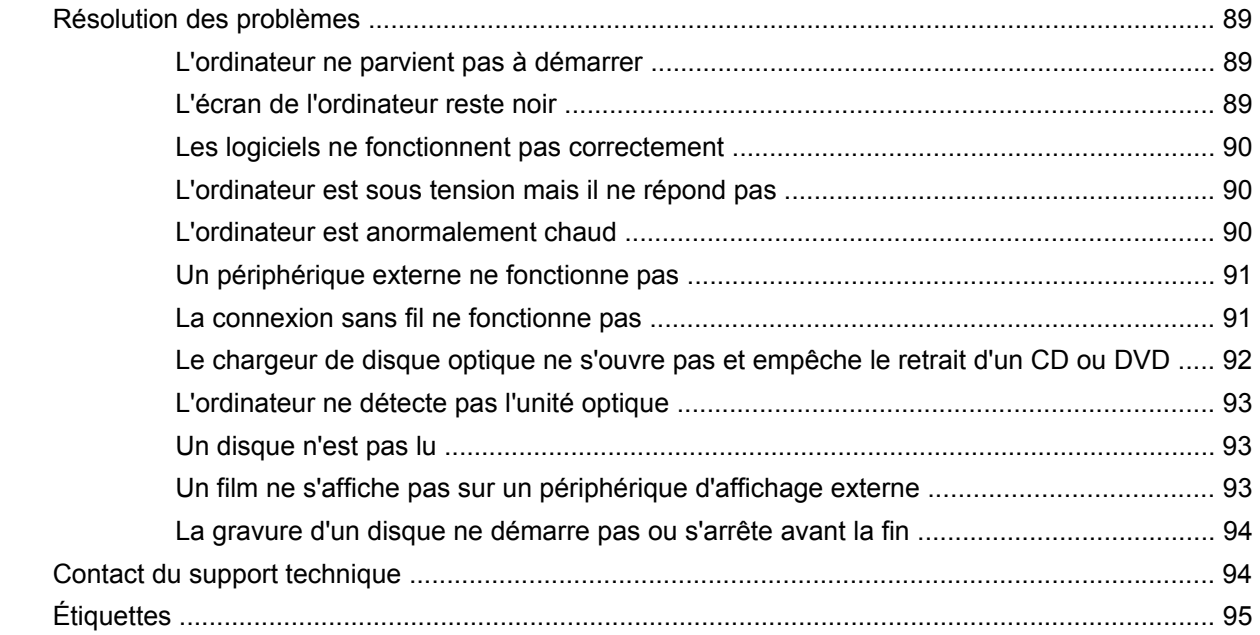

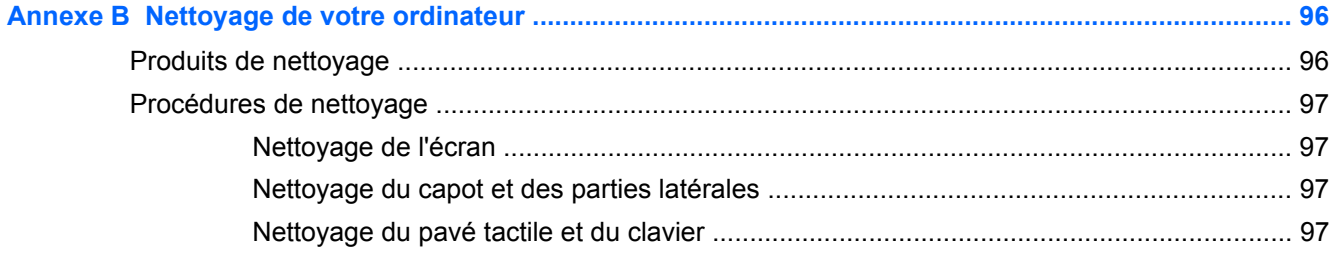

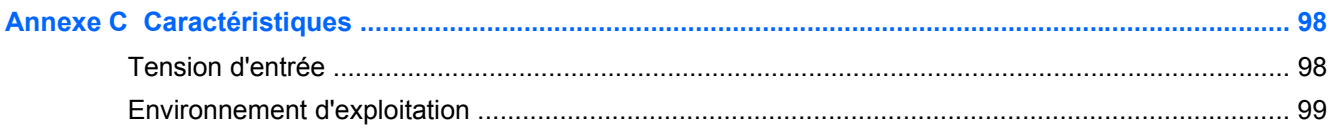

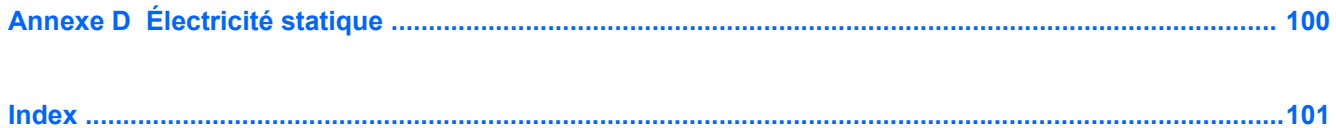

# <span id="page-10-0"></span>**1 Bienvenue**

Une fois que vous avez terminé la configuration et l'enregistrement de l'ordinateur, vous devez procéder comme suit :

- **Vous connecter à Internet** : configurez votre réseau filaire ou sans fil pour pouvoir vous connecter à Internet. Pour plus d'informations, reportez-vous au chapitre [Réseau à la page 22](#page-31-0).
- **Vous familiariser avec votre ordinateur** : découvrez les fonctions de votre ordinateur. Pour plus d'informations, reportez-vous aux chapitres [Découverte de votre ordinateur à la page 4](#page-13-0) et [Clavier et périphériques de pointage à la page 29.](#page-38-0)
- **Rechercher les logiciels installés** : affichez la liste des logiciels préinstallés sur l'ordinateur. Sélectionnez **Ordinateur > Autres applications**. La liste des logiciels préinstallés s'affiche.
- **REMARQUE :** Pour plus d'informations sur l'utilisation des logiciels fournis avec votre ordinateur, sélectionnez **Ordinateur > Aide**. Vous pouvez également vous reporter aux instructions de l'éditeur de logiciel, qui peuvent être fournies avec le logiciel ou disponibles sur le site Web de l'éditeur.
- **Mettre à jour les programmes ou pilotes** : mettez régulièrement à jour vos programmes et pilotes avec les dernières versions. Lorsque votre ordinateur est enregistré, il est mis à jour automatiquement avec les versions les plus récentes. Lors de l'enregistrement, vous pouvez choisir de recevoir des notifications automatiques dès que des mises à jour sont disponibles. Ces notifications automatiques de mises à jour du système d'exploitation sont disponibles pendant 90 jours. Vous pouvez également accéder à la page<http://www.hp.com/support>pour télécharger des mises à jour sur le site HP.

## <span id="page-11-0"></span>**Recherche d'informations**

Cet ordinateur est livré avec plusieurs ressources qui vous aideront à réaliser différentes tâches.

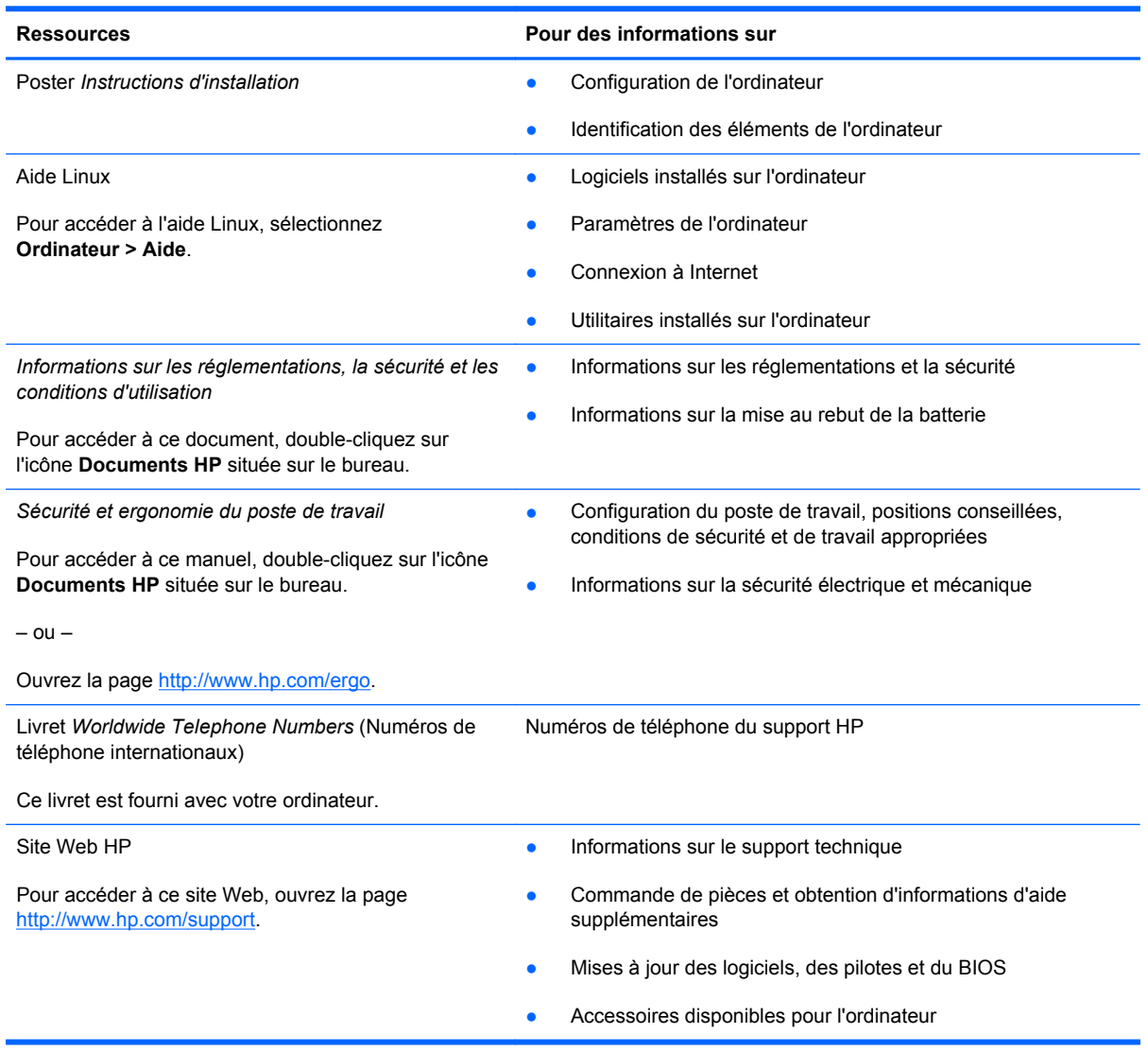

**Ressources Pour des informations sur**

*Garantie limitée*\*

Informations sur la garantie

Pour accéder à la garantie :

Double-cliquez sur l'icône **Documents HP** située sur le bureau.

 $-$  ou  $-$ 

Ouvrez la page [http://www.hp.com/go/](http://www.hp.com/go/orderdocuments) [orderdocuments.](http://www.hp.com/go/orderdocuments)

\*Vous trouverez les dispositions expresses de la garantie limitée HP applicable à ce produit dans les manuels de l'utilisateur de votre ordinateur et/ou sur le CD/DVD fourni avec le produit. Dans certains pays/certaines régions, HP peut fournir une version imprimée de la garantie limitée HP avec le produit. Pour certains pays/certaines régions où la version imprimée de la garantie n'est pas fournie, vous pouvez demander une copie sur le site <http://www.hp.com/go/orderdocuments>ou envoyer un courrier à l'adresse :

- **Amérique du Nord** : Hewlett-Packard, MS POD, 11311 Chinden Blvd, Boise, ID 83714, États-Unis
- **Europe, Proche-Orient et Afrique** : Hewlett-Packard, POD, Via G. Di Vittorio, 9, 20063, Cernusco s/Naviglio (MI), Italie
- **Asie et Pacifique** : Hewlett-Packard, POD, P.O. Box 200, Alexandra Post Office, Singapore 911507, Singapour

Lorsque vous demandez une copie imprimée de votre garantie, veuillez inclure le numéro du produit, la période de garantie (indiquée sur l'étiquette du numéro de série), votre nom et votre adresse postale.

**IMPORTANT :** Ne renvoyez PAS votre produit HP aux adresses ci-dessus. Pour accéder au support produit des ÉtatsUnis, ouvrez la page<http://www.hp.com/go/contactHP>. Pour accéder au support produit international, ouvrez la page [http://welcome.hp.com/country/us/en/wwcontact\\_us.html](http://welcome.hp.com/country/us/en/wwcontact_us.html).

# <span id="page-13-0"></span>**2 Découverte de votre ordinateur**

## **Partie supérieure**

### **Pavé tactile**

**REMARQUE :** Votre ordinateur peut être légèrement différent du modèle représenté dans cette section.

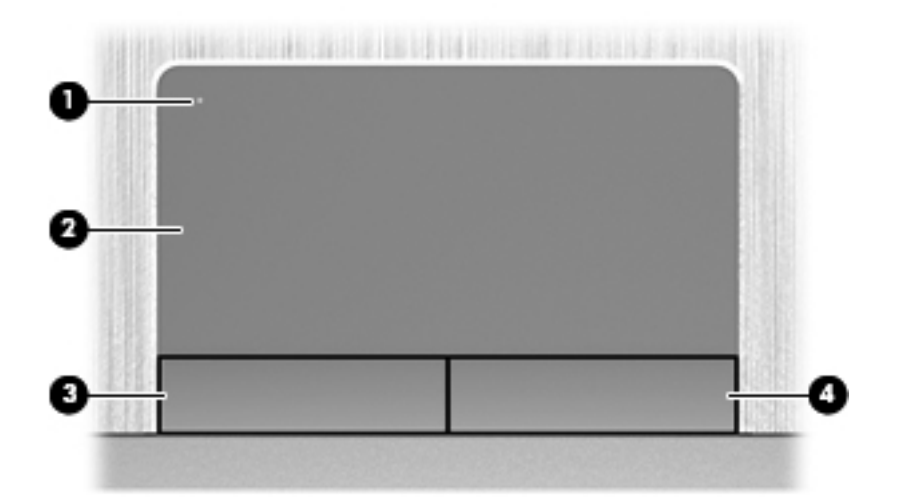

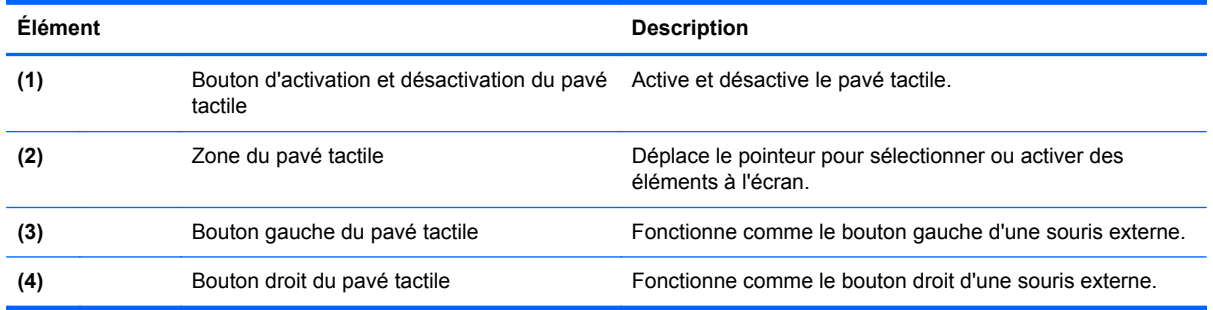

### <span id="page-14-0"></span>**Voyants**

**REMARQUE :** Reportez-vous à l'illustration qui ressemble le plus à votre ordinateur.

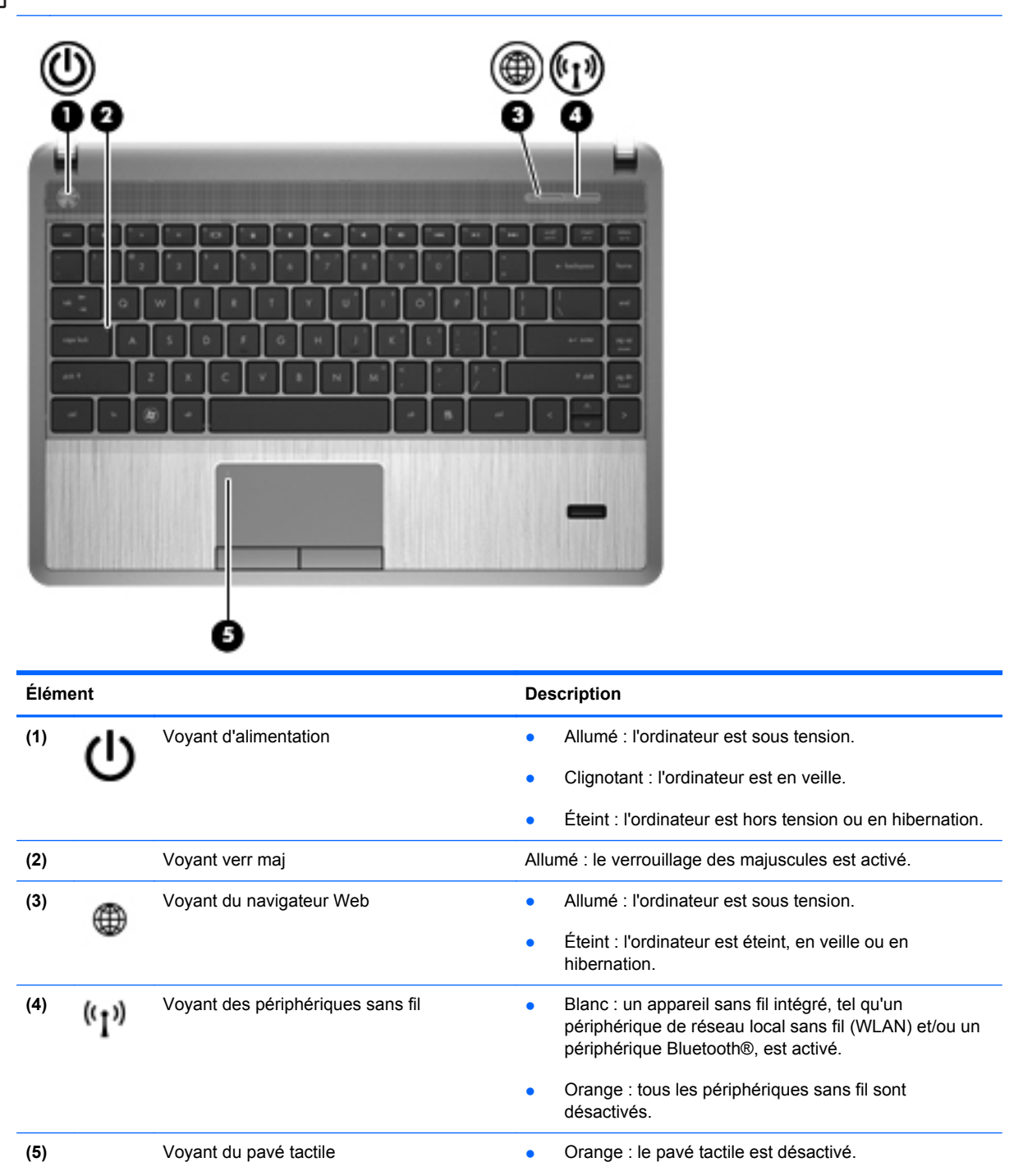

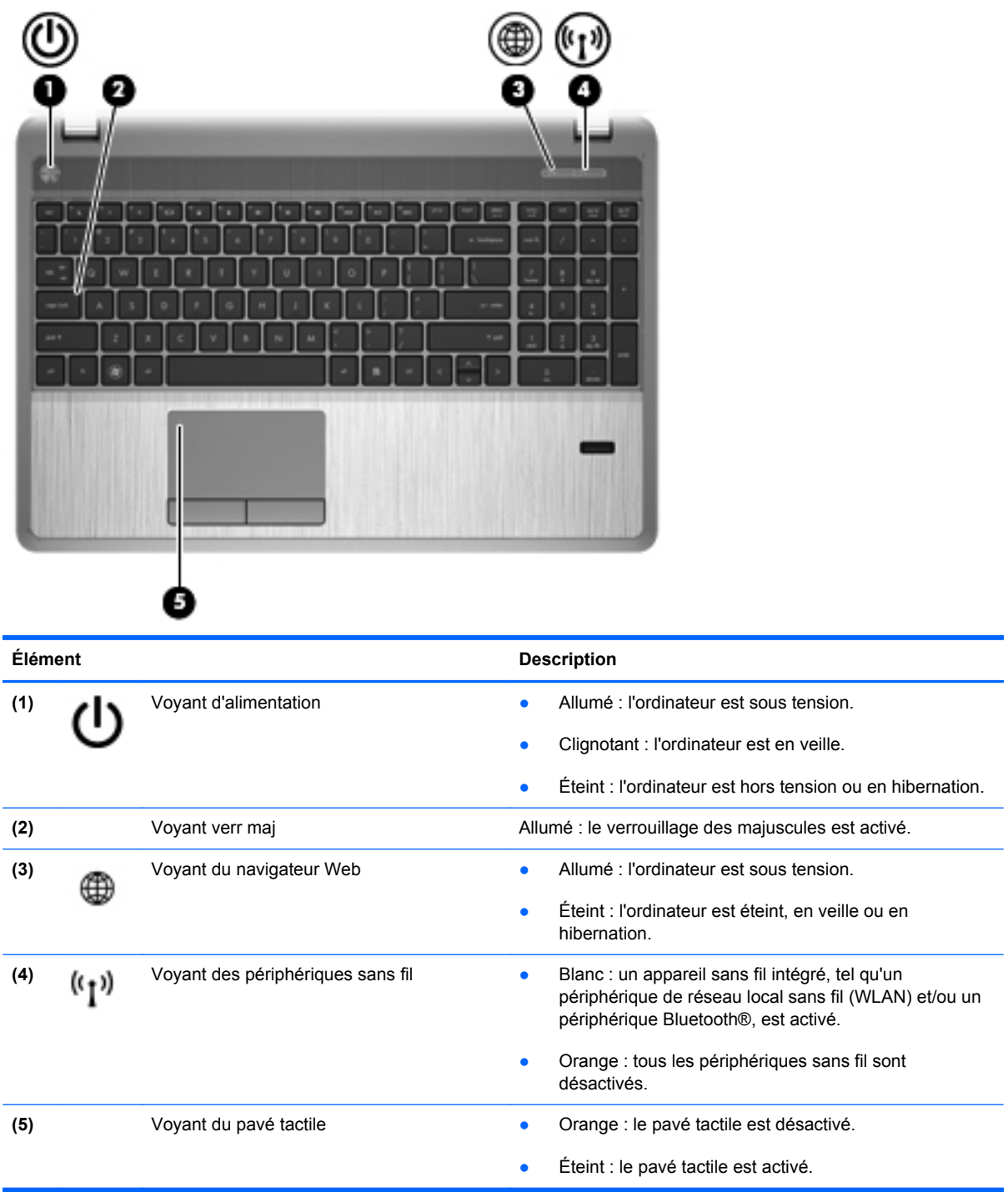

### <span id="page-16-0"></span>**Boutons, haut-parleurs et lecteur d'empreintes digitales (certains modèles)**

**EXARICUE :** Reportez-vous à l'illustration qui ressemble le plus à votre ordinateur.

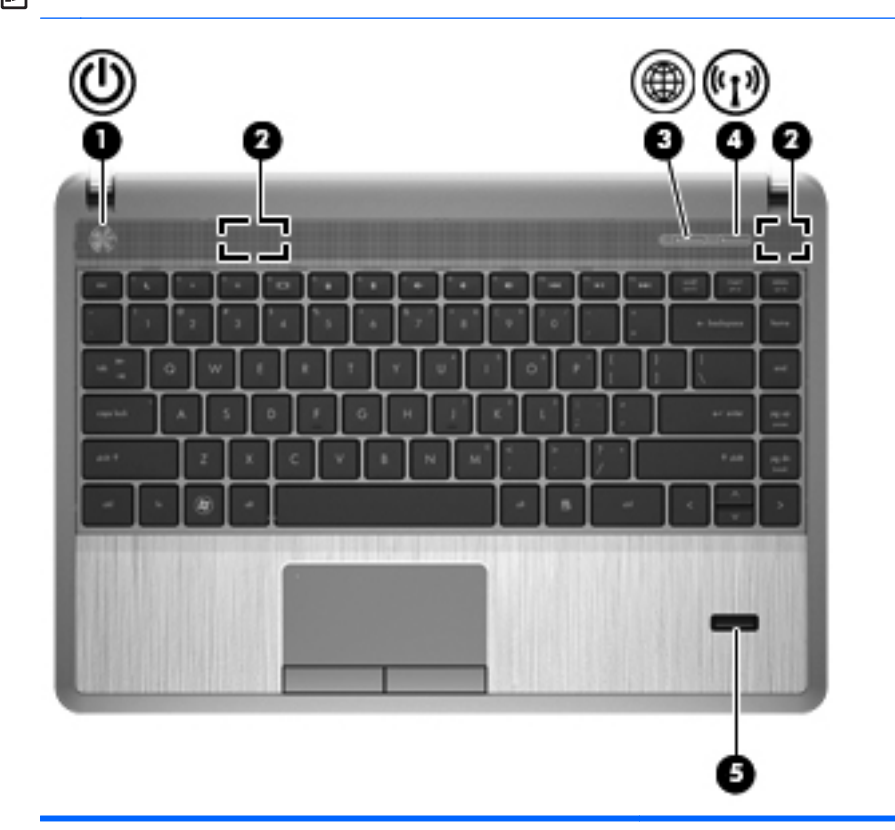

#### **Élément Description**

- (1) Interrupteur d'alimentation **busic de la contrateur est hors tension**, appuyez sur cet interrupteur pour le mettre sous tension.
	- Lorsque l'ordinateur est sous tension, appuyez brièvement sur cet interrupteur pour activer le mode veille.
	- Lorsque l'ordinateur est en veille, appuyez brièvement sur cet interrupteur pour quitter ce mode.
	- Lorsque l'ordinateur est en hibernation, appuyez brièvement sur cet interrupteur pour quitter ce mode.

Si l'ordinateur cesse de répondre et que vous ne parvenez pas à l'éteindre à l'aide des procédures d'arrêt du système d'exploitation, appuyez sur l'interrupteur d'alimentation pendant au moins 5 secondes pour le mettre hors tension.

**ATTENTION :** Les procédures d'arrêt d'urgence entraînent la perte des informations non enregistrées.

Pour en savoir plus sur vos paramètres d'alimentation :

- **1.** Sélectionnez **Ordinateur > Centre de contrôle**.
- **2.** Dans le volet de gauche, cliquez sur **Système**, puis sélectionnez **Gestionnaire d'énergie** dans le volet de droite.

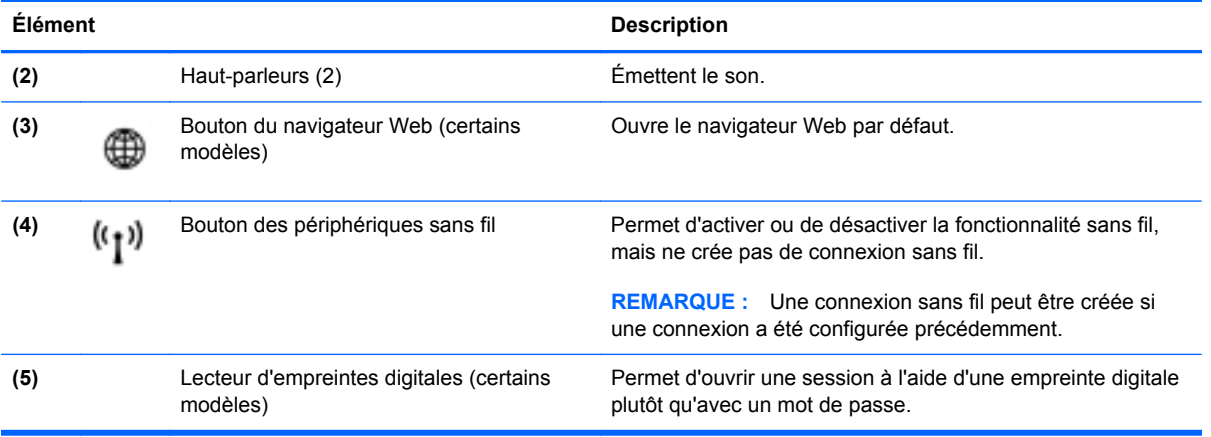

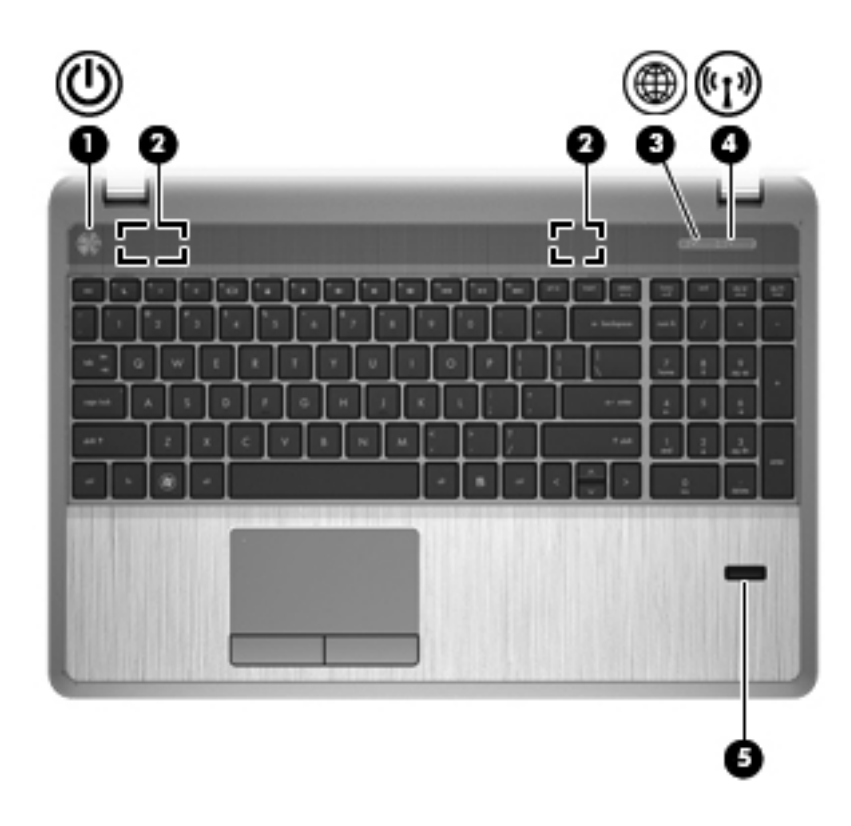

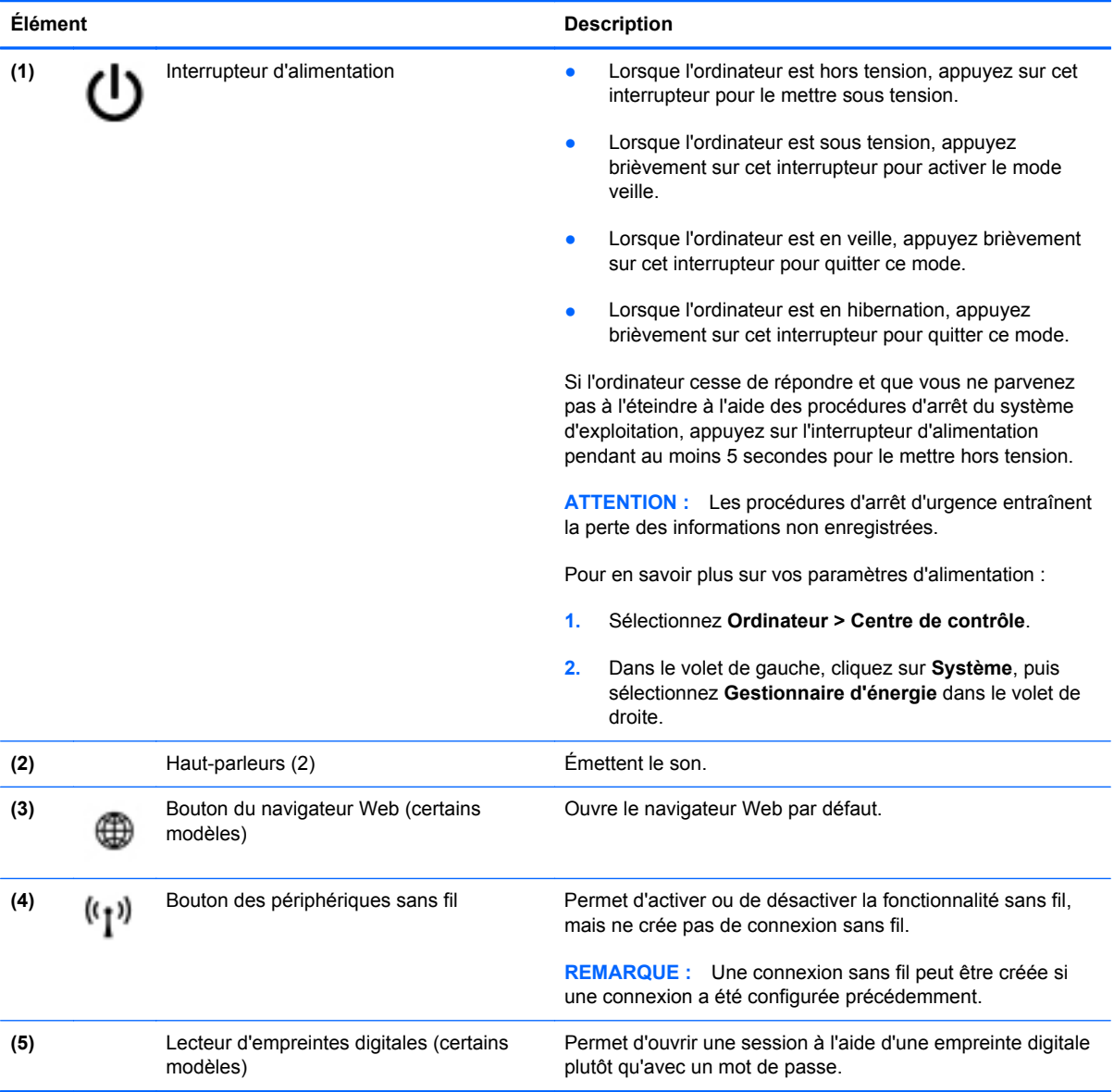

### <span id="page-19-0"></span>**Touches**

**REMARQUE :** Reportez-vous à l'illustration qui ressemble le plus à votre ordinateur.

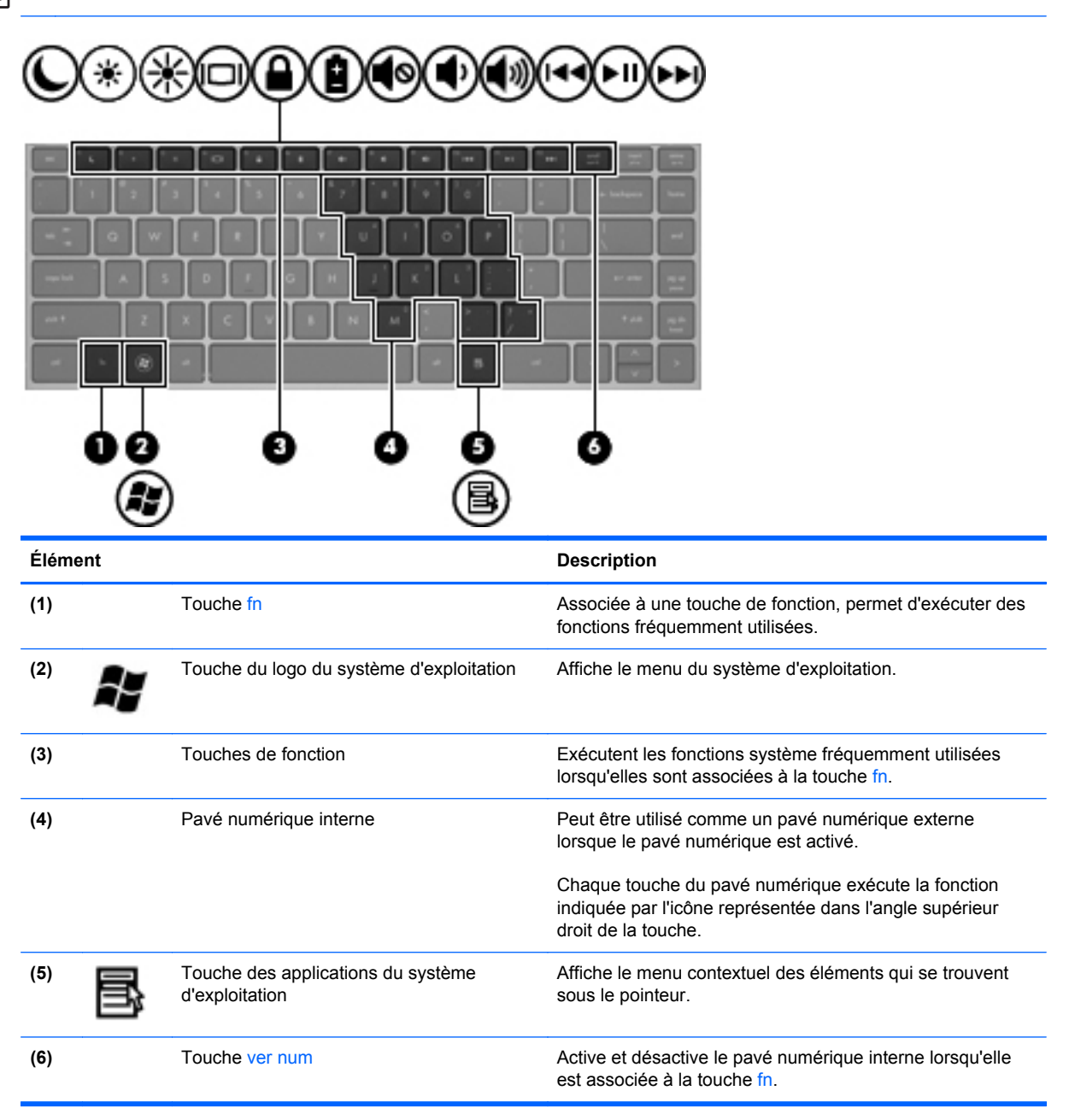

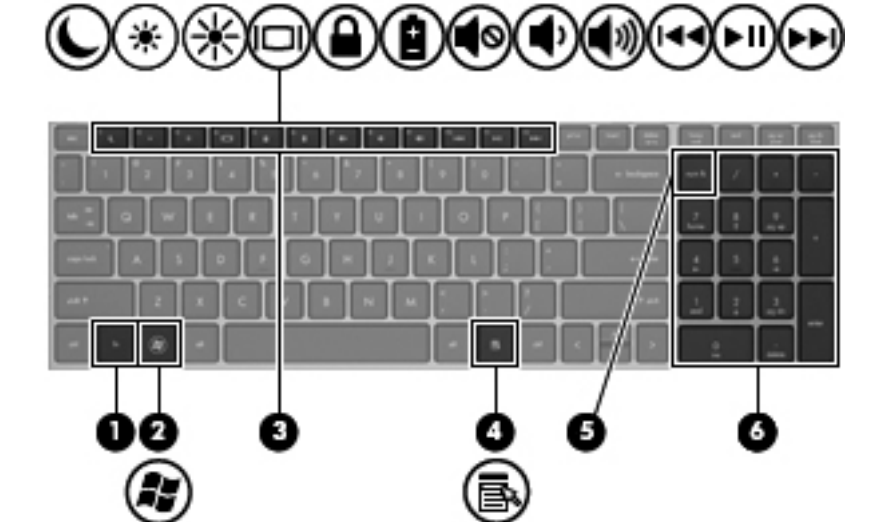

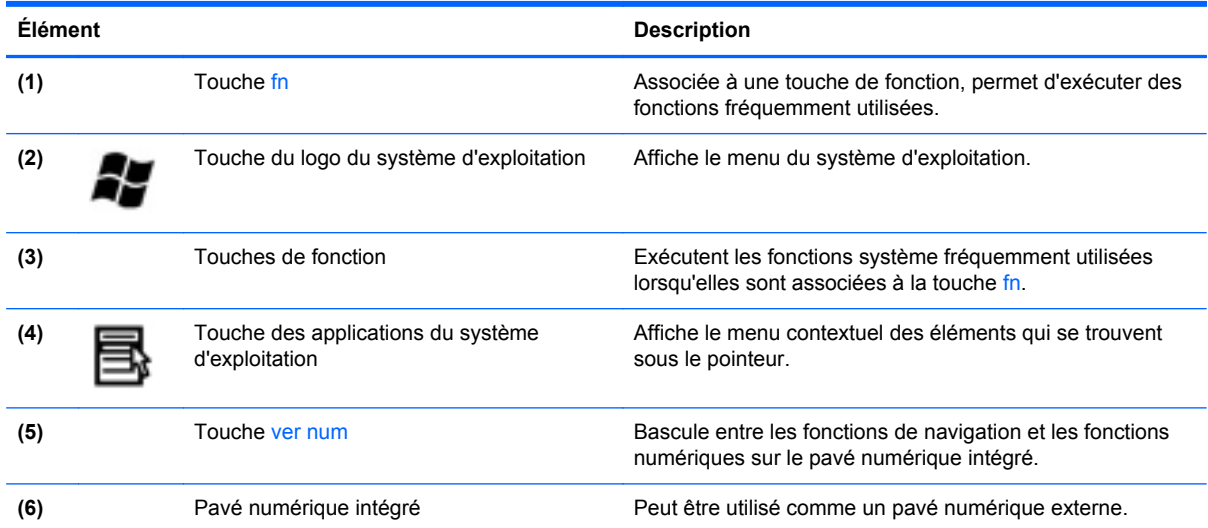

## <span id="page-21-0"></span>**Partie avant**

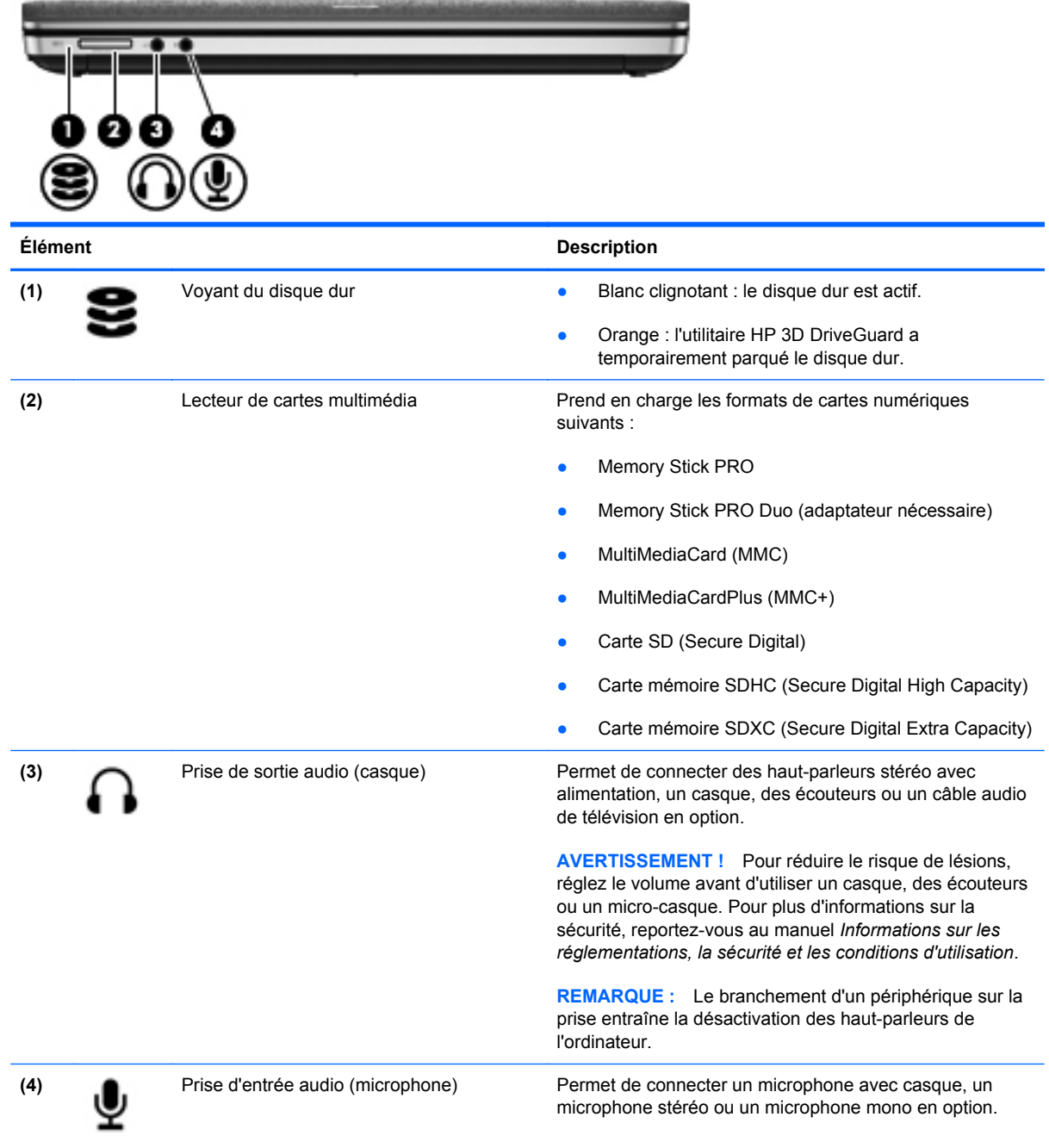

## <span id="page-22-0"></span>**Côté droit**

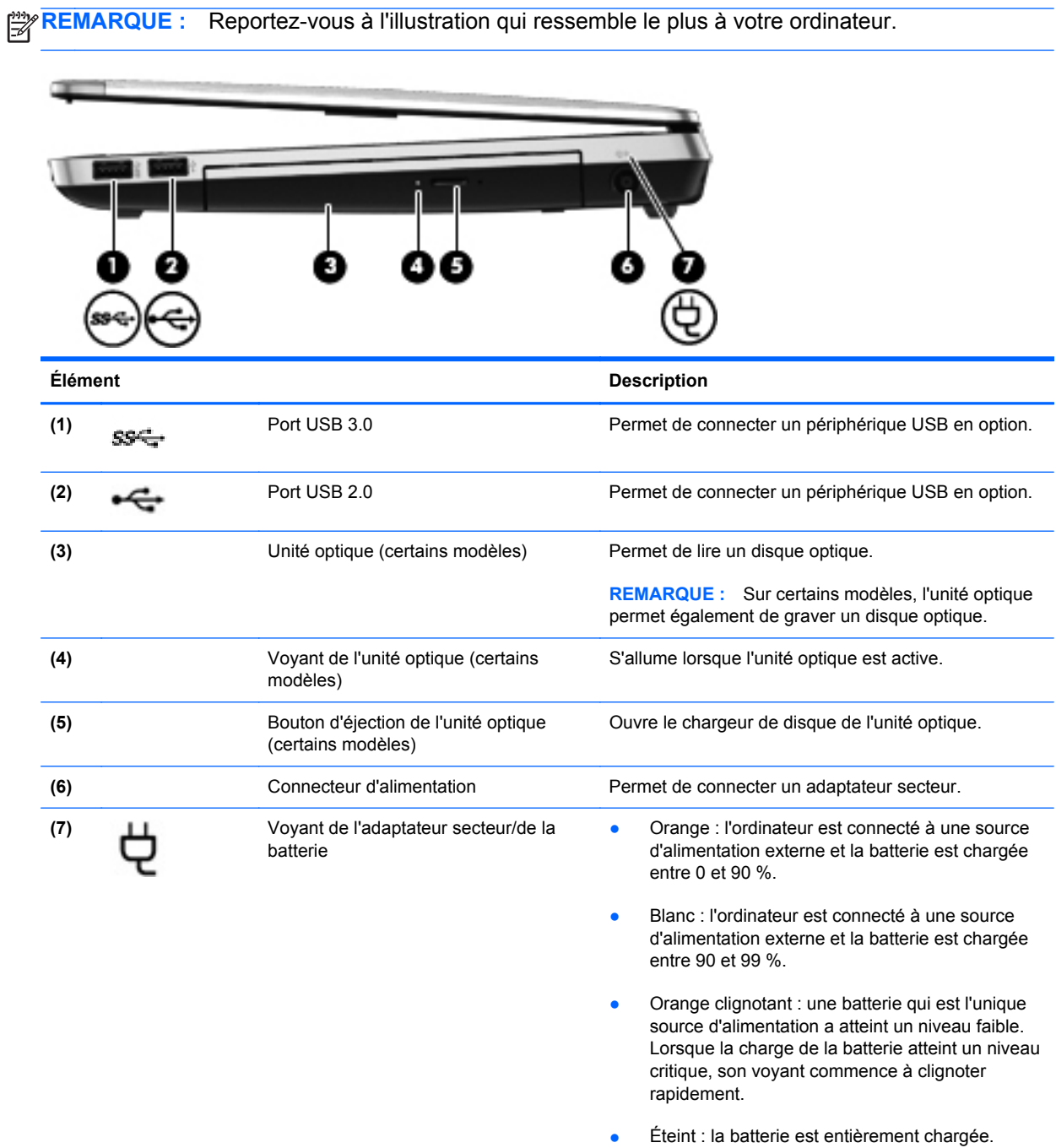

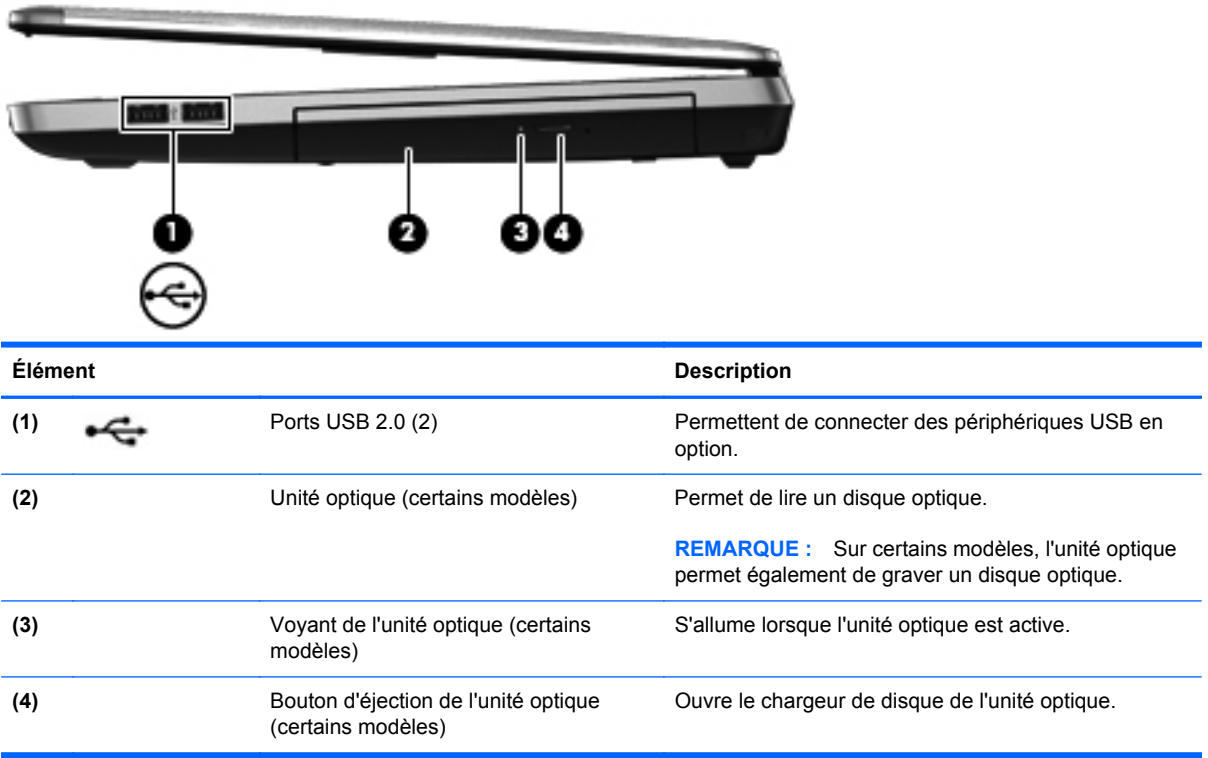

## <span id="page-24-0"></span>**Côté gauche**

**REMARQUE :** Reportez-vous à l'illustration qui ressemble le plus à votre ordinateur.

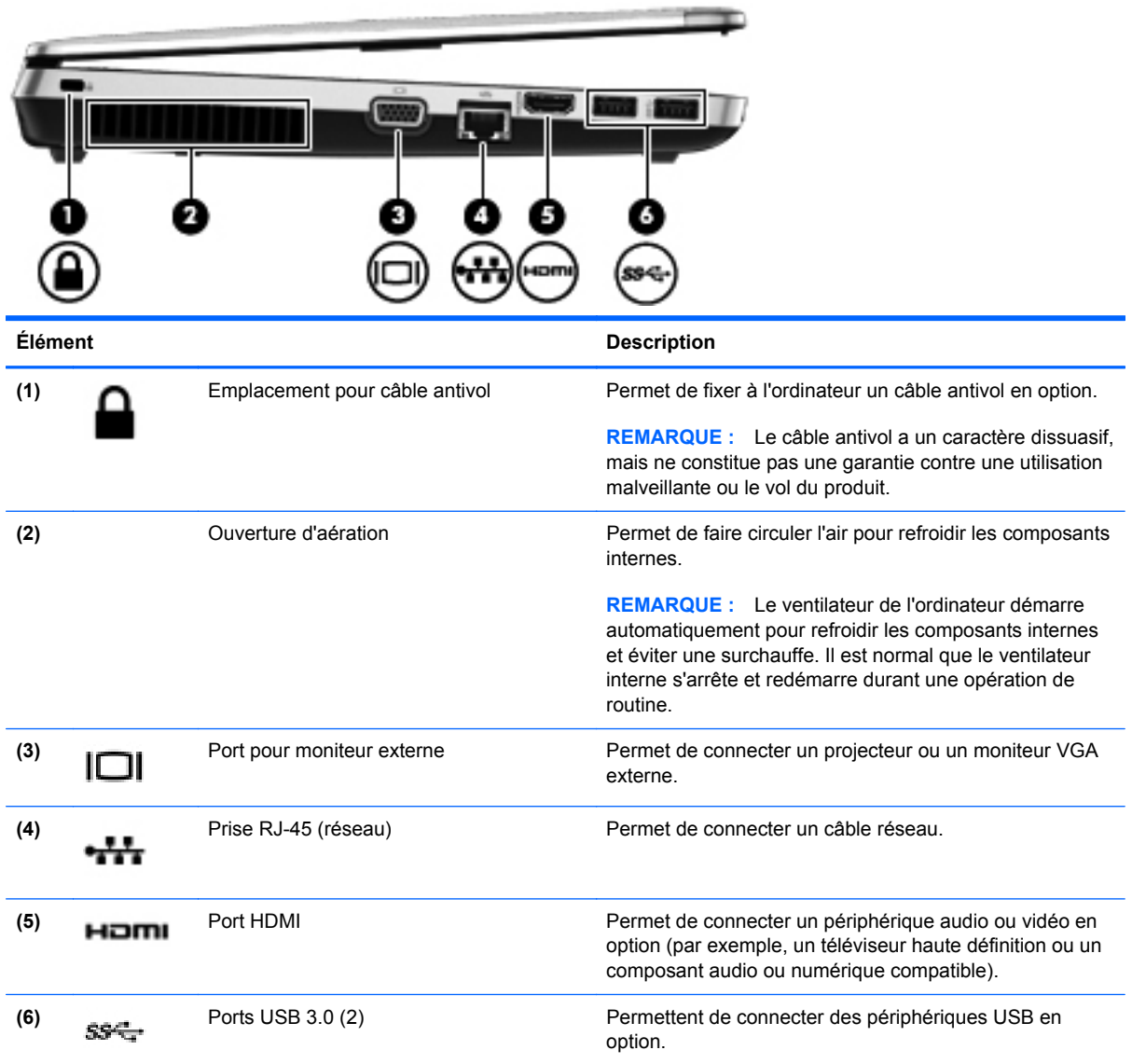

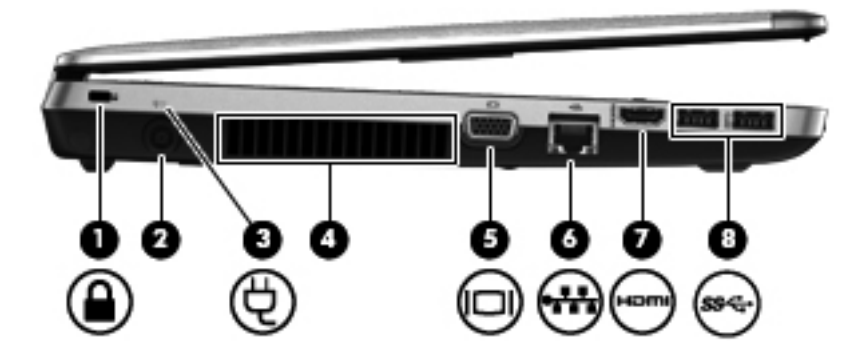

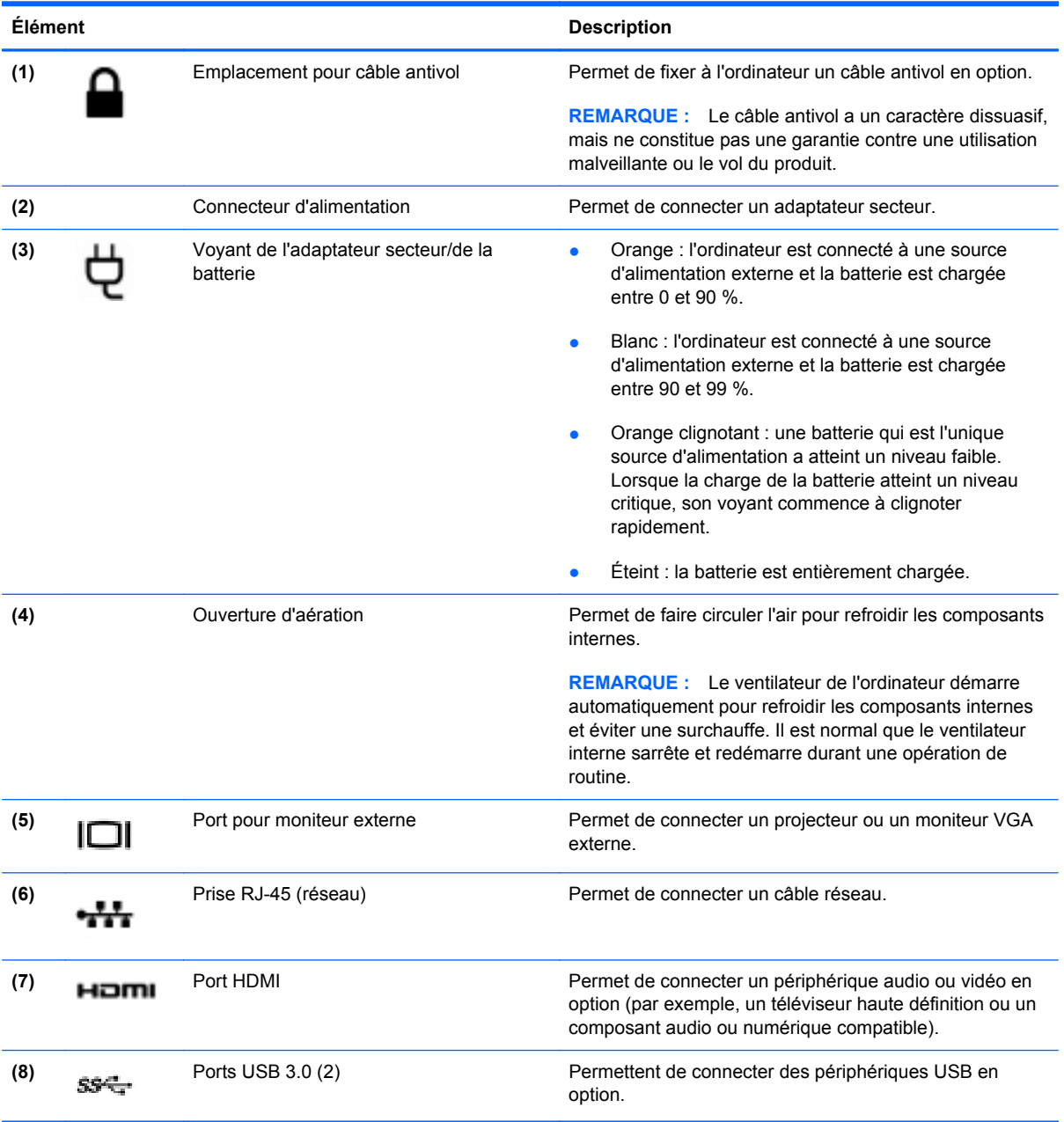

## <span id="page-26-0"></span>**Écran**

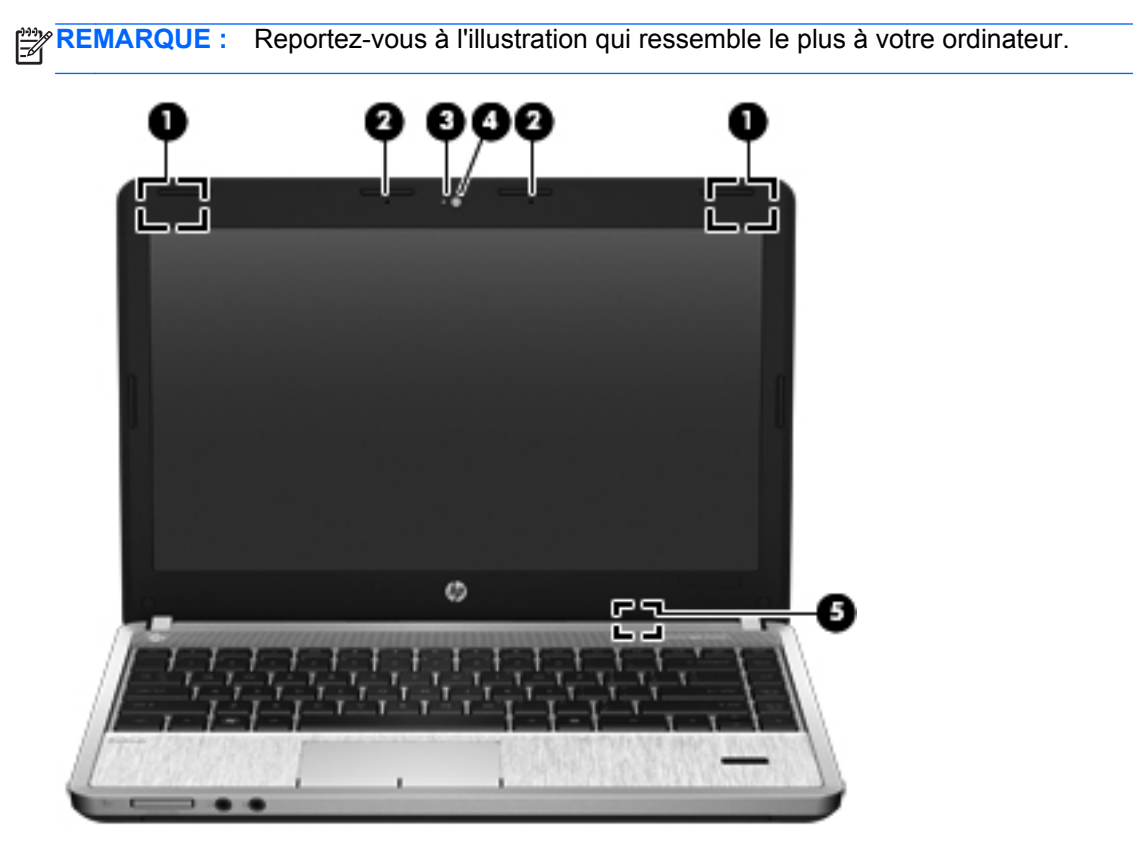

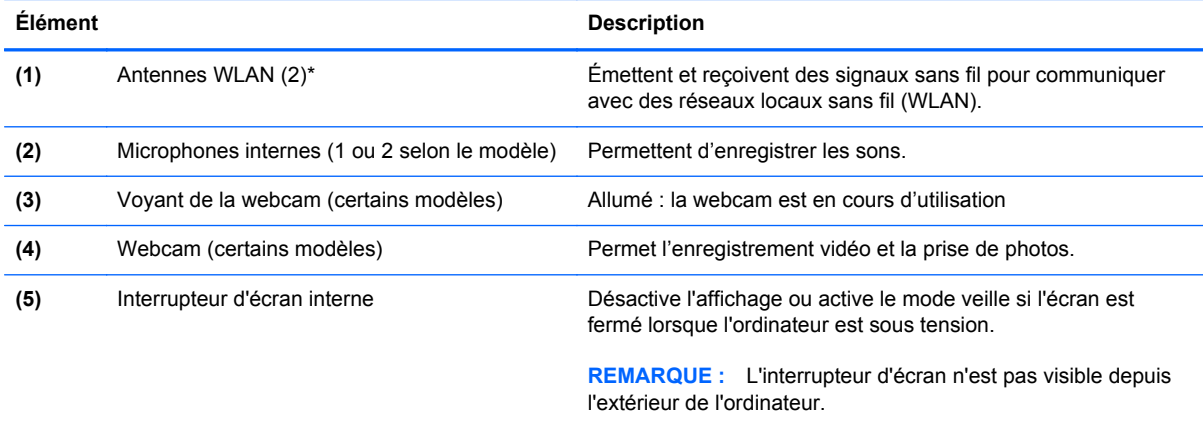

\*Les antennes ne sont pas visibles depuis l'extérieur de l'ordinateur. Pour optimiser les transmissions, évitez d'obstruer les zones situées immédiatement autour des antennes. Pour connaître les avis relatifs aux modules sans fil, reportez-vous à la section du manuel *Informations sur les réglementations, la sécurité et les conditions d'utilisation* relative à votre pays ou région.

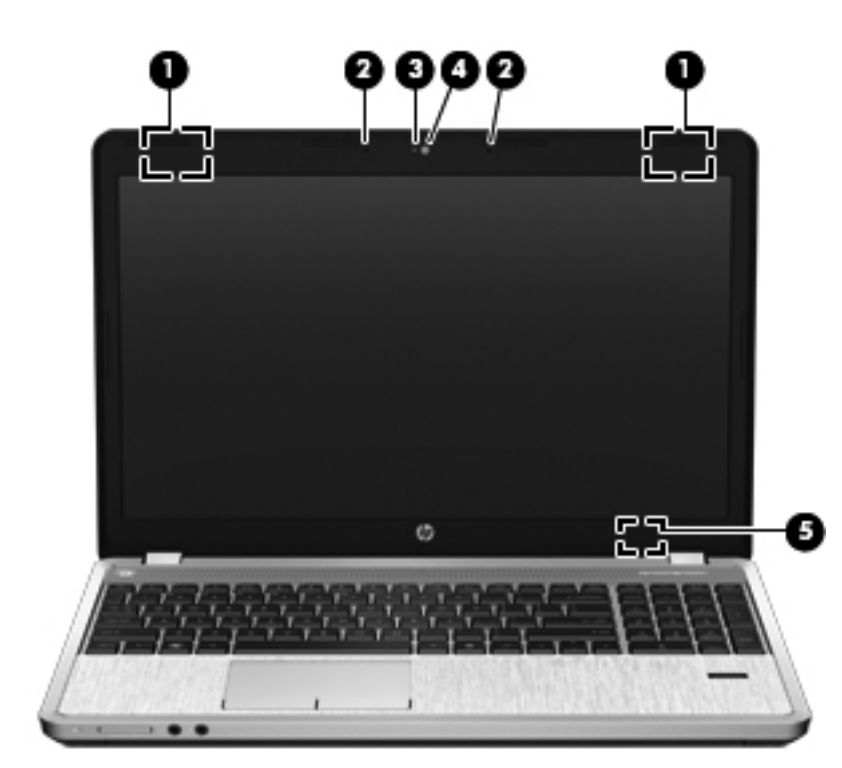

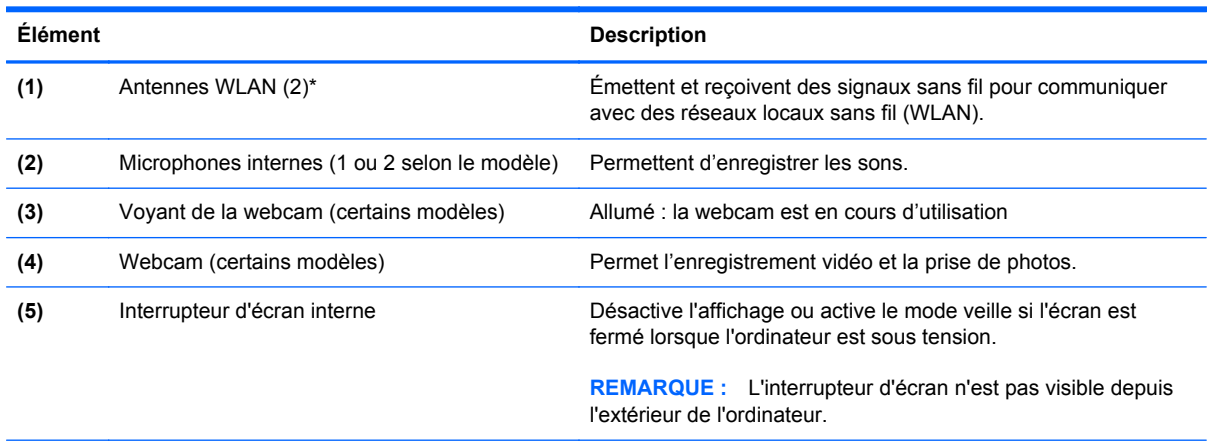

\*Les antennes ne sont pas visibles depuis l'extérieur de l'ordinateur. Pour optimiser les transmissions, évitez d'obstruer les zones situées immédiatement autour des antennes. Pour connaître les avis relatifs aux modules sans fil, reportez-vous à la section du manuel *Informations sur les réglementations, la sécurité et les conditions d'utilisation* relative à votre pays ou région.

## <span id="page-28-0"></span>**Partie inférieure**

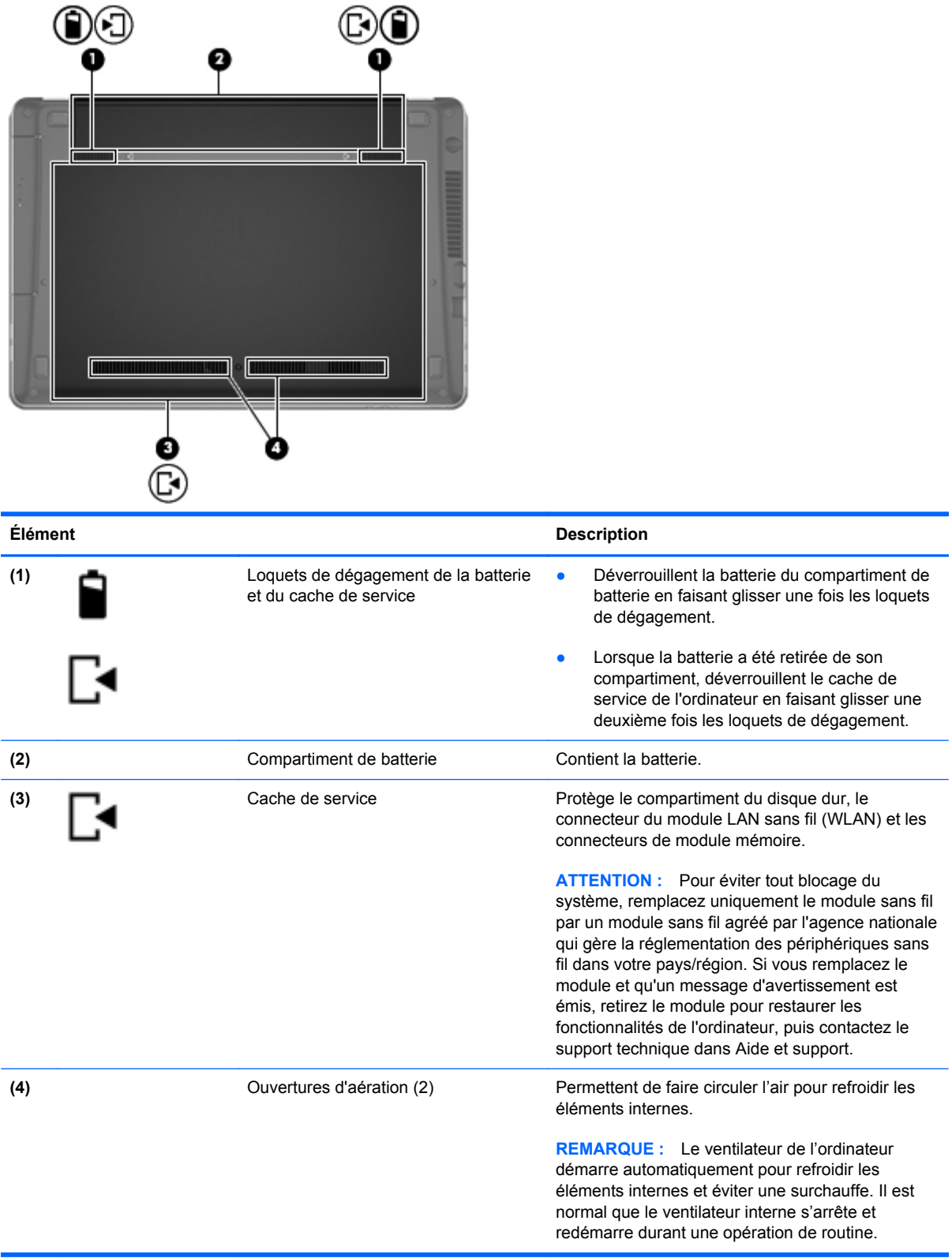

### <span id="page-29-0"></span>**Identification des pièces de la partie inférieure de l'ordinateur**

**REMARQUE :** Reportez-vous à l'illustration qui ressemble le plus à votre ordinateur. Le cache de service a été retiré dans ces illustrations.

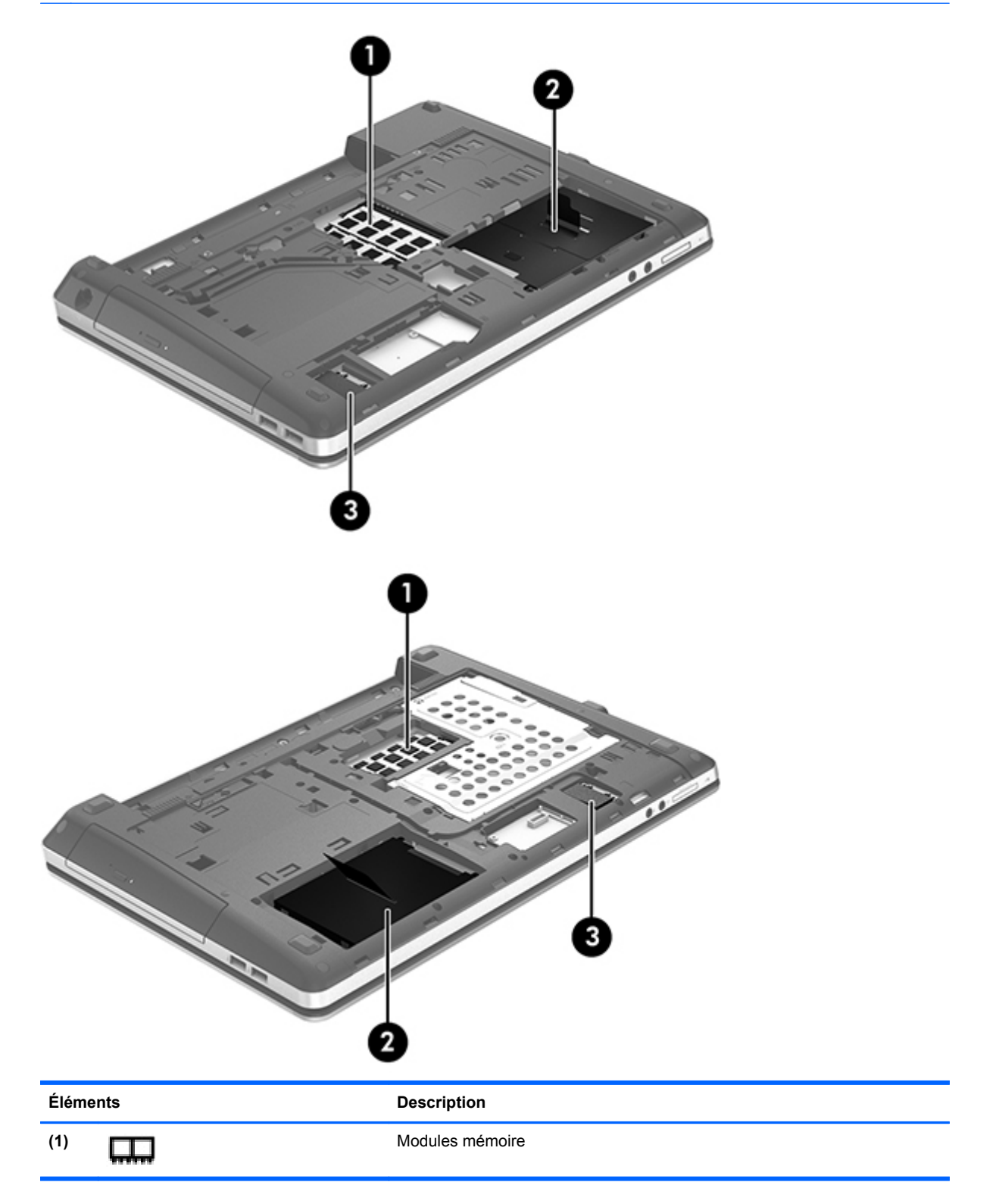

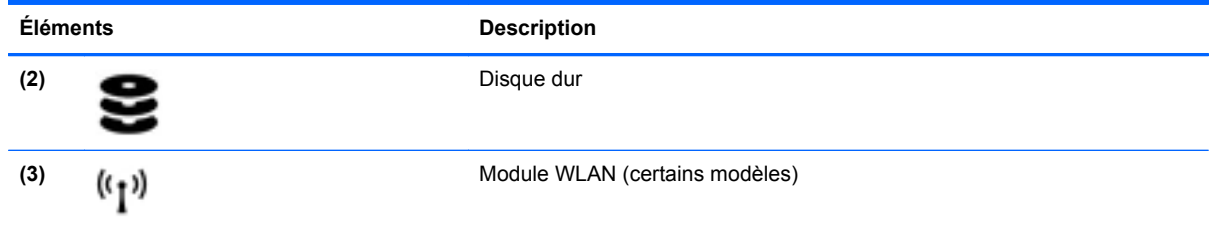

# <span id="page-31-0"></span>**3 Réseau**

Votre ordinateur peut prendre en charge les types d'accès à Internet suivants :

- Sans fil : pour un accès mobile à Internet, vous pouvez utiliser une connexion sans fil. Reportezvous à la section [Connexion à un réseau WLAN existant à la page 24](#page-33-0) ou [Configuration d'un](#page-34-0) [nouveau réseau WLAN à la page 25](#page-34-0).
- Filaire : vous pouvez accéder à Internet en vous connectant à un réseau filaire. Pour des informations sur la connexion à un réseau filaire, reportez-vous à la section [Connexion à un](#page-36-0) [réseau filaire à la page 27](#page-36-0).

**REMARQUE :** Les caractéristiques matérielles et logicielles d'Internet varient en fonction du modèle d'ordinateur et de l'endroit où vous vous trouvez.

## <span id="page-32-0"></span>**Utilisation d'un fournisseur d'accès Internet (FAI)**

Pour accéder à Internet, vous devez souscrire un abonnement auprès d'un FAI. Contactez un FAI local pour vous abonner à un service d'accès à Internet et acheter un modem. Le FAI peut vous aider à configurer le modem, installer un câble réseau pour connecter votre ordinateur sans fil au modem et tester le service d'accès à Internet.

**REMARQUE :** Votre FAI vous attribuera un nom d'utilisateur et un mot de passe pour accéder à Internet. Enregistrez ces informations et conservez-les en lieu sûr.

### **Identification des icônes d'état des périphériques sans fil et du réseau**

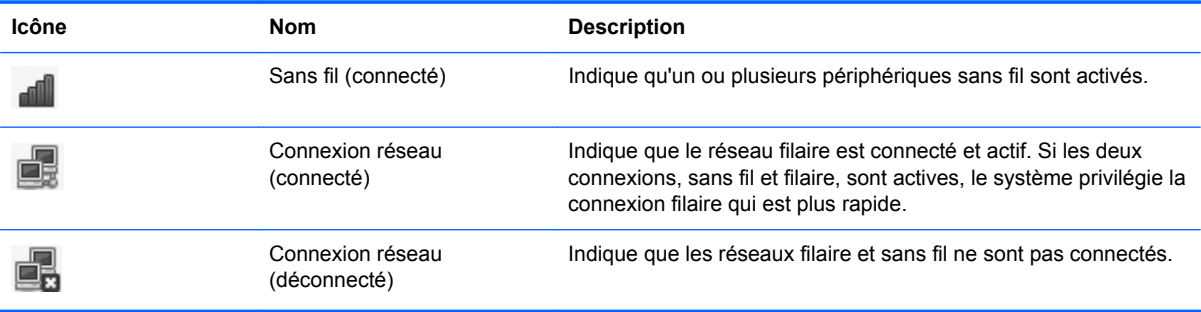

### **Création d'une connexion sans fil**

Votre ordinateur peut être équipé d'un ou plusieurs des périphériques sans fil suivants :

- Périphérique de réseau local sans fil (WLAN)
- Périphérique Bluetooth®

### **Activation et désactivation des périphériques sans fil**

#### **Utilisation du bouton des périphériques sans fil**

Utilisez le bouton des périphériques sans fil pour activer ou désactiver simultanément le contrôleur réseau sans fil et le contrôleur Bluetooth. Ils peuvent être contrôlés individuellement à l'aide du Centre de contrôle ou de Computer Setup.

**REMARQUE :** Pour des informations sur le type et l'emplacement du bouton des périphériques sans fil de votre ordinateur, reportez-vous au chapitre [Découverte de votre ordinateur à la page 4.](#page-13-0)

#### <span id="page-33-0"></span>**Utilisation des commandes du système d'exploitation**

Pour activer ou désactiver un périphérique réseau sans fil ou filaire :

- **1.** Cliquez avec le bouton droit sur l'icône **Connexion réseau** dans la zone de notification, à l'extrémité droite de la barre des tâches.
- **2.** Pour activer ou désactiver l'un des périphériques suivants, cochez ou décochez l'une des options suivantes :
	- Activer le réseau (tous les périphériques réseau)
	- **Activer le réseau sans fil**

### **Utilisation d'un réseau WLAN**

Une connexion sans fil connecte l'ordinateur aux réseaux Wi-Fi ou WLAN. Un réseau WLAN est constitué d'autres ordinateurs et accessoires reliés entre eux par un routeur sans fil ou un point d'accès sans fil.

**REMARQUE :** Lorsque vous créez une connexion sans fil ou autorisez l'accès des utilisateurs à un réseau, vous êtes invité à entrer le mot de passe racine.

#### **Connexion à un réseau WLAN existant**

- **1.** Assurez-vous que le périphérique WLAN est actif.
- **REMARQUE :** Pour des informations sur l'emplacement du bouton et du voyant des périphériques sans fil de votre ordinateur, reportez-vous au chapitre [Découverte de votre](#page-13-0) [ordinateur à la page 4](#page-13-0).
- **2.** Cliquez sur l'icône **Connexion réseau** dans la zone de notification, à l'extrémité droite de la barre des tâches.

Les réseaux sans fil disponibles sont répertoriés sous **Réseaux sans fil**.

**3.** Cliquez sur le réseau sans fil de votre choix.

S'il s'agit d'un réseau WLAN sécurisé, vous êtes invité à saisir un code de sécurité du réseau. Saisissez le code, puis cliquez sur **OK** pour terminer la connexion.

**REMARQUE :** Pour établir la connexion avec un réseau qui n'est pas automatiquement détecté, cliquez sur l'icône **Connexion réseau** et sélectionnez **Se connecter à un réseau sans fil invisible**. Entrez l'identifiant ESSID et définissez les paramètres de cryptage.

**PEMARQUE :** Si aucun réseau WLAN n'est répertorié et que votre réseau n'est pas masqué, vous êtes hors de portée d'un routeur sans fil ou d'un point d'accès.

Si vous ne voyez pas le réseau auquel vous souhaitez vous connecter, cliquez avec le bouton droit sur l'icône **Connexion réseau** de la zone de notification, à l'extrémité droite de la barre des tâches, puis sélectionnez **Modification des connexions**.

### <span id="page-34-0"></span>**Configuration d'un nouveau réseau WLAN**

Équipement nécessaire :

- Un modem à large bande (DSL ou câble) **(1)** et un accès Internet haut débit souscrit auprès d'un fournisseur d'accès Internet (FAI)
- Un routeur sans fil (acheté séparément) **(2)**
- Un ordinateur sans fil **(3)**

L'illustration ci-dessous représente un exemple de réseau sans fil complet connecté à Internet.

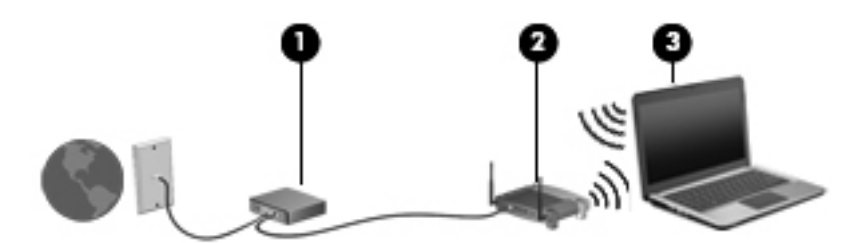

**REMARQUE :** Certains modems câble sont dotés d'un routeur intégré. Contactez votre FAI pour déterminer si vous avez besoin d'un routeur indépendant.

**REMARQUE :** Lors de la configuration d'une connexion sans fil, vérifiez que votre ordinateur et votre routeur sans fil sont synchronisés. Pour cela, mettez hors tension l'ordinateur et le routeur sans fil, puis remettez-les sous tension.

Au fur et à mesure que le réseau se développe, vous pouvez y connecter d'autres ordinateurs sans fil et filaires pour accéder à Internet.

Si vous avez besoin d'aide pour configurer votre réseau WLAN, consultez les informations fournies par le fabricant de votre routeur ou par votre FAI.

#### **Protection de votre réseau WLAN**

Lorsque vous configurez un réseau WLAN ou accédez à un réseau WLAN existant, activez systématiquement les fonctions de sécurité pour protéger votre réseau contre tout accès non autorisé. Les réseaux WLAN situés dans les lieux publics (bornes d'accès), tels que les cafés et les aéroports, ne fournissent pas nécessairement de garantie de sécurité. Si la sécurité de votre ordinateur dans une zone d'accès vous préoccupe, limitez vos activités sur le réseau à l'échange de courriers électroniques non confidentiels et à une navigation standard sur Internet.

Les signaux radio sans fil se déplacent en dehors du réseau ; par conséquent, d'autres périphériques WLAN peuvent recevoir les signaux non-protégés. Pour sécuriser votre réseau WLAN, prenez les précautions suivantes :

- **Utilisation d'un pare-feu** : le pare-feu vérifie les données et les requêtes de données envoyées à votre réseau et élimine tout élément suspect. Les pare-feu peuvent être de type logiciel ou matériel. Certains réseaux utilisent une combinaison des deux types.
- **Cryptage des données sans fil** : votre ordinateur prend en charge trois protocoles de cryptage :
	- Protocole WPA (Wi-Fi Protected Access)
	- Protocole WPA 2 (Wi-Fi Protected Access II)
	- Protocole WEP (Wired Equivalent Privacy)

<span id="page-35-0"></span>**REMARQUE :** HP recommande de sélectionner WPA2, qui est le plus avancé des trois protocoles de cryptage. L'utilisation du cryptage WEP n'est pas recommandée, car il peut facilement être détourné.

- Wi-Fi Protected Access (WPA) et Wi-Fi Protected Access II (WPA2) utilisent des normes de sécurité pour crypter et décrypter les données transmises sur le réseau. WPA et WPA2 génèrent dynamiquement une nouvelle clé pour chaque paquet, ainsi qu'un jeu de clés différent pour chaque ordinateur du réseau. Pour ce faire :
	- WPA utilise le standard de chiffrement avancé (AES) et le protocole d'intégrité de clé temporelle (TKIP).
	- WPA2 utilise le protocole CCMP (Cipher Block Chaining Message Authentication Code Protocol), qui est un nouveau protocole AES.
- Wired Equivalent Privacy (WEP) crypte les données avec une clé WEP avant qu'elles ne soient transmises. Sans la clé adéquate, les autres utilisateurs ne peuvent pas accéder au réseau WLAN.

#### **Accès à un autre réseau**

Lorsque vous déplacez votre ordinateur dans la zone d'un autre réseau WLAN, le système d'exploitation tente de se connecter à ce réseau. Si la tentative réussit, l'ordinateur est automatiquement connecté au nouveau réseau. Si le système d'exploitation ne reconnaît pas ce réseau, suivez la même procédure que vous avez utilisée pour vous connecter à votre réseau WLAN.
# **Utilisation de périphériques sans fil Bluetooth (certains modèles)**

Un périphérique Bluetooth permet d'établir des communications sans fil de faible portée, pouvant remplacer les connexions filaires physiques traditionnellement utilisées pour relier les périphériques électroniques suivants :

- **Ordinateurs**
- **Téléphones**
- Périphériques audio

La synchronisation des transferts de données entre votre ordinateur et des périphériques sans fil constitue le point fort de la technologie Bluetooth. En revanche, Bluetooth et le système d'exploitation ne sont pas en mesure de connecter de manière permanente plusieurs ordinateurs pour partager l'accès à Internet.

Les périphériques Bluetooth offrent une fonctionnalité pair-à-pair qui vous permet de créer un réseau personnel sans fil (PAN) de périphériques Bluetooth. Pour plus d'informations sur la configuration et l'utilisation des périphériques Bluetooth, reportez-vous à l'aide du logiciel Bluetooth.

# **Connexion à un réseau filaire**

# **Connexion à un réseau local (LAN) (certains modèles)**

La connexion à un réseau local (LAN) requiert un câble réseau RJ-45 à 8 broches (vendu séparément). Si le câble réseau est doté d'un circuit de suppression des parasites **(1)** bloquant les interférences de réception TV et radio, orientez le côté circuit du câble **(2)** vers l'ordinateur.

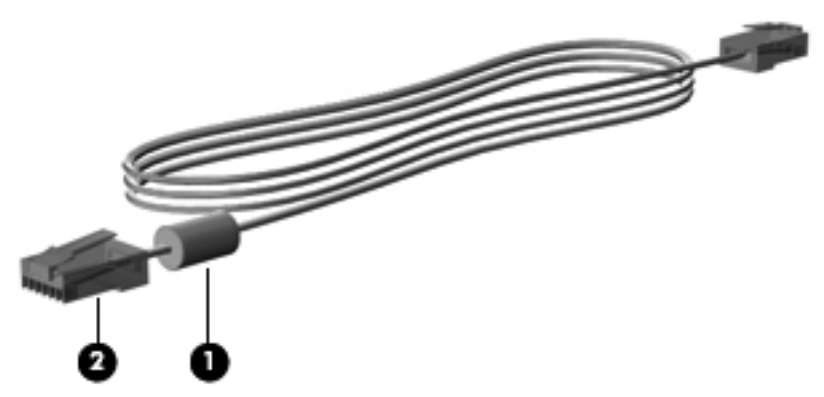

Pour connecter le câble réseau :

**1.** Branchez le câble réseau sur la prise réseau **(1)** de l'ordinateur.

**2.** Branchez l'autre extrémité du câble sur une prise réseau murale **(2)** ou un routeur (non illustré).

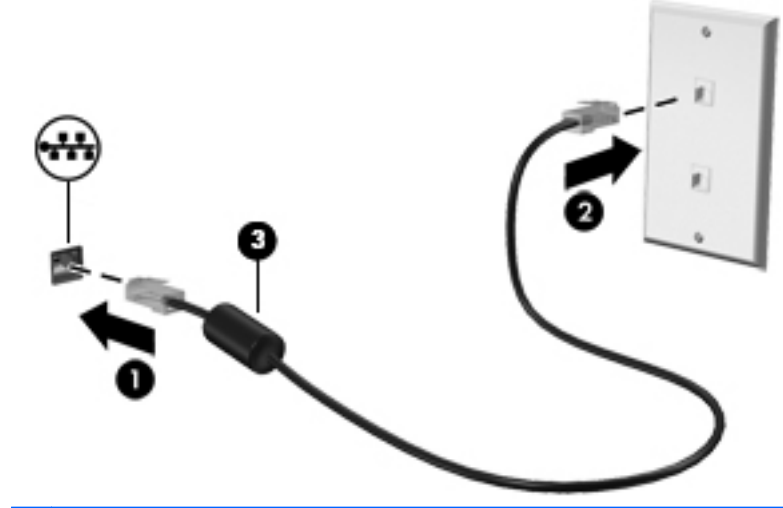

**AVERTISSEMENT !** Pour éviter les risques de décharge électrique, d'incendie ou de détérioration du matériel, ne branchez pas de câble modem ou téléphonique sur la prise RJ-45 (réseau).

# <span id="page-38-0"></span>**4 Clavier et périphériques de pointage**

# **Utilisation du clavier**

# **Identification des touches d'activation**

Une touche d'activation est une combinaison associant la touche fn et l'une des touches de fonction.

Pour utiliser une touche d'activation :

**▲** Appuyez brièvement sur la touche fn, puis sur la deuxième touche de la combinaison.

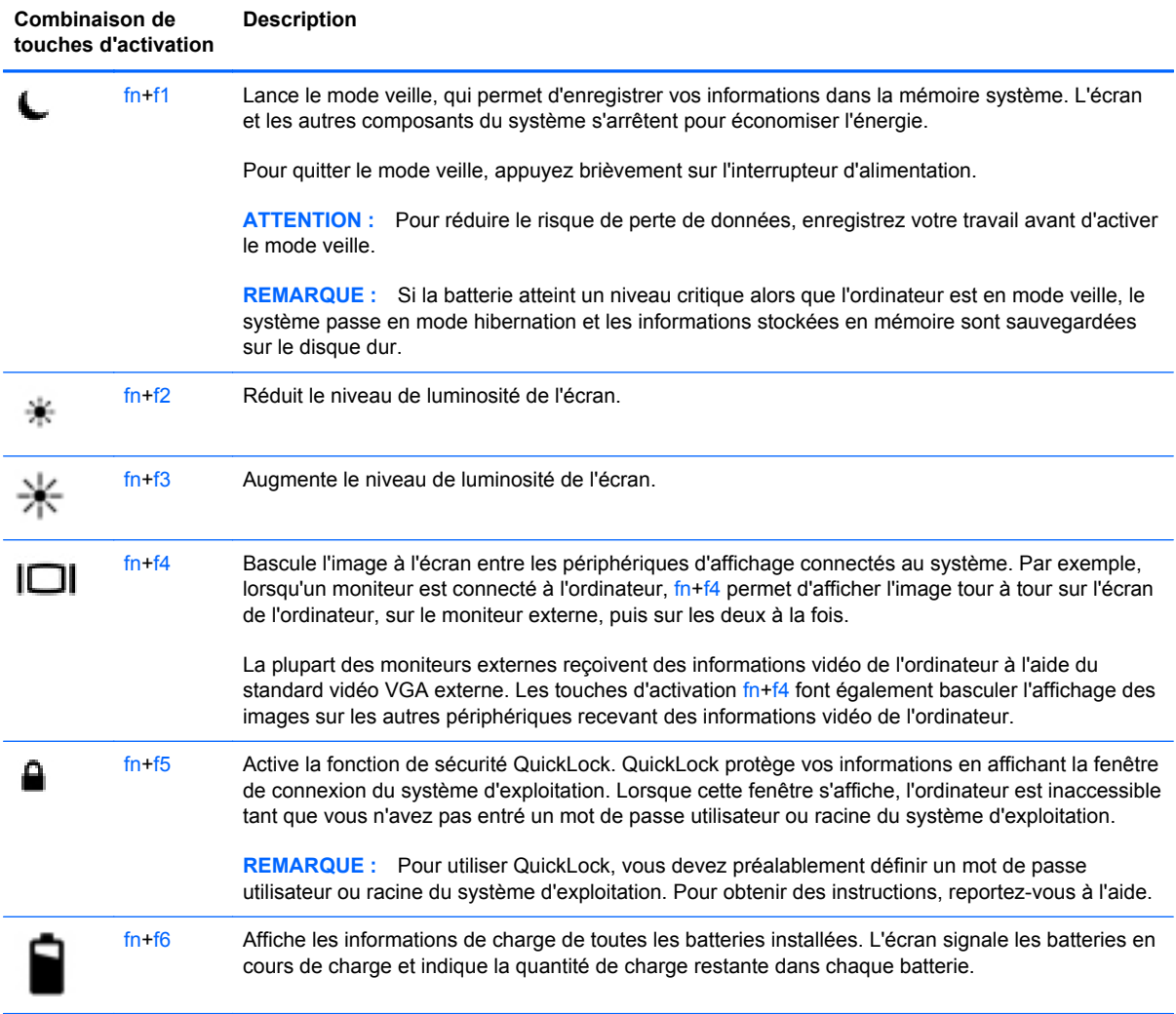

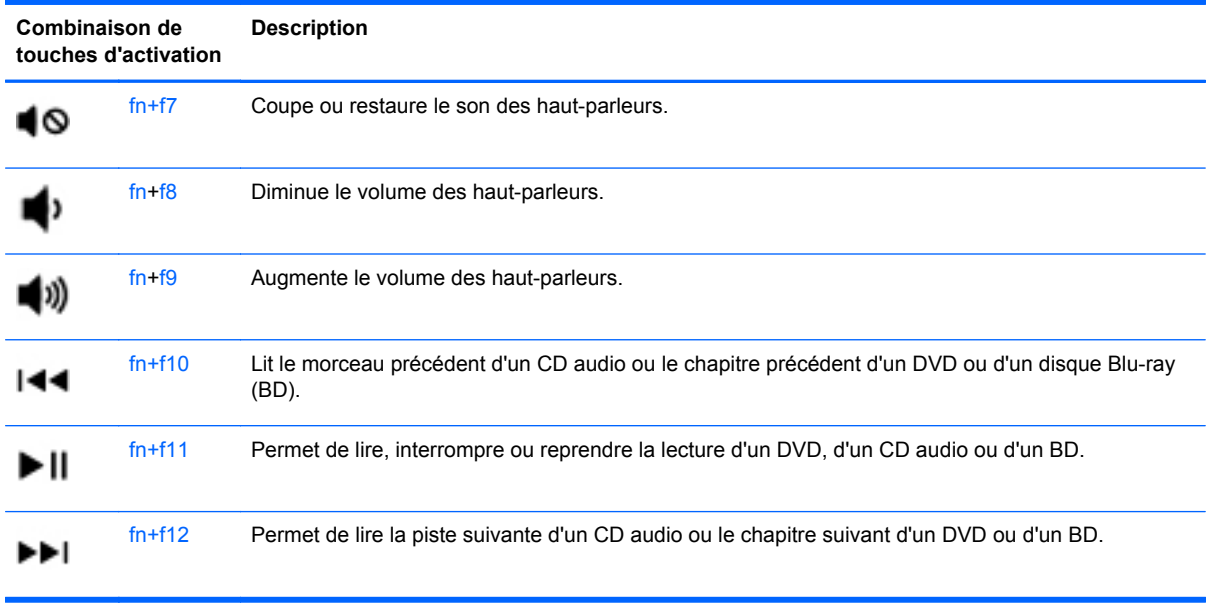

# **Utilisation des pavés numériques**

L'ordinateur est équipé d'un pavé numérique interne (ou d'un pavé numérique intégré). L'ordinateur prend également en charge un pavé numérique externe en option ou un clavier externe en option doté d'un pavé numérique.

### **Utilisation du pavé numérique interne**

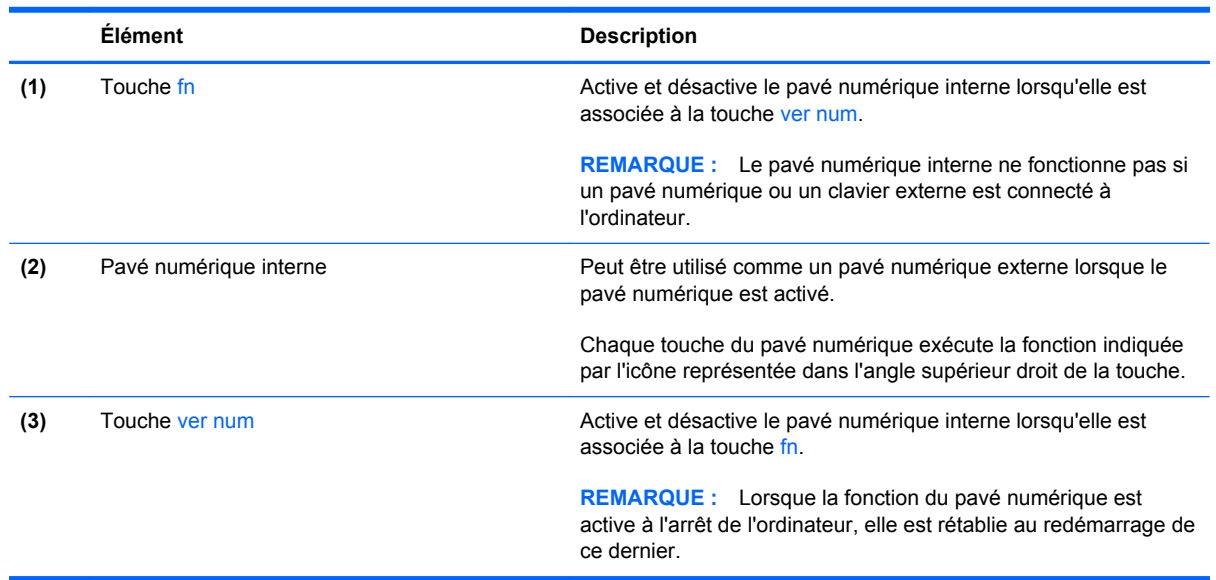

#### **Activation et désactivation du pavé numérique interne**

Pour activer le pavé numérique interne, appuyez sur fn+ver num. Pour désactiver le pavé numérique, appuyez de nouveau sur fn+ver num.

**REMARQUE :** Le pavé numérique interne est désactivé si un pavé numérique ou un clavier externe est connecté à l'ordinateur.

#### **Basculement des fonctions des touches du pavé numérique interne**

Vous pouvez momentanément faire basculer les fonctions des touches du pavé numérique interne entre le clavier standard et le pavé numérique :

- Pour utiliser la fonction de navigation d'une touche du pavé numérique alors que celui-ci est désactivé, appuyez sur la touche fn et maintenez-la enfoncée tout en appuyant sur la touche du pavé numérique.
- Pour utiliser la fonction standard d'une touche du pavé numérique lorsque ce dernier est activé :
	- Appuyez sur la touche fn et maintenez-la enfoncée pour taper des caractères en minuscules.
	- Appuyez sur les touches fn+maj et maintenez-les enfoncées pour taper des caractères en majuscules.

#### **Utilisation du pavé numérique intégré**

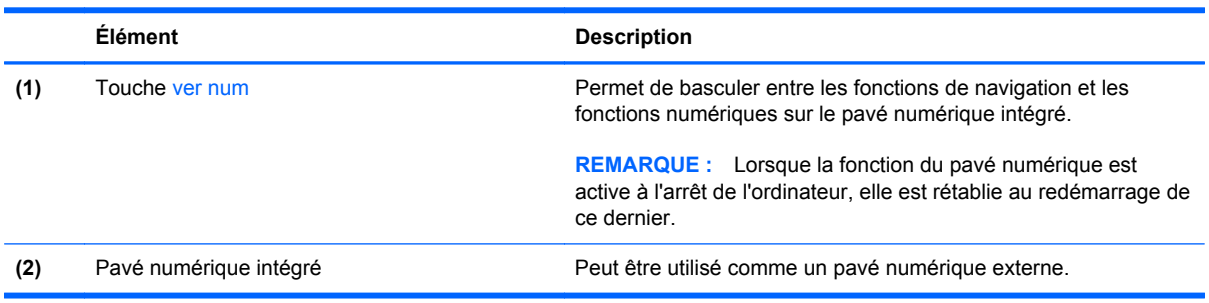

#### **Utilisation d'un pavé numérique externe en option**

Les touches de la plupart des pavés numériques externes fonctionnent différemment si le verrouillage numérique est ou non activé (le verrouillage numérique est désactivé en usine). Par exemple :

- Lorsque le verrouillage numériqueest activé, la plupart des touches du pavé numérique permettent d'insérer des chiffres.
- Lorsque le verrouillage numérique est désactivé, la plupart des touches du pavé numérique fonctionnent comme les touches de direction et les touches Pg préc. ou Pg suiv.

Pour activer ou désactiver le verrouillage numérique sur un pavé numérique externe en cours de travail :

**▲** Appuyez sur la touche ver num du pavé numérique externe, et non sur celle de l'ordinateur.

# **Utilisation du pavé tactile**

Pour déplacer le pointeur, faites glisser un doigt sur le pavé tactile dans la direction souhaitée. Les boutons gauche et droit du pavé tactile fonctionnent comme ceux d'une souris externe.

**REMARQUE :** Outre les périphériques de pointage fournis avec votre ordinateur, vous pouvez également utiliser une souris USB externe (vendue séparément) en la connectant à l'un des ports USB de l'ordinateur.

# **Activation et désactivation du pavé tactile**

Pour activer et désactiver le pavé tactile, tapez deux fois rapidement sur le bouton d'activation/ désactivation du pavé tactile.

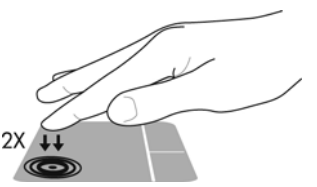

Le voyant du pavé tactile et les icônes à l'écran indiquent l'état du pavé tactile lorsque ce dernier est désactivé ou activé. Le tableau suivant illustre et décrit les icônes du pavé tactile.

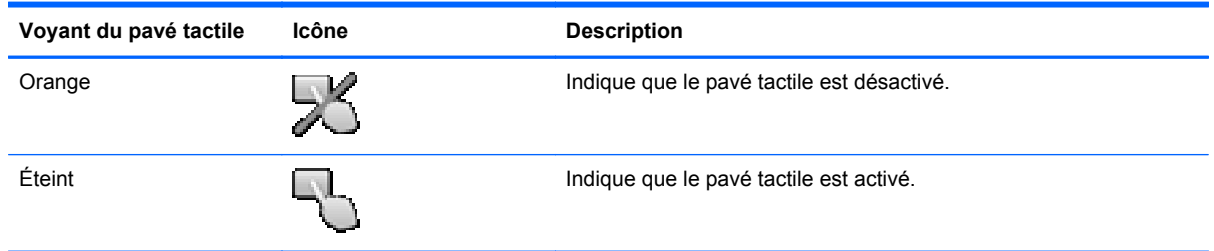

# **Navigation**

Pour déplacer le pointeur, faites glisser un doigt sur le pavé tactile dans la direction souhaitée.

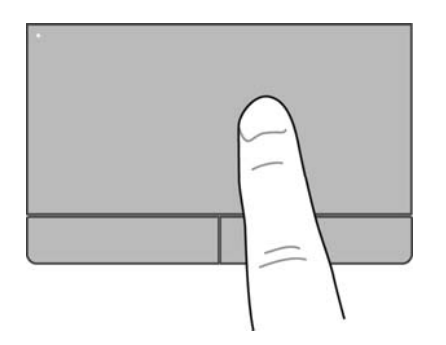

# **Sélection**

Les boutons gauche et droit du pavé tactile fonctionnent comme ceux d'une souris externe.

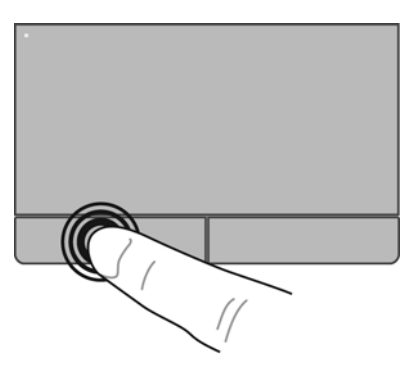

### **Utilisation des mouvements du pavé tactile**

Le pavé tactile prend en charge un large éventail de mouvements. Pour utiliser les mouvements du pavé tactile, placez deux doigts simultanément sur le pavé tactile.

**REMARQUE :** Les mouvements du pavé tactile ne sont pas pris en charge dans tous les programmes.

Pour afficher des informations sur chaque mouvement :

- **1.** Sélectionnez **Ordinateur > Autres applications**.
- 2. Dans le volet de gauche, sélectionnez Système, puis cliquez sur l'icône Pavé tactile **(e)** dans le volet de droite.
- **3.** Dans l'onglet **Device Settings** (Paramètres du périphérique), sélectionnez le périphérique dans la fenêtre qui s'affiche, puis cliquez sur **Settings** (Paramètres).
- **4.** Sélectionnez le mouvement dont vous souhaitez connaître les fonctions.

Pour activer et désactiver les mouvements :

- **1.** Sélectionnez **Ordinateur > Autres applications**.
- **2.** Dans le volet de gauche, sélectionnez Système, puis cliquez sur l'icône Pavé tactile  $\bigcap$  dans le volet de droite.
- **3.** Dans l'onglet **Device Settings** (Paramètres du périphérique), sélectionnez le périphérique dans la fenêtre qui s'affiche, puis cliquez sur **Settings** (Paramètres).
- **4.** Cochez la case en regard du mouvement à activer ou désactiver.
- **5.** Cliquez sur **Apply** (Appliquer), puis sur **OK**.

#### **Défilement**

Le défilement est utile pour faire défiler une page ou une image vers le haut, vers le bas ou latéralement. Pour exercer un défilement, placez deux doigts légèrement écartés sur le pavé tactile et faites-les glisser dans un mouvement vers le haut, le bas, la gauche ou la droite.

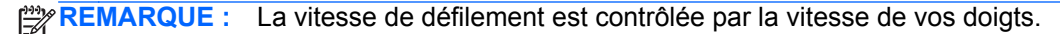

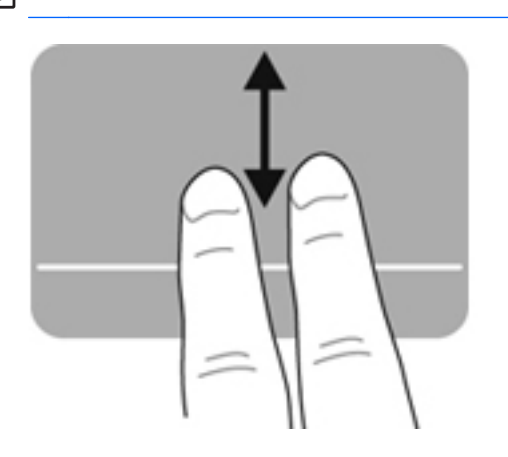

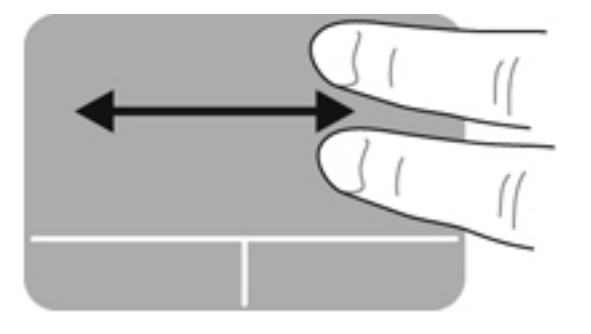

#### **Pincement/zoom**

Le pincement vous permet d'effectuer un zoom avant ou arrière sur des images ou du texte.

- Pour effectuer un zoom avant, placez deux doigts sur le pavé tactile et éloignez-les l'un de l'autre.
- Pour effectuer un zoom arrière, placez deux doigts légèrement écartés sur le pavé tactile et rapprochez-les l'un de l'autre.

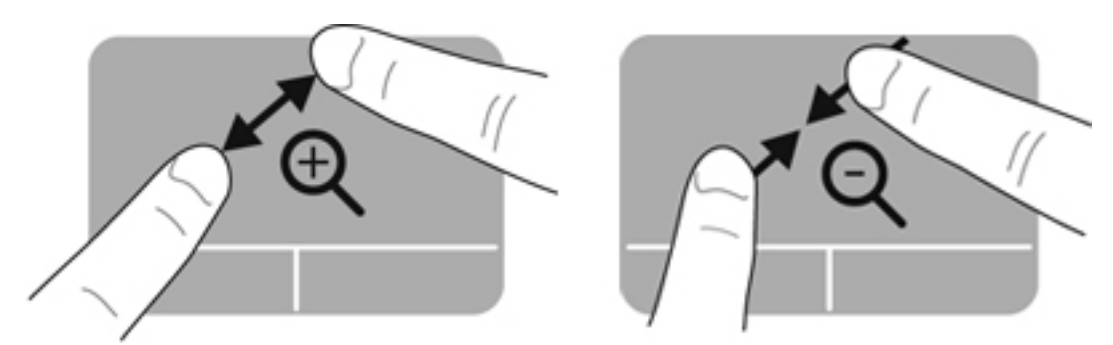

### **Définition des préférences des périphériques de pointage**

Pour personnaliser les paramètres des périphériques de pointage (par exemple, la configuration des boutons, la vitesse du clic et les options du pointeur) :

- **1.** Sélectionnez **Ordinateur > Centre de contrôle**.
- **2.** Dans le volet de gauche, cliquez sur **Hardware**, puis sélectionnez **Souris** dans le volet de droite.

# **5 Multimédia**

Les composants suivants peuvent être intégrés à votre ordinateur :

- Haut-parleurs intégrés
- **•** Microphones intégrés
- Webcam intégrée
- Logiciels multimédia préinstallés
- Boutons ou touches multimédia

# **Utilisation des fonctions audio**

Votre ordinateur vous permet d'utiliser un large éventail de fonctions audio :

- Écouter de la musique
- Enregistrer des sons
- Télécharger de la musique sur Internet
- Créer des présentations multimédia
- Transmettre du son et des images par le biais de programmes de messagerie instantanée
- Diffuser des programmes radio
- Créer (graver) des CD audio à l'aide de l'unité optique interne installée (certains modèles) ou d'une unité optique externe en option (vendue séparément)

### **Réglage du volume**

Vous pouvez régler le volume à l'aide de l'une des commandes de volume suivantes :

- Touches d'activation du volume
- Touches de volume
- **AVERTISSEMENT !** Pour réduire le risque de lésions, réglez le volume avant d'utiliser un casque, des écouteurs ou un micro-casque. Pour plus d'informations sur la sécurité, reportez-vous au manuel *Informations sur les réglementations, la sécurité et les conditions d'utilisation*.
- **REMARQUE :** Il est également possible de régler le volume par l'intermédiaire du système d'exploitation et de certains programmes.
- **REMARQUE :** Reportez-vous aux chapitres [Découverte de votre ordinateur à la page 4](#page-13-0) et [Clavier](#page-38-0) [et périphériques de pointage à la page 29](#page-38-0) pour plus d'informations sur le type de commandes de contrôle du volume dont dispose votre ordinateur.

# **Vérification de vos fonctions audio**

Pour vérifier le système audio de votre ordinateur, procédez comme suit :

- **1.** Sélectionnez **Ordinateur > Centre de contrôle**.
- **2.** Dans le volet de gauche, cliquez sur **Hardware**, puis sélectionnez **Son** dans le volet de droite.
- **3.** Cliquez sur l'onglet **Sound Effects** (Effets sonores), puis choisissez un son sous **Choose an alert sound** (Choisir un son d'alerte) pour tester chaque son.

Pour vérifier les fonctions d'enregistrement de l'ordinateur, procédez comme suit :

- **1.** Sélectionnez **Ordinateur > Centre de contrôle**.
- **2.** Dans le volet de gauche, cliquez sur **Hardware**, puis sélectionnez **Son** dans le volet de droite.
- **3.** Cliquez sur l'onglet **Input** (Entrée), puis sélectionnez **Microphone** ou **Line-in** (Entrée de ligne) dans le menu contextuel, en regard de **Connector** (Connecteur).
- **4.** Réglez le volume d'entrée en déplaçant le curseur sous **Input volume** (Volume d'entrée) de façon à obtenir le réglage qui vous convient.

**REMARQUE :** Pour de meilleurs résultats lors de l'enregistrement, parlez directement dans le micro et enregistrez le son dans un environnement silencieux.

Pour confirmer ou modifier les paramètres audio de votre ordinateur, cliquez avec le bouton droit sur l'icône **Son** de la zone de notification, à l'extrémité droite de la barre des tâches.

# **Utilisation de la webcam (certains modèles)**

Certains ordinateurs sont équipés d'une webcam intégrée, située dans la partie supérieure de l'écran. Le logiciel préinstallé, Cheese, vous permet d'utiliser la webcam pour prendre des photos ou enregistrer des vidéos. Vous pouvez ensuite prévisualiser et enregistrer les photos ou les séquences vidéo.

Le logiciel de la webcam vous permet d'accéder aux fonctions suivantes :

- Capture et partage vidéo
- Diffusion de vidéos via un programme de messagerie instantanée
- Prise de photos

**REMARQUE :** Pour plus d'informations sur l'utilisation de votre webcam, cliquez sur le menu d'aide du logiciel Cheese.

# **Utilisation des périphériques vidéo**

Votre ordinateur est équipé des ports vidéo externes suivants :

- **VGA**
- **HDMI**

### **VGA**

Le port pour moniteur externe, ou port VGA, est une interface d'affichage analogique qui permet de connecter à l'ordinateur un périphérique d'affichage VGA externe (tel qu'un moniteur VGA externe ou un projecteur VGA).

**▲** Pour connecter un périphérique d'affichage VGA, branchez son câble sur le port pour moniteur externe.

Appuyez sur fn+f4 pour basculer l'affichage de l'image entre les périphériques connectés à l'ordinateur.

**REMARQUE :** Appuyez sur fn+f4 pour passer d'une configuration à une autre. Vous pouvez basculer entre l'écran de l'ordinateur portable, un affichage externe combiné à l'écran de l'ordinateur portable ou l'un des moniteurs externes. Vous pouvez également connecter des moniteurs externes aux ports DisplayPort et VGA, mais un seul affichage externe peut être actif à la fois.

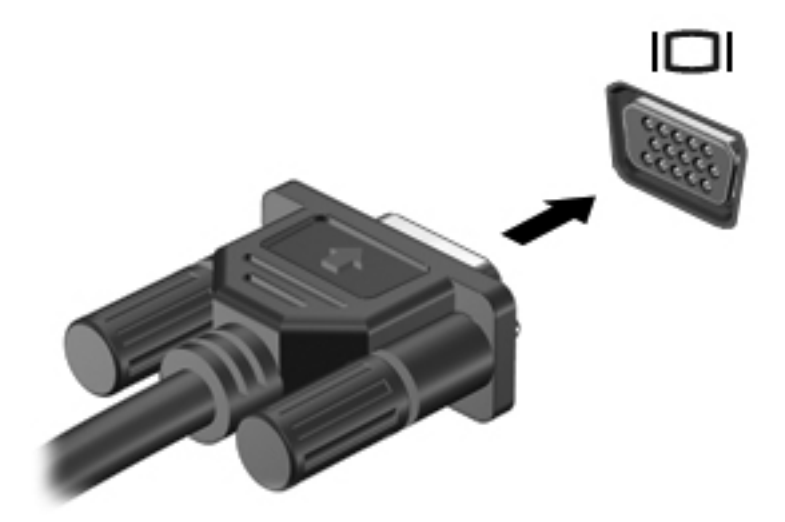

Si votre moniteur externe n'est pas détecté après avoir appuyé sur la touche fn+f4, procédez comme suit :

**REMARQUE :** Si votre ordinateur est équipé d'une carte graphique AMD, suivez les instructions de la section suivante.

- **1.** Cliquez sur l'icône **Gnome Display Applet** (Applet de l'affichage Gnome) dans la zone de notification, à l'extrémité droite de la barre des tâches.
- **2.** Sélectionnez **Configure Display Settings** (Configurer les paramètres d'affichage).
- **3.** Cliquez sur **Detect Monitors** (Détecter les moniteurs).
- **4.** Cliquez sur la case d'option **On** (Activé) à droite de la disposition de l'affichage. Si le moniteur par défaut n'est pas détecté, indiquez une résolution et un taux de rafraîchissement en utilisant les spécifications de votre moniteur externe. Changez la rotation si nécessaire. Si l'affichage nécessite une mise en miroir, cochez la case en regard de **Mirror Screens** (Mettre en miroir les écrans).

**EXALGUE :** Cliquez sur **Default** (Par défaut) pour faire passer le moniteur externe en mode paysage.

- **5.** Cliquez sur **Apply** (Appliquer)
- **6.** Cliquez sur **Close** (Fermer).

Si votre moniteur externe n'est pas détecté après avoir appuyé sur la touche fn+f4 alors que vous avez une carte graphique AMD, procédez comme suit :

- **1.** Sélectionnez **Ordinateur > Autres applications > Système > ATI Catalyst Control Center (en tant que superutilisateur)**.
- **2.** Saisissez votre mot de passe racine.
- **3.** Sélectionnez **Display Manager** (Gestionnaire d'affichage) dans le volet de droite.
- **4.** Cliquez sur le bouton **Detect connected displays** (Détecter les affichages connectés).
- **5.** Les paramètres de votre affichage peuvent être modifiés en cliquant sur votre moniteur dans la boîte de dialogue, puis en sélectionnant l'onglet **Display properties** (Propriétés de l'affichage) ou l'onglet **Multi-Display** (Multi-affichages).
- **6.** Une fois les paramètres configurés, sélectionnez **Apply** (Appliquer), puis cliquez sur **OK**. Un redémarrage de votre ordinateur peut être nécessaire.

### **HDMI**

Le port HDMI permet de connecter l'ordinateur à un périphérique audio ou vidéo en option (par exemple, un téléviseur haute définition ou à un composant audio ou numérique compatible).

**PEMARQUE :** Pour transmettre des signaux vidéo et/ou audio par l'intermédiaire du port HDMI, vous devez utiliser un câble HDMI (vendu séparément).

Un périphérique HDMI peut être connecté au port HDMI de l'ordinateur. Les données à l'écran de l'ordinateur peuvent s'afficher simultanément sur le périphérique HDMI.

Pour connecter un périphérique audio ou vidéo au port HDMI :

**1.** Branchez l'une des extrémités du câble HDMI sur le port HDMI de l'ordinateur.

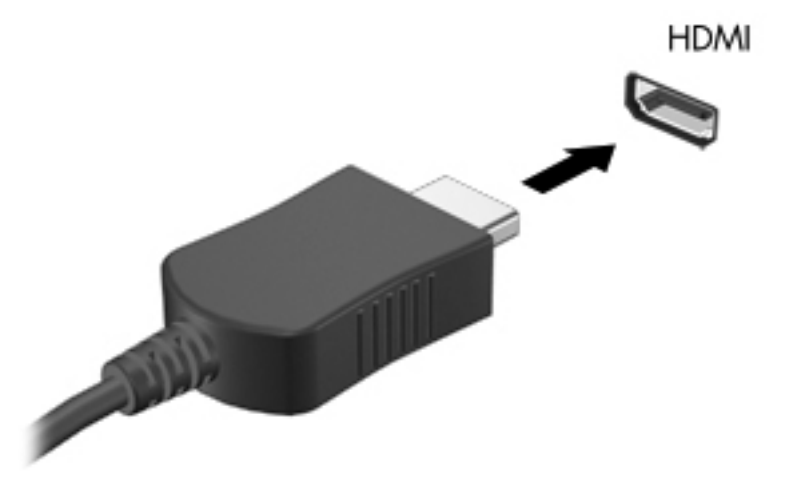

**2.** Branchez l'autre extrémité du câble sur le périphérique vidéo, puis reportez-vous aux instructions du fabricant pour plus d'informations.

#### **Configuration des fonctions audio d'un périphérique HDMI**

Pour configurer les fonctions audio d'un périphérique HDMI, connectez d'abord un périphérique audio ou vidéo (par exemple, un téléviseur haute définition) au port HDMI de votre ordinateur. Configurez ensuite le périphérique de lecture audio par défaut comme suit :

- **1.** Cliquez avec le bouton droit sur l'icône **Haut-parleurs** dans la zone de notification, à l'extrémité droite de la barre des tâches, puis sélectionnez **Output** (Sortie).
- **2.** Dans l'onglet Playback (Lecture), sélectionnez **Digital Output** (Sortie numérique) ou **Digital Output Device (HDMI)** (Périphérique de sortie numérique (HDMI)).
- **3.** Sélectionnez **Set Default** (Définir par défaut), puis cliquez sur **OK**.

Pour réacheminer le son vers les haut-parleurs de l'ordinateur, procédez comme suit :

- **1.** Cliquez avec le bouton droit sur l'icône **Haut-parleurs** dans la zone de notification, à l'extrémité droite de la barre des tâches, puis sélectionnez **Playback devices** (Périphériques de lecture).
- **2.** Dans l'onglet Playback (Lecture), cliquez sur **Speakers** (Haut-parleurs).
- **3.** Sélectionnez **Set Default** (Définir par défaut), puis cliquez sur **OK**.

# **6 Gestion de l'alimentation**

# **Arrêt de l'ordinateur**

A **ATTENTION :** Les informations non enregistrées sont perdues à la fermeture de l'ordinateur.

La commande d'arrêt ferme toutes les applications ouvertes, y compris le système d'exploitation, puis éteint l'écran et l'ordinateur.

Arrêtez l'ordinateur dans les conditions suivantes :

- Lorsque vous devez remplacer la batterie ou accéder à des composants à l'intérieur de l'ordinateur
- Lorsque vous connectez un périphérique externe qui ne se branche pas sur un port USB
- Lorsque l'ordinateur reste inutilisé et débranché d'une alimentation externe pendant une période prolongée

Pour arrêter l'ordinateur, procédez comme suit :

**REMARQUE :** Si l'ordinateur est en mode veille ou hibernation, vous devez d'abord quitter ce mode avant de pouvoir arrêter l'ordinateur.

- **1.** Enregistrez votre travail et fermez toutes les applications.
- **2.** Sélectionnez **Ordinateur > Arrêter > Éteindre**.

Si l'ordinateur ne répond plus et que vous ne pouvez pas utiliser la procédure d'arrêt précédente, essayez les procédures d'arrêt d'urgence dans l'ordre de la séquence suivante :

- Appuyez sur l'interrupteur d'alimentation sans relâcher la pression pendant au moins 5 secondes.
- Débranchez l'alimentation externe de l'ordinateur, puis retirez la batterie.

# **Définition des options d'alimentation**

#### **Utilisation des états d'économie d'énergie**

L'ordinateur comporte deux états d'économie d'énergie activés en usine : veille et hibernation.

Lorsque le mode veille est activé, les voyants d'alimentation clignotent et l'écran s'éteint. Votre travail est enregistré en mémoire, ce qui vous permet de quitter le mode veille plus rapidement que de sortir du mode hibernation. Si l'ordinateur est en mode veille pendant une période prolongée ou que la batterie atteint un niveau de charge critique en mode veille, l'ordinateur active le mode hibernation.

Lorsque le mode hibernation est activé, votre travail est enregistré dans un fichier de mise en hibernation sur le disque dur et l'ordinateur se met hors tension.

**ATTENTION :** Pour éviter tout risque d'altération audio ou vidéo, de perte de fonctionnalité de lecture audio ou vidéo ou de perte d'informations, n'activez pas le mode veille ou hibernation pendant la lecture ou la gravure d'un disque ou d'une carte multimédia externe.

**REMARQUE :** Il est impossible d'établir tout type de connexion réseau ou d'exécuter les fonctions de l'ordinateur lorsque ce dernier est en mode veille ou hibernation.

#### **Activation et désactivation du mode veille**

Le système est configuré en usine pour activer le mode veille après un certain délai d'inactivité lors d'un fonctionnement sur batterie ou sur alimentation externe.

Vous pouvez modifier les paramètres d'alimentation et les dépassements de délai dans le gestionnaire d'énergie du Centre de contrôle.

Lorsque l'ordinateur est sous tension, vous pouvez activer le mode veille de l'une des manières suivantes :

- Appuyez brièvement sur l'interrupteur d'alimentation.
- Fermez l'écran.

**REMARQUE :** Cette procédure fonctionne seulement lorsque l'ordinateur est sur batterie.

- Sélectionnez **Ordinateur > Arrêter > Mettre en veille**.
- Cliquez sur l'icône **Alimentation**, située à l'extrémité droite de la barre des tâches, puis sélectionnez **Mettre en veille**.

Pour quitter le mode veille :

**▲** Appuyez brièvement sur l'interrupteur d'alimentation.

Lorsque l'ordinateur quitte le mode veille, les voyants d'alimentation s'allument et votre travail revient à l'écran où vous vous trouviez avant d'arrêter de travailler.

#### **Activation et désactivation du mode hibernation**

Le système est configuré en usine pour activer le mode hibernation après une période d'inactivité lorsque l'ordinateur fonctionne sur batterie ou sur une alimentation externe, ou lorsque la charge de la batterie atteint un niveau critique

Vous pouvez modifier les paramètres d'alimentation et les dépassements de délai dans le gestionnaire d'énergie du Centre de contrôle.

Lorsque l'ordinateur est allumé, vous pouvez activer le mode hibernation comme suit :

- Appuyez brièvement sur l'interrupteur d'alimentation.
- Sélectionnez **Ordinateur > Arrêter > Hiberner**.
- Cliquez sur l'icône **Alimentation**, située à l'extrémité droite de la barre des tâches, puis sélectionnez **Hiberner**.

Pour quitter le mode hibernation :

**▲** Appuyez brièvement sur l'interrupteur d'alimentation.

Lorsque l'ordinateur quitte le mode hibernation, les voyants d'alimentation s'allument et votre travail revient à l'écran où vous vous trouviez avant d'arrêter de travailler.

# **Utilisation de l'icône Alimentation**

L'icône **Alimentation** est située dans la zone de notification, à l'extrémité droite de la barre des tâches. Elle permet d'accéder rapidement aux paramètres d'alimentation, d'afficher une indication de la charge restante de la batterie et de sélectionner un mode de gestion de l'énergie différent.

- Pour afficher une indication de la charge restante de la batterie, cliquez sur l'icône **Alimentation**, puis sélectionnez **Informations**.
- Pour accéder aux préférences du gestionnaire d'énergie, cliquez sur l'icône **Alimentation**, puis sélectionnez **Préférences**.

### **Utilisation du gestionnaire d'énergie**

Le gestionnaire d'énergie regroupe des paramètres système qui gèrent la manière dont l'ordinateur utilise l'alimentation. Le gestionnaire d'énergie vous aide à économiser l'énergie et à optimiser les performances.

Vous pouvez personnaliser les paramètres du gestionnaire d'énergie.

#### **Affichage des paramètres actuels du gestionnaire d'énergie**

**▲** Cliquez avec le bouton droit sur l'icône **Alimentation** dans la zone de notification, à l'extrémité droite de la barre des tâches, puis sélectionnez **Préférences**.

#### **Modification des paramètres actuels du gestionnaire d'énergie**

- **1.** Cliquez avec le bouton droit sur l'icône **Alimentation** dans la zone de notification, à l'extrémité droite de la barre des tâches, puis sélectionnez **Préférences**.
- **2.** Modifiez les paramètres des onglets **Alimentation secteur**, **Batterie** et **Général** à votre convenance.

# **Utilisation de la charge de la batterie**

Lorsque l'ordinateur contient une batterie chargée et qu'il n'est pas connecté à une alimentation externe, il est alimenté par la batterie. Lorsque l'ordinateur contient une batterie chargée et qu'il est connecté à une alimentation secteur externe, il est alimenté par l'alimentation secteur.

Si l'ordinateur est alimenté par une alimentation secteur externe par l'intermédiaire d'un adaptateur secteur externe et qu'il contient une batterie chargée, il passe sur batterie dès que l'adaptateur secteur est déconnecté de l'ordinateur.

**REMARQUE :** La luminosité de l'écran est automatiquement réduite afin de prolonger la durée de vie de la batterie lorsque vous déconnectez l'alimentation secteur. Pour plus d'informations sur l'augmentation ou la diminution de la luminosité de l'écran, reportez-vous au chapitre [Clavier et](#page-38-0) [périphériques de pointage à la page 29](#page-38-0).

<span id="page-52-0"></span>C'est votre manière de travailler qui détermine s'il faut laisser la batterie dans l'ordinateur ou la stocker. La première option permet de recharger la batterie chaque fois que l'ordinateur est connecté au secteur et également de protéger votre travail en cas de perte de tension. Toutefois, une batterie se décharge lentement lorsque l'ordinateur est hors tension et qu'il est déconnecté de toute alimentation externe.

**AVERTISSEMENT !** Pour réduire les risques de sécurité potentiels, n'utilisez que la batterie fournie avec l'ordinateur, une batterie de rechange fournie par HP ou une batterie compatible achetée auprès de HP.

La durée de vie d'une batterie d'ordinateur varie en fonction des paramètres du gestionnaire d'énergie, des applications exécutées sur l'ordinateur, de la luminosité de l'affichage, des périphériques externes connectés à l'ordinateur, ainsi que d'autres facteurs.

# **Affichage de la charge de batterie restante**

**▲** Déplacez le pointeur sur l'icône **Alimentation** dans la zone de notification, à l'extrémité droite de la barre de tâches.

# **Insertion ou retrait de la batterie**

Pour insérer la batterie :

**▲** Insérez la batterie **(1)** dans le compartiment de batterie jusqu'à ce qu'elle soit en place **(2)**.

Les loquets de verrouillage de la batterie verrouillent automatiquement la batterie.

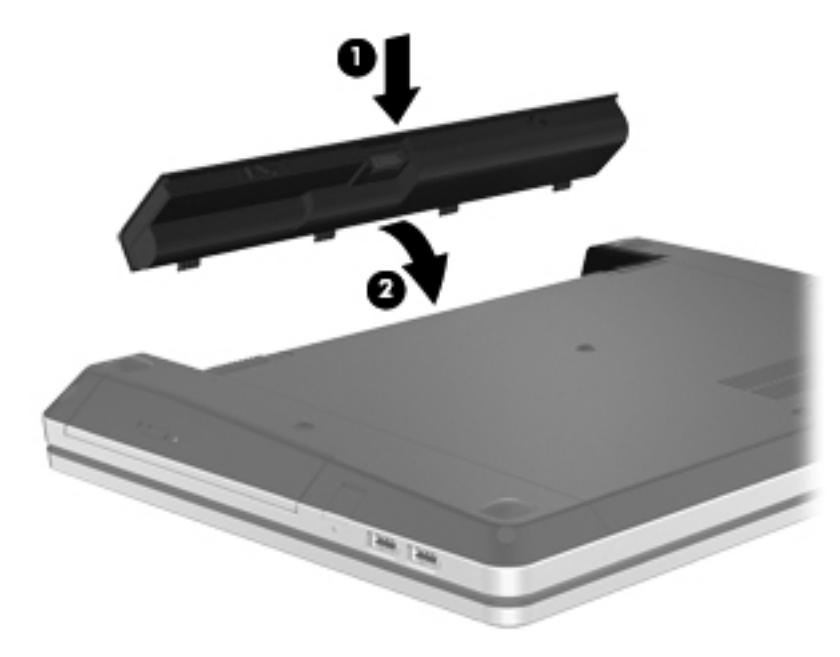

Pour retirer la batterie :

- **ATTENTION :** Le retrait d'une batterie qui est l'unique source d'alimentation pour l'ordinateur peut entraîner une perte de données. Pour éviter que cela ne se produise, enregistrez votre travail et activez le mode hibernation ou mettez l'ordinateur hors tension à l'aide du système d'exploitation avant de retirer la batterie.
	- **1.** Faites glisser les loquets de dégagement de la batterie **(1)** pour déverrouiller celle-ci.

**REMARQUE :** Vous pouvez faire glisser les loquets de dégagement de la batterie simultanément ou l'un après l'autre.

**2.** Faites glisser la batterie vers le haut **(2)**, puis retirez-la de son compartiment **(3)**.

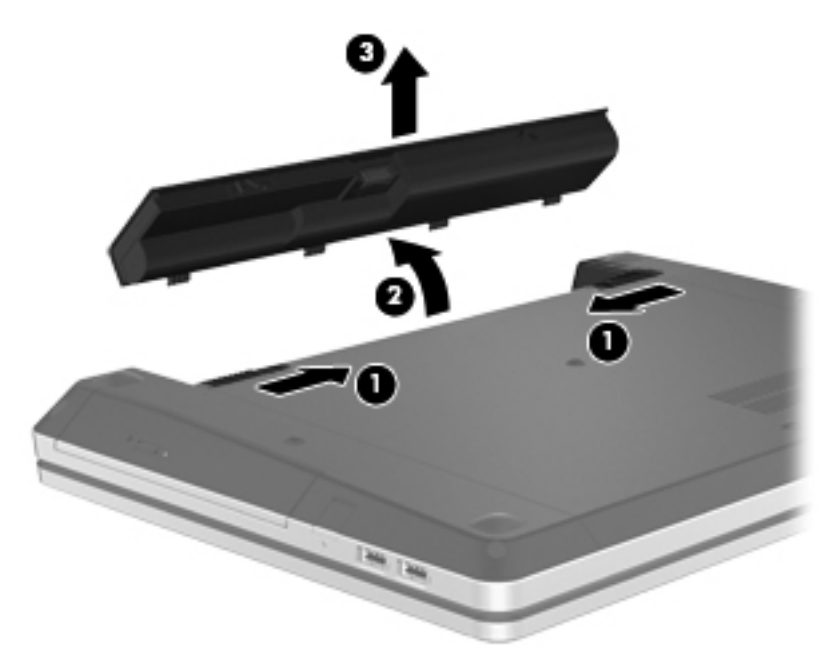

# **Charge d'une batterie**

AVERTISSEMENT ! Ne chargez pas la batterie de l'ordinateur à bord d'un avion.

La batterie se recharge pendant que l'ordinateur est connecté à une source d'alimentation externe via un adaptateur secteur ou un adaptateur d'alimentation en option.

Vous pouvez charger la batterie lorsque l'ordinateur est éteint ou en cours d'utilisation. Toutefois, la charge est plus rapide lorsque l'ordinateur est éteint.

La charge peut prendre plus de temps si la batterie est neuve, si elle n'a pas été utilisée pendant deux semaines ou plus ou si sa température est nettement supérieure ou inférieure à la température ambiante.

Pour prolonger la durée de vie de la batterie et optimiser la précision des indicateurs de charge, suivez ces instructions :

Si vous chargez une batterie neuve, chargez-la entièrement avant de mettre l'ordinateur sous tension.

**REMARQUE :** Si l'ordinateur est sous tension durant la charge de la batterie, la jauge de batterie située dans la zone de notification peut afficher une charge de 100 % avant que la batterie ne soit complètement chargée.

- Laissez la batterie se décharger au-dessous de 5 % de sa charge totale via une utilisation normale avant de la recharger.
- Si la batterie n'a pas été utilisée pendant un ou plusieurs mois, ne vous contentez pas de la charger, mais pensez à la calibrer.

### **Optimisation de la durée de vie de la batterie**

Pour optimiser la durée de vie de la batterie :

- **1.** Sélectionnez **Ordinateur > Centre de contrôle**.
- **2.** Dans le volet de gauche, cliquez sur **Système**, puis sélectionnez **Gestionnaire d'énergie** dans le volet de droite.
- **3.** Dans l'onglet **Batterie** :
	- Réglez le curseur placé à droite de l'option **Mettre l'ordinateur en sommeil lorsqu'il a été inactif pendant** sur 30 minutes.
	- Sélectionnez l'option **Mettre en veille** ou **Hiberner** en regard de **When laptop lid is closed** (Quand l'écran du portable est fermé).
	- Sélectionnez l'option **Hiberner** ou **Arrêt** en regard de **When battery power is critically low** (Quand le niveau de la batterie est critique).
- **4.** Réglez le curseur situé à droite de **Mettre l'écran en sommeil lorsqu'il a été inactif pendant** sur 15 minutes et sélectionnez la case à cocher située en regard de **Réduire la luminosité du rétro-éclairage**.
- **5.** Cochez la case en regard de **Réduire l'éclairage en cas d'inactivité**.
- **6.** Cliquez sur **Fermer**.

**ATTENTION :** Le retrait d'une batterie qui est l'unique source d'alimentation pour l'ordinateur peut entraîner une perte de données. Pour éviter toute perte de données, enregistrez votre travail, puis activez le mode hibernation ou arrêtez l'ordinateur avant de retirer la batterie.

#### **Gestion des niveaux bas de batterie**

Cette section fournit des informations sur les alertes et les réponses système définies en usine. Vous pouvez modifier certaines alertes relatives à une faible batterie et certaines réponses du système dans le gestionnaire d'énergie du Centre de contrôle. Les préférences définies dans cette section n'affectent pas les voyants.

#### **Identification des niveaux bas de batterie**

Lorsqu'une batterie, qui est l'unique source d'alimentation de l'ordinateur, atteint un niveau de charge faible ou critique, vous risquez d'obtenir les résultats suivants :

- Si le mode hibernation est activé et que l'ordinateur est sous tension ou en veille, l'ordinateur passe en hibernation.
- Si le mode hibernation est désactivé et que l'ordinateur est sous tension ou en veille, l'ordinateur reste brièvement en veille avant de s'éteindre. Les données non enregistrées sont alors perdues.

#### **Résolution d'un niveau bas de batterie**

#### **Résolution d'un niveau bas de batterie lorsqu'une alimentation externe est disponible**

- **▲** Connectez l'un des périphériques suivants :
	- Adaptateur secteur
	- Périphérique d'amarrage ou d'extension en option
	- Adaptateur d'alimentation en option acheté comme accessoire auprès de HP

#### **Résolution d'un niveau bas de batterie lorsqu'une batterie chargée est disponible**

- **1.** Mettez l'ordinateur hors tension ou activez le mode hibernation.
- **2.** Remplacez la batterie déchargée par une batterie chargée.
- **3.** Mettez l'ordinateur sous tension.

#### **Résolution d'un niveau bas de batterie lorsqu'aucune source d'alimentation n'est disponible**

- Activez le mode hibernation
- Enregistrez votre travail et arrêtez l'ordinateur.

#### **Résolution d'un niveau bas de batterie lorsque l'ordinateur ne peut pas quitter le mode hibernation**

Lorsque l'ordinateur n'a pas suffisamment de charge pour quitter le mode hibernation, procédez comme suit :

- **1.** Remplacez la batterie déchargée par une batterie chargée ou connectez l'adaptateur secteur à l'ordinateur et à l'alimentation externe.
- **2.** Quittez le mode hibernation en appuyant brièvement sur l'interrupteur d'alimentation.

# **Économie d'énergie de la batterie**

- Désactivez les connexions sans fil et de réseau local et quittez les applications de modem lorsque vous ne les utilisez pas.
- Déconnectez les périphériques externes inutilisés qui ne sont pas branchés sur une source d'alimentation externe.
- Arrêtez, désactivez ou retirez toute carte multimédia externe que vous n'utilisez pas.
- Réduisez la luminosité de l'écran.
- Activez le mode veille ou hibernation ou arrêtez l'ordinateur lorsque vous ne l'utilisez pas.

# **Stockage d'une batterie**

**ATTENTION :** Pour éviter d'endommager une batterie, ne l'exposez pas à des températures élevées pendant de longues périodes.

Si un ordinateur reste inutilisé et débranché de toute source d'alimentation externe pendant plus de 2 semaines, retirez la batterie et stockez-la séparément.

Pour prolonger la charge d'une batterie stockée, placez-la dans un endroit frais et sec.

REMARQUE : Une batterie stockée doit être contrôlée tous les 6 mois. Si la capacité est inférieure à 50 %, rechargez-la avant de la restocker.

Calibrez les batteries stockées pendant un ou plusieurs mois avant de les utiliser.

### **Mise au rebut d'une batterie usagée**

**AVERTISSEMENT !** Pour réduire le risque d'incendie ou de brûlures, abstenez-vous de démonter, d'écraser, de perforer une batterie ou de court-circuiter ses connecteurs externes. Ne la jetez pas dans l'eau ou le feu.

Pour plus d'informations sur la mise au rebut de la batterie, reportez-vous au manuel *Informations sur les réglementations, la sécurité et les conditions d'utilisation*.

### **Remplacement de la batterie**

La durée de vie d'une batterie d'ordinateur varie en fonction des paramètres de gestion de l'alimentation, des applications exécutées sur l'ordinateur, de la luminosité de l'affichage, des périphériques externes connectés à l'ordinateur, ainsi que d'autres facteurs.

Pour plus d'informations sur la batterie, cliquez sur l'icône **Batterie** dans la zone de notification, à l'extrémité droite de la barre des tâches, puis cliquez sur **Batterie d'ordinateur portable**.

**REMARQUE :** Pour vous assurer que votre portable est alimenté lorsque vous en avez besoin, HP recommande d'acquérir une nouvelle batterie dès que l'indicateur de capacité de stockage de la batterie passe au jaune-vert.

# **Utilisation de l'alimentation secteur externe**

**REMARQUE :** Pour plus d'informations sur la connexion à une alimentation secteur, reportez-vous au poster *Instructions d'installation* fourni avec l'ordinateur.

L'alimentation secteur externe est fournie au moyen d'un adaptateur secteur approuvé ou d'un périphérique d'amarrage ou d'extension en option.

**AVERTISSEMENT !** Pour limiter les risques liés à la sécurité, n'utilisez que l'adaptateur secteur fourni avec l'ordinateur, un adaptateur secteur de rechange fourni par HP ou un adaptateur secteur compatible acheté auprès de HP.

Connectez l'ordinateur à une alimentation secteur externe dans l'une des conditions suivantes :

#### **AVERTISSEMENT !** Ne chargez pas la batterie lorsque vous êtes à bord d'un avion.

- Chargement ou calibrage d'une batterie
- Installation ou modification du logiciel système
- Gravure d'informations sur un CD ou un DVD

Lorsque vous connectez l'ordinateur à une alimentation secteur externe, les événements suivants se produisent :

- La batterie commence à se charger.
- Si l'ordinateur est sous tension, l'icône **Batterie** située dans la zone de notification change d'aspect.

Lorsque vous déconnectez l'alimentation secteur externe, les événements suivants se produisent :

- L'ordinateur bascule sur l'alimentation par batterie.
- La luminosité de l'écran est automatiquement réduite pour prolonger la vie de la batterie.

### **Test d'un adaptateur secteur**

Testez l'adaptateur secteur si l'ordinateur présente l'un des symptômes suivants lorsqu'il est connecté à l'alimentation secteur :

- L'ordinateur ne s'allume pas.
- L'écran ne s'allume pas.
- Les voyants d'alimentation sont éteints.

Pour tester l'adaptateur secteur :

- **1.** Arrêtez l'ordinateur.
- **2.** Retirez la batterie de l'ordinateur.
- **3.** Connectez l'adaptateur secteur à l'ordinateur et branchez-le sur une prise secteur.
- **4.** Mettez l'ordinateur sous tension.
	- Si les voyants d'alimentation **s'allument**, l'adaptateur secteur fonctionne correctement.
	- Si les voyants d'alimentation **restent éteints**, l'adaptateur secteur ne fonctionne pas, et vous devez le remplacer.

Contactez le support technique pour obtenir plus d'informations sur le remplacement d'un adaptateur secteur.

# **7 Unités**

# **Manipulation des unités**

A **ATTENTION :** Les unités sont des composants fragiles que vous devez manipuler avec soin. Reportez-vous aux précautions suivantes lorsque vous devez les manipuler. D'autres mises en garde sont fournies avec les procédures auxquelles elles s'appliquent.

Observez ces précautions :

- Avant de déplacer un ordinateur connecté à un disque dur externe, passez en mode veille et attendez que l'écran s'éteigne ou déconnectez correctement le disque dur externe.
- Avant de manipuler une unité, débarrassez-vous de l'électricité statique en touchant une surface métallique non peinte de l'unité.
- Ne touchez pas les broches des connecteurs de l'unité amovible ou de l'ordinateur.
- Manipulez une unité avec précaution. Évitez de la faire tomber ou de placer des objets dessus.
- Avant de retirer ou d'insérer une unité, mettez l'ordinateur hors tension. Si vous ne savez pas si l'ordinateur est hors tension, en veille ou en hibernation, mettez-le sous tension puis hors tension par le biais du système d'exploitation.
- Ne forcez pas lors de l'insertion d'une unité dans un compartiment.
- N'utilisez pas le clavier de l'ordinateur et ne déplacez pas ce dernier lorsque l'unité optique grave un disque. Cette opération est sensible aux vibrations.
- Lorsque la batterie est la seule source d'alimentation, vérifiez qu'elle est suffisamment chargée avant d'écrire sur un support.
- N'exposez pas l'unité à une température ou à une humidité extrême.
- Évitez d'exposer l'unité à des liquides. Ne vaporisez pas de produits nettoyants sur l'unité.
- Retirez tout support de l'unité avant de retirer celle-ci de son compartiment, ou encore avant de la transporter, de l'envoyer ou de la stocker.
- Si vous devez envoyer une unité par la poste, empaquetez-la dans un emballage à bulles d'air ou tout autre emballage de protection et apposez l'inscription « FRAGILE ».
- Évitez d'exposer le disque dur à des champs magnétiques. Les portiques de détection et les bâtons de sécurité utilisés dans les aéroports sont des dispositifs de sécurité qui génèrent des champs magnétiques. En revanche, les tapis roulants des aéroports et autres dispositifs de sécurité semblables qui contrôlent les bagages à main utilisent généralement des rayons X et non des champs magnétiques, ce qui ne représente aucun risque pour les unités.

# <span id="page-59-0"></span>**Utilisation de la vis de sécurité en option**

Utilisez la vis de sécurité en option pour verrouiller le cache de service sur la partie inférieure de l'ordinateur. Lorsqu'elle n'est pas utilisée, la vis de sécurité peut être rangée dans le compartiment de la batterie.

Pour utiliser la vis de sécurité :

**1.** Retirez la batterie.

**ATTENTION :** Le retrait d'une batterie qui est l'unique source d'alimentation pour l'ordinateur peut entraîner une perte de données. Pour éviter que cela ne se produise, enregistrez votre travail et activez le mode hibernation ou mettez l'ordinateur hors tension à l'aide du système d'exploitation avant de retirer la batterie.

**2.** Retirez la vis de sécurité rangée dans le compartiment de la batterie **(1)** et insérez-la dans le cache de service **(2)** afin de verrouiller ce dernier.

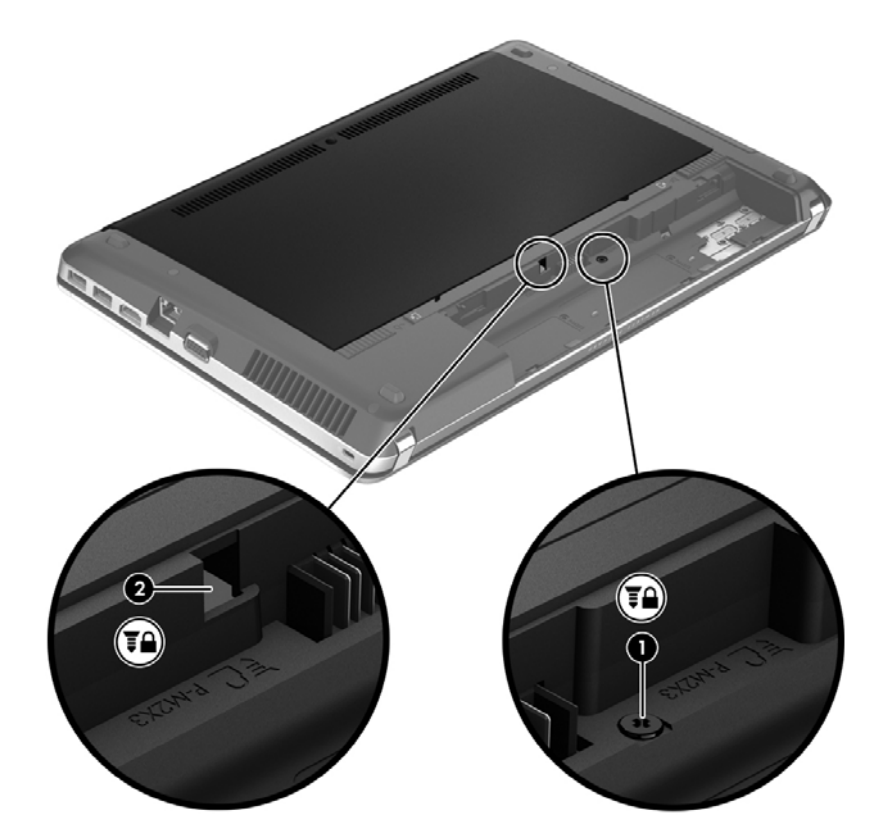

# **Retrait ou remise en place du cache de service**

**ATTENTION :** Pour éviter le blocage du système et la perte de données :

Enregistrez votre travail et éteignez l'ordinateur avant d'ajouter ou de remplacer un module mémoire ou un disque dur.

Si vous ne savez pas si l'ordinateur est hors tension ou en hibernation, mettez-le sous tension en appuyant sur l'interrupteur d'alimentation. Arrêtez-le ensuite par le biais du système d'exploitation.

# **Retrait du cache de service**

Retirez le cache de service pour accéder au connecteur de module mémoire, au disque dur, à l'étiquette de conformité et à d'autres composants.

Pour retirer le cache de service :

- **1.** Retirez la batterie (reportez-vous à la section [Insertion ou retrait de la batterie à la page 43\)](#page-52-0).
- **2.** Orientez le compartiment de batterie vers vous, puis retirez la vis de sécurité **(1)** (si celle-ci est utilisée). Pour plus d'informations sur la vis de sécurité, reportez-vous à la section [Utilisation de](#page-59-0) [la vis de sécurité en option à la page 50](#page-59-0).
- **3.** Faites glisser les loquets de dégagement du cache de service **(2)** pour le déverrouiller.
- **PEMARQUE :** Vous pouvez faire glisser les loquets de dégagement du cache de service simultanément ou l'un après l'autre.
- **4.** Faites glisser le cache de service vers l'avant de l'ordinateur **(3)** et retirez-le **(4)**.

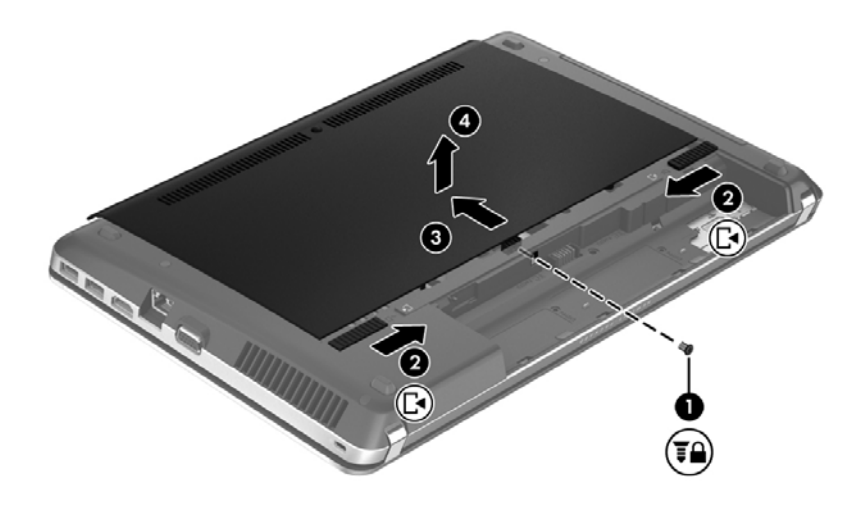

### **Remise en place du cache de service**

Remettez en place le cache de service après tout accès au connecteur de module mémoire, au disque dur, à l'étiquette de conformité et à d'autres composants.

Pour remettre en place le cache de service :

**1.** Inclinez le cache de service vers le bas pour aligner les taquets du cache de service sur les loquets de l'ordinateur **(1)**, puis faites glisser le cache pour le refermer **(2)**.

**REMARQUE :** Les loquets de dégagement verrouillent automatiquement le cache de service **(3)**.

**2.** Remettez en place la vis de sécurité **(4)**, si nécessaire. Pour plus d'informations sur la vis de sécurité, reportez-vous à la section [Utilisation de la vis de sécurité en option à la page 50](#page-59-0).

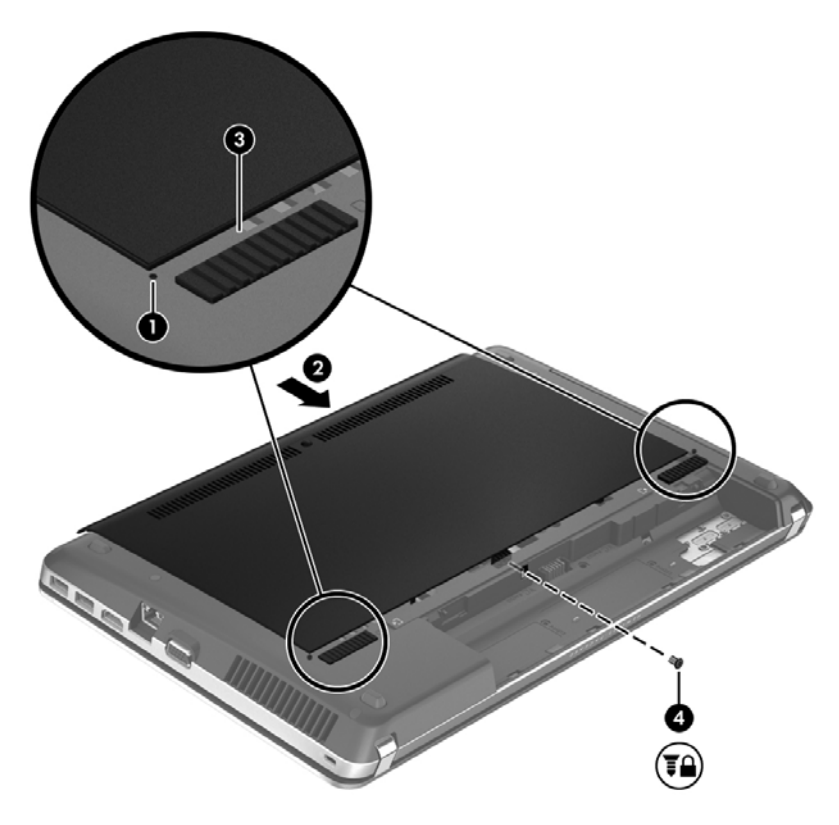

- **3.** Remettez en place la batterie (reportez-vous à la section *Insertion ou retrait de la batterie* [à la page 43](#page-52-0)).
- **4.** Orientez le côté droit de l'ordinateur vers le haut et reconnectez l'alimentation secteur et les périphériques externes.
- **5.** Mettez l'ordinateur sous tension.

# **Remplacement ou mise à niveau du disque dur**

**ATTENTION :** Pour éviter le blocage du système et la perte de données :

Arrêtez l'ordinateur avant de retirer le disque dur de son compartiment. Ne retirez pas le disque dur lorsque l'ordinateur est sous tension, en mode veille ou en mode hibernation.

Si vous ne savez pas si l'ordinateur est éteint ou en mode hibernation, mettez-le sous tension en appuyant sur l'interrupteur d'alimentation. Mettez-le ensuite hors tension via le système d'exploitation.

### **Retrait du disque dur**

- **1.** Enregistrez votre travail et arrêtez l'ordinateur.
- **2.** Déconnectez le cordon d'alimentation et les périphériques externes reliés à l'ordinateur.
- **3.** Retirez la batterie (reportez-vous à la section [Insertion ou retrait de la batterie à la page 43\)](#page-52-0).
- **4.** Retirez le cache de service (reportez-vous à la section [Retrait ou remise en place du cache de](#page-59-0) [service à la page 50\)](#page-59-0).
- **5.** Retirez les quatre vis du disque dur **(1)**.

**REMARQUE :** Les instructions pour le retrait du disque dur sont également imprimées sur le cache de service.

- **6.** Déplacez le taquet en plastique du disque dur **(2)** vers le côté de l'ordinateur pour détacher le disque dur du connecteur, puis retirez le disque dur de son compartiment.
- **REMARQUE :** Reportez-vous à l'illustration qui ressemble le plus à votre ordinateur. Certains disques durs peuvent être recouverts d'une protection en plastique. Après avoir retiré le disque dur de l'ordinateur, vous devez retirer la protection en plastique pour accéder au disque dur luimême.

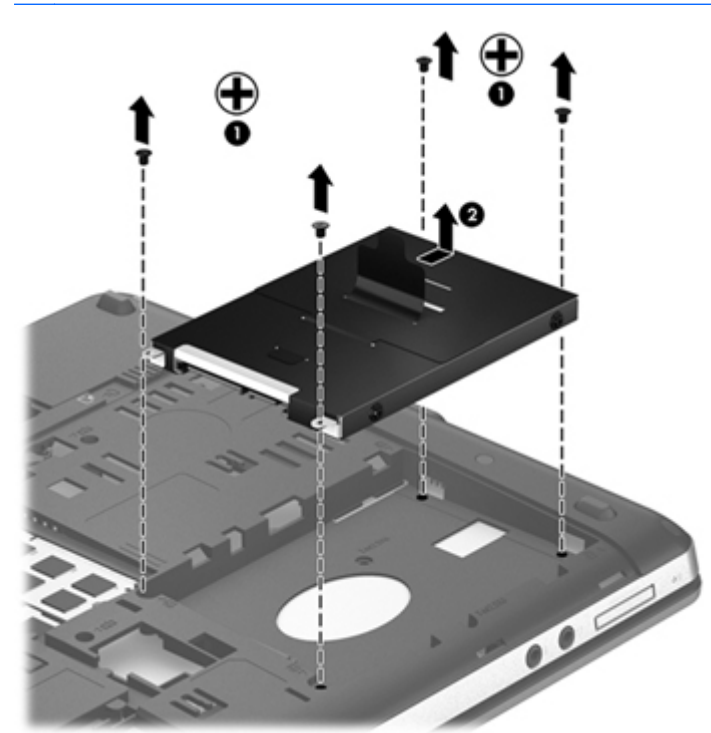

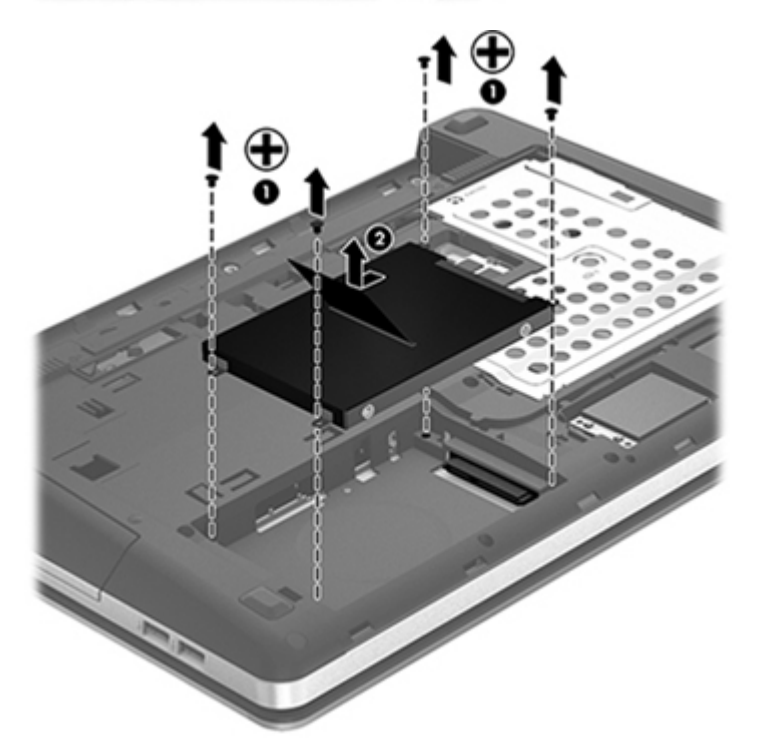

# **Installation d'un disque dur**

- **1.** Insérez le disque dur dans son compartiment.
- **2.** Déplacez le taquet en plastique du disque dur **(1)** vers le centre de l'ordinateur pour fixer le disque dur sur le connecteur.

**3.** Remettez en place les quatre vis du disque dur **(2)**.

**REMARQUE :** Reportez-vous à l'illustration qui ressemble le plus à votre ordinateur.

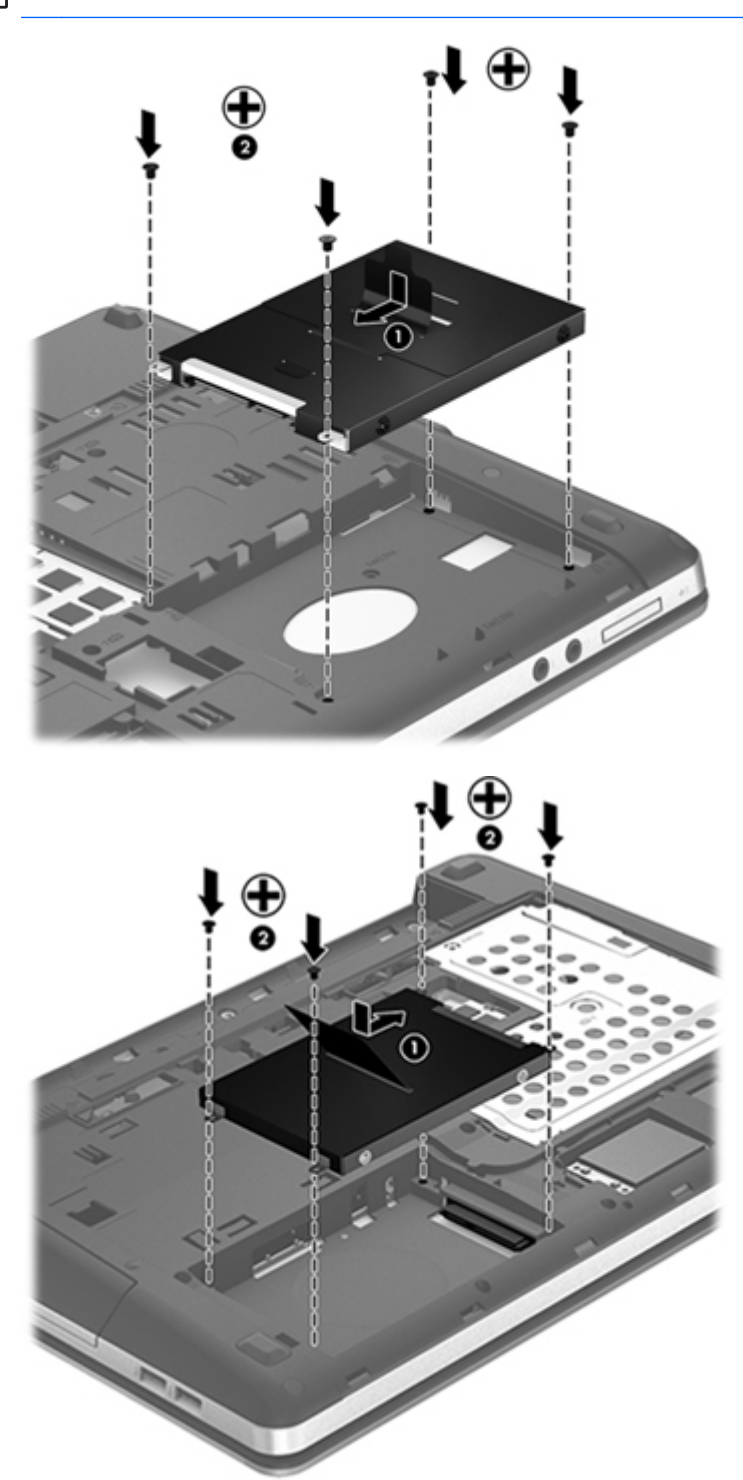

- 4. Remettez en place le cache de service (reportez-vous à la section [Retrait ou remise en place du](#page-59-0) [cache de service à la page 50\)](#page-59-0).
- 5. Remettez en place la batterie (reportez-vous à la section *Insertion ou retrait de la batterie* [à la page 43](#page-52-0)).
- **6.** Orientez le côté droit de l'ordinateur vers le haut et reconnectez l'alimentation secteur et les périphériques externes.
- **7.** Mettez l'ordinateur sous tension.

# **Utilisation des unités optiques (certains modèles)**

### **Identification de l'unité optique installée**

**▲** Sélectionnez **Ordinateur > Autres applications**, puis **Audio et vidéo** dans le volet de gauche.

Une liste de tous les périphériques installés sur l'ordinateur s'affiche, y compris l'unité optique.

# **Insertion d'un disque optique**

#### **Chargeur à tiroir**

- **1.** Mettez l'ordinateur sous tension.
- **2.** Appuyez sur le bouton d'éjection **(1)** situé sur la face avant de l'unité pour ouvrir le chargeur.
- **3.** Tirez le chargeur **(2)**.
- **4.** Prenez le disque par les bords afin d'éviter de toucher les surfaces planes, puis positionnez-le sur l'axe de rotation, l'étiquette orientée vers le haut.
- **REMARQUE :** Si le chargeur n'est pas totalement accessible, inclinez délicatement le disque pour le placer sur l'axe de rotation.
- **5.** Poussez délicatement le disque **(3)** sur l'axe de rotation du chargeur jusqu'à ce qu'il s'enclenche.

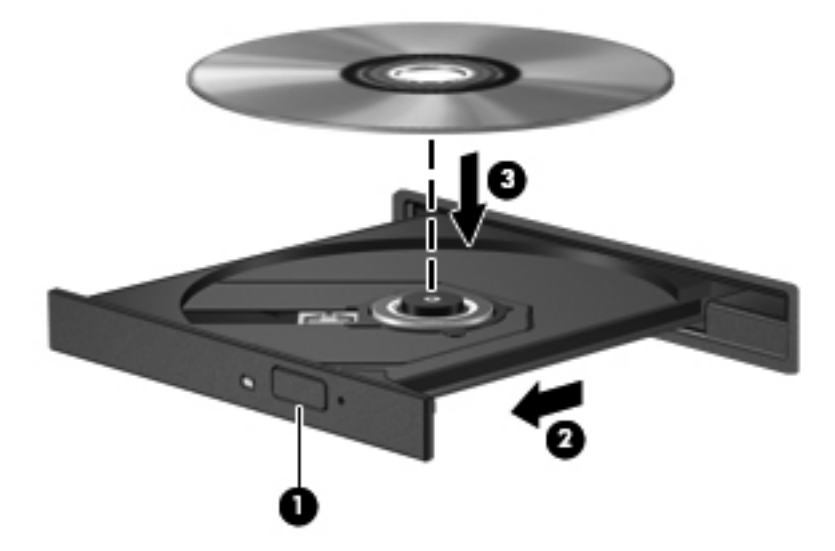

**6.** Fermez le chargeur de disque.

**REMARQUE :** Une fois le disque inséré, une courte pause s'ensuit. Si vous n'avez pas sélectionné de lecteur de support, une boîte de dialogue de lecture automatique s'affiche. Vous êtes invité à sélectionner la méthode d'utilisation du contenu du support.

# **Retrait d'un disque optique**

### **Chargeur à tiroir**

Pour retirer un disque, deux méthodes sont disponibles, selon que le chargeur s'ouvre normalement ou non.

#### **Lorsque le chargeur s'ouvre normalement**

- **1.** Appuyez sur le bouton de dégagement **(1)** sur la face avant de l'unité pour libérer le chargeur, puis tirez celui-ci **(2)** au maximum.
- **2.** Retirez le disque **(3)** du chargeur en appuyant délicatement sur l'axe de rotation tout en extrayant le disque par ses bords. Tenez le disque par les bords et évitez de toucher la surface.

**REMARQUE :** Si le chargeur n'est pas entièrement accessible, inclinez légèrement le disque pendant son retrait.

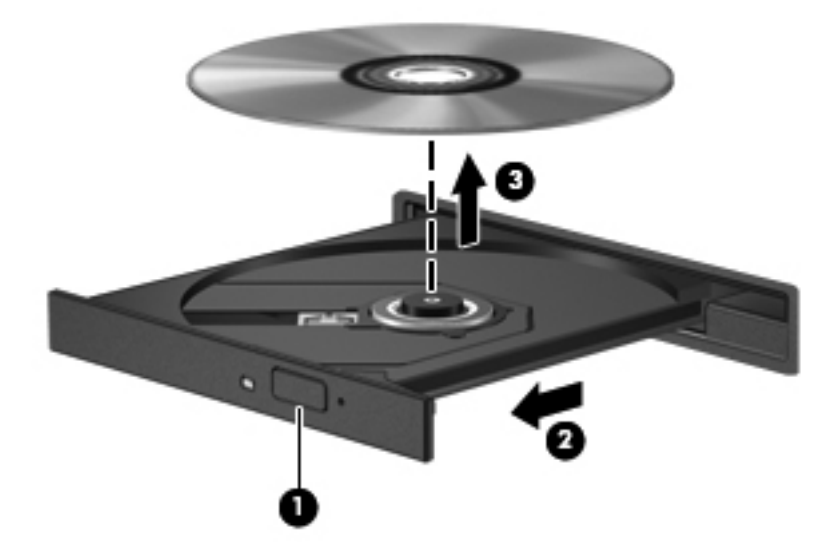

**3.** Fermez le chargeur et placez le disque dans un boîtier de protection.

#### **Lorsque le chargeur ne s'ouvre pas**

- **1.** Introduisez l'extrémité d'un trombone **(1)** dans le trou d'éjection situé sur la face avant de l'unité.
- **2.** Appuyez délicatement sur le trombone jusqu'au dégagement du chargeur, puis tirez dessus **(2)** au maximum.
- **3.** Retirez le disque **(3)** du chargeur en appuyant délicatement sur l'axe de rotation tout en extrayant le disque par ses bords. Tenez le disque par les bords et évitez de toucher la surface.
- **REMARQUE :** Si le chargeur n'est pas entièrement accessible, inclinez légèrement le disque pendant son retrait.

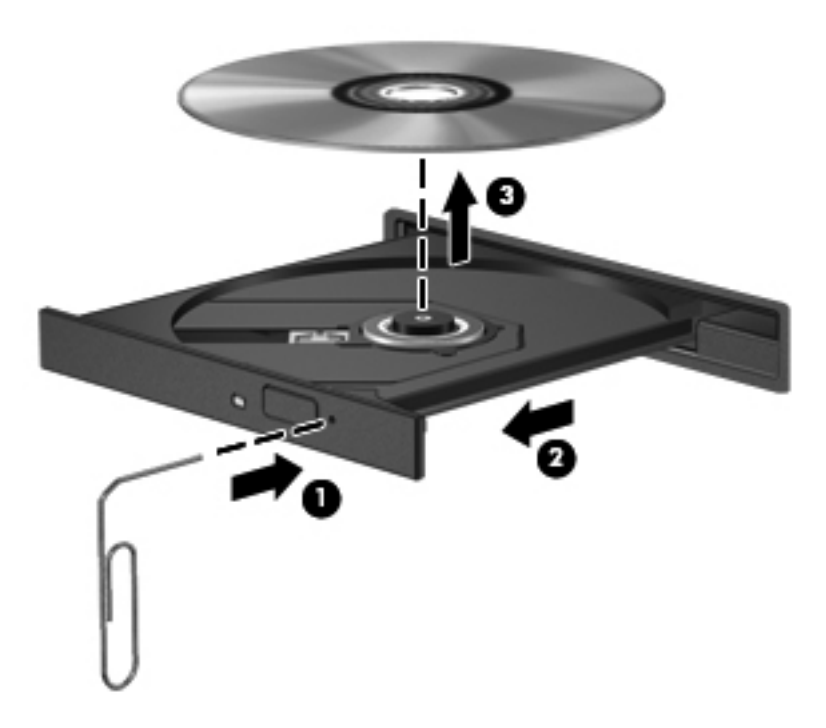

**4.** Fermez le chargeur et placez le disque dans un boîtier de protection.

# **8 Cartes et périphériques externes**

# **Utilisation de cartes dans le lecteur de cartes multimédia (certains modèles)**

Les cartes numériques en option assurent un stockage fiable des données et leur partage en toute simplicité. Ces cartes sont souvent utilisées avec les appareils photo numériques et les PDA dotés de supports numériques, ainsi que d'autres ordinateurs.

Pour déterminer les formats de cartes numériques pris en charge par votre ordinateur, reportez-vous au chapitre [Découverte de votre ordinateur à la page 4](#page-13-0).

# **Insertion d'une carte numérique**

A **ATTENTION :** Afin d'éviter d'endommager les connecteurs, évitez de forcer lors de l'insertion d'une carte numérique.

- **1.** Tenez la carte avec le côté étiquette vers le haut et les connecteurs faisant face à l'ordinateur.
- **2.** Insérez la carte dans le lecteur de cartes multimédia, puis enfoncez-la jusqu'à ce qu'elle s'enclenche.

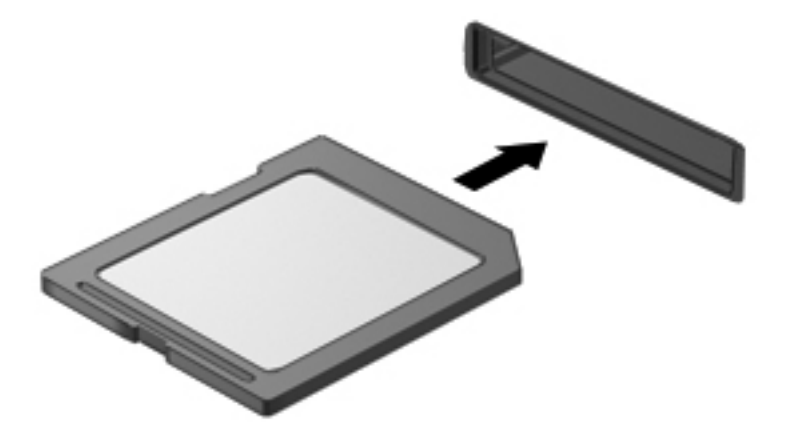

# **Retrait d'une carte numérique**

**ATTENTION :** Afin d'éviter toute perte de données ou le blocage du système, suivez la procédure ci-dessous pour retirer la carte numérique en toute sécurité.

Enregistrez vos informations et fermez toutes les applications associées à la carte numérique.

Pour retirer une carte numérique :

- **1.** Ouvrez le navigateur de fichiers en sélectionnant **Ordinateur > Nautilus**.
- **2.** Cliquez sur l'icône **Éjecter** en regard du nom de la carte multimédia, dans la liste **Raccourcis** du volet gauche du navigateur de fichiers.

**REMARQUE :** Vous êtes averti lorsque le retrait peut se faire en toute sécurité.

**3.** Appuyez sur la carte **(1)**, puis retirez-la du connecteur **(2)**.

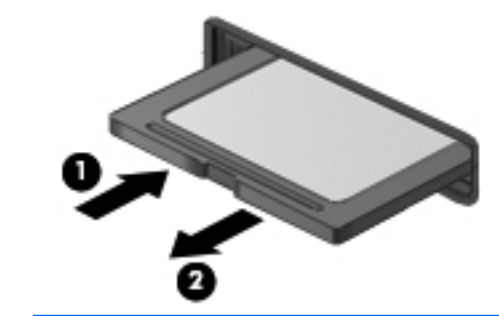

**REMARQUE :** Si la carte ne s'éjecte pas, sortez-la du connecteur.

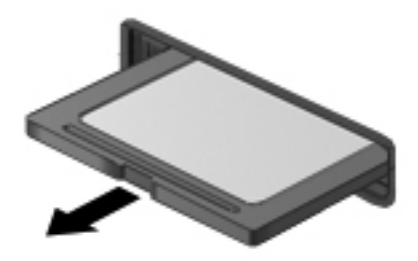

# **Utilisation d'un périphérique USB**

USB est une interface matérielle qui peut être utilisée pour connecter un périphérique externe en option (clavier, souris, lecteur, imprimante, scanner ou concentrateur). Les périphériques peuvent être connectés au système.

Certains périphériques USB peuvent nécessiter des logiciels de prise en charge supplémentaires, qui sont généralement livrés avec le périphérique. Pour plus d'informations sur les logiciels spécifiques à un périphérique, reportez-vous aux instructions du fabricant.

L'ordinateur possède au moins un port USB prenant en charge les périphériques USB 1.0, 1.1, 2.0 ou 3.0. Votre ordinateur peut également disposer d'un port de chargement USB qui permet d'alimenter un périphérique externe. Une station d'accueil ou un concentrateur USB en option permet de prendre en charge des ports USB supplémentaires pouvant être utilisés avec l'ordinateur.

# **Connexion d'un périphérique USB**

- **ATTENTION :** Pour éviter d'endommager un connecteur USB, ne forcez pas lorsque vous connectez un périphérique USB.
	- **▲** Pour connecter un périphérique USB à l'ordinateur, branchez son câble USB sur le port USB.

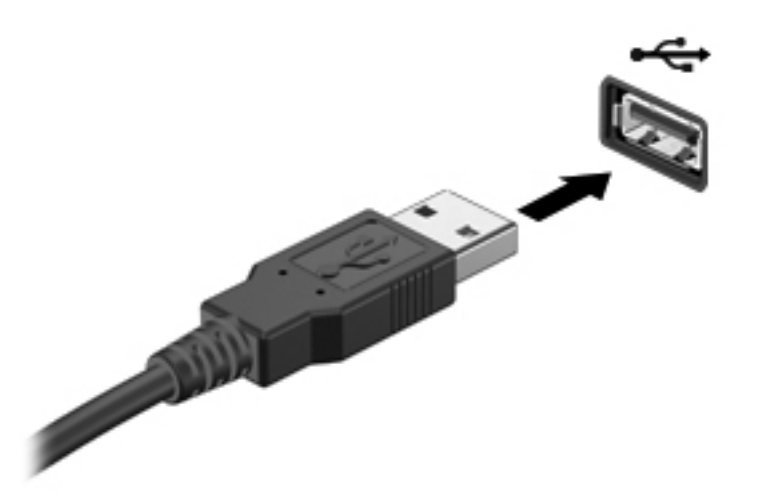

**REMARQUE :** Lorsque vous connectez un périphérique de stockage USB, un message peut s'afficher dans la zone de notification pour vous indiquer que le système reconnaît le périphérique.

# **Retrait d'un périphérique USB**

**ATTENTION :** Pour ne pas endommager les connecteurs USB, ne tirez pas sur le câble lors du retrait du périphérique USB.

**ATTENTION :** Pour éviter toute perte d'informations ou tout blocage du système, procédez comme suit pour retirer en toute sécurité un périphérique USB.

Pour retirer un périphérique USB :

- **1.** Ouvrez le navigateur de fichiers en sélectionnant **Ordinateur > Nautilus**.
- **2.** Cliquez sur l'icône **Éjecter** en regard du nom du périphérique, dans la liste **Raccourcis** du volet gauche du navigateur de fichiers.
- **3.** Retirez le périphérique.

**REMARQUE :** Vous pouvez retirer une souris ou un clavier USB en débranchant le périphérique de l'ordinateur. Les périphériques de stockage USB doivent être déconnectés de l'ordinateur avant de suivre la procédure ci-dessus.
# **Utilisation de périphériques externes en option**

**REMARQUE :** Pour plus d'informations sur les pilotes ou logiciels obligatoires et sur le port d'ordinateur à utiliser, reportez-vous aux instructions du fabricant.

Pour connecter un périphérique externe à l'ordinateur :

**ATTENTION :** Pour éviter d'endommager l'ordinateur lors de la connexion d'un périphérique alimenté, assurez-vous que celui-ci est hors tension et que le cordon d'alimentation est débranché.

- **1.** Connectez le périphérique à l'ordinateur.
- **2.** Si vous connectez un périphérique alimenté, branchez son cordon d'alimentation sur une prise secteur mise à la terre.
- **3.** Mettez le périphérique sous tension.

Pour déconnecter un périphérique externe non alimenté, mettez-le hors tension, puis déconnectez-le de l'ordinateur. Pour déconnecter un périphérique externe alimenté, mettez-le hors tension, déconnectez-le de l'ordinateur, puis débranchez le cordon d'alimentation du secteur.

#### **Utilisation d'unités externes en option**

Les unités externes amovibles vous offrent davantage de possibilités pour le stockage de vos informations et l'accès à celles-ci. Vous pouvez ajouter une unité USB en la connectant au port USB de l'ordinateur.

Les différents types de périphériques USB suivants existent :

- Lecteur de disquette 1,44 Mo
- Disque dur externe (un disque dur équipé d'un adaptateur connecté)
- Unité optique externe (CD et DVD)
- Périphérique MultiBay

# **9 Modules mémoire**

L'ordinateur possède un compartiment de module mémoire. La capacité de l'ordinateur peut être mise à niveau en ajoutant un module mémoire au connecteur de module d'extension mémoire vide ou en mettant à niveau le module mémoire existant dans le connecteur principal.

- **AVERTISSEMENT !** Pour éviter tout risque d'électrocution et de détérioration de l'ordinateur, débranchez le cordon d'alimentation et retirez tous les modules batterie avant d'installer un module mémoire.
- **ATTENTION :** Les décharges électrostatiques peuvent endommager les composants électroniques. Avant toute manipulation, touchez un objet métallique relié à la terre pour éliminer l'électricité statique que vous pouvez avoir accumulée.
- **REMARQUE :** Pour utiliser une configuration à deux canaux lors de l'ajout d'un deuxième module mémoire, assurez-vous que les deux modules mémoire sont identiques.

Pour remplacer un module mémoire :

**ATTENTION :** Pour éviter le blocage du système et la perte de données :

Arrêtez l'ordinateur avant de procéder à l'ajout ou au remplacement de modules mémoire. Ne retirez pas le module mémoire lorsque l'ordinateur est sous tension, en veille ou en hibernation.

Si vous ne savez pas si l'ordinateur est hors tension ou en hibernation, mettez-le sous tension en appuyant sur l'interrupteur d'alimentation. Arrêtez-le ensuite par le biais du système d'exploitation.

- **1.** Enregistrez votre travail et arrêtez l'ordinateur.
- **2.** Déconnectez l'alimentation secteur et les périphériques externes reliés à l'ordinateur.
- **3.** Retournez l'ordinateur sur une surface plane.
- **4.** Retirez la batterie (reportez-vous à la section [Insertion ou retrait de la batterie à la page 43\)](#page-52-0).
- **5.** Retirez le cache de service (reportez-vous à la section [Retrait ou remise en place du cache de](#page-59-0) [service à la page 50\)](#page-59-0).
- **6.** Si vous remplacez un module mémoire, retirez le module mémoire existant :
	- **a.** Retirez les loquets de retenue **(1)** situés de chaque côté du module mémoire.

Le module mémoire s'incline vers le haut.

**A ATTENTION :** Tenez le module mémoire par les bords uniquement, afin de ne pas l'endommager. Ne touchez pas les composants du module mémoire et ne déformez pas le module mémoire.

**b.** Saisissez le module mémoire **(2)** par ses bords, puis extrayez-le délicatement de son connecteur.

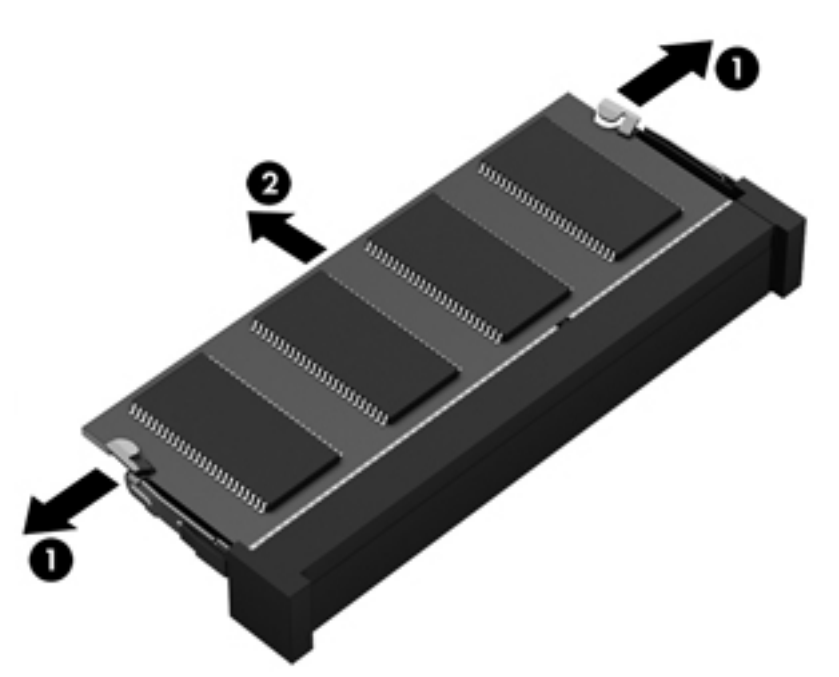

Pour protéger un module mémoire après son retrait, placez-le dans un emballage de protection contre l'électricité statique.

**7.** Pour insérer un nouveau module mémoire :

**ATTENTION :** Pour éviter d'endommager le module mémoire, maintenez-le uniquement par les bords. Ne touchez pas ses composants et veillez à ne pas le plier.

- **a.** Alignez le bord à encoche **(1)** du module mémoire sur le taquet de son connecteur.
- **b.** Orientez le module mémoire selon un angle de 45 degrés par rapport à la surface de son compartiment, puis insérez-le à fond **(2)** dans son connecteur.

**c.** Appuyez délicatement sur le module mémoire **(3)**, en appliquant la même force sur ses bords gauche et droit, jusqu'à l'enclenchement des loquets de retenue.

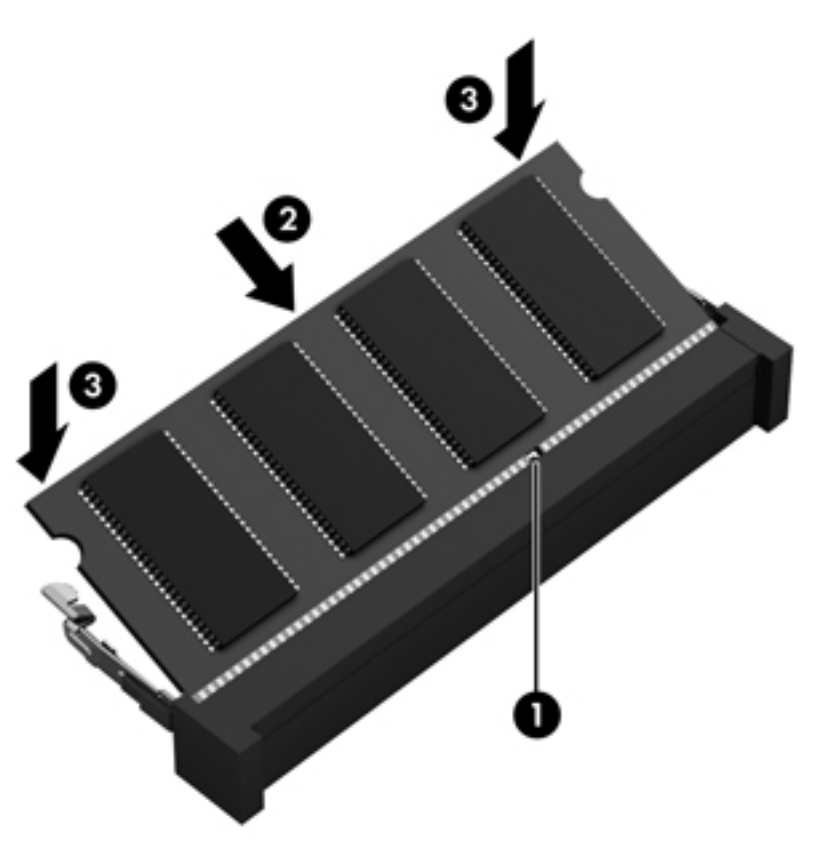

- 8. Remettez en place le cache de service (reportez-vous à la section [Retrait ou remise en place du](#page-59-0) [cache de service à la page 50\)](#page-59-0).
- 9. Remettez en place la batterie (reportez-vous à la section *Insertion ou retrait de la batterie* [à la page 43](#page-52-0)).
- **10.** Orientez le côté droit de l'ordinateur vers le haut et reconnectez l'alimentation secteur et les périphériques externes.
- **11.** Mettez l'ordinateur sous tension.

# **10 Sécurité**

# **Protection de l'ordinateur**

**REMARQUE :** Les solutions de sécurité ont un caractère dissuasif, mais ne constituent pas une protection contre les attaques logicielles ni une garantie contre une utilisation malveillante ou le vol du produit.

Les fonctions de sécurité fournies aident à protéger votre ordinateur, vos informations personnelles et vos données contre divers risques. L'utilisation que vous faites de votre ordinateur détermine les fonctions de sécurité que vous devez utiliser.

Le système d'exploitation offre certaines fonctions de sécurité. Des fonctions de sécurité supplémentaires sont présentées dans le tableau suivant. La plupart de ces fonctions de sécurité supplémentaires peuvent être configurées dans Computer Setup.

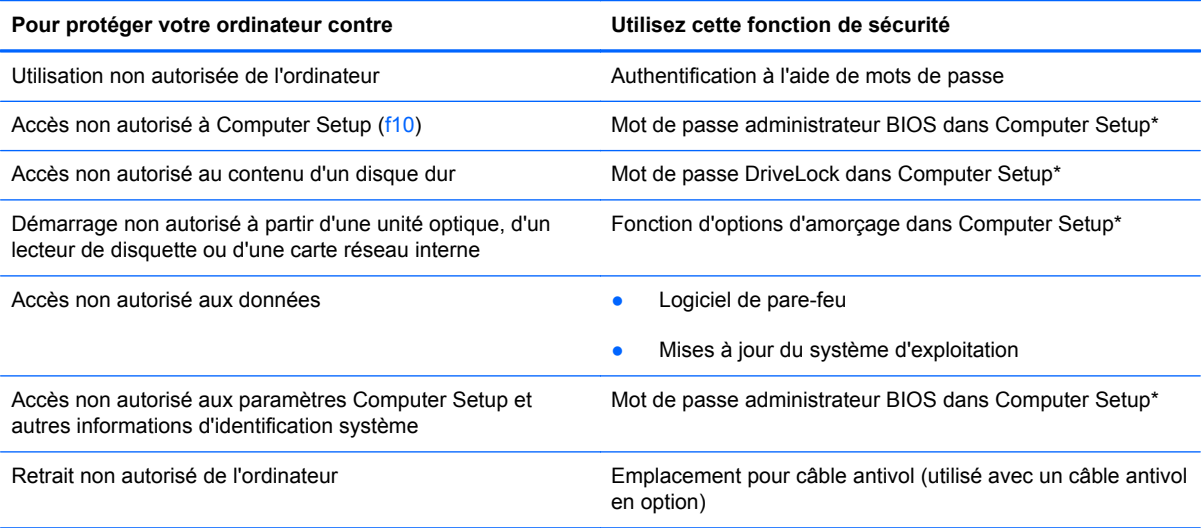

\*Pour accéder à Computer Setup, appuyez sur la touche f10 au démarrage ou au redémarrage de l'ordinateur. Lorsque vous utilisez Computer Setup, vous devez utiliser les touches sur votre ordinateur pour naviguer et effectuer des sélections.

# **Utilisation de mots de passe**

Un mot de passe est un ensemble de caractères que vous choisissez pour sécuriser les informations contenues dans votre ordinateur. Vous pouvez définir plusieurs types de mots de passe, en fonction de la manière dont vous souhaitez contrôler l'accès à vos informations. Les mots de passe peuvent être définis dans l'utilitaire Computer Setup qui est préinstallé sur l'ordinateur.

- Les mots de passe de configuration et DriveLock sont définis dans Computer Setup et sont gérés par le BIOS système.
- Si vous oubliez les mots de passe utilisateur DriveLock et le mot de passe principal DriveLock définis dans Computer Setup, le disque dur protégé par les mots de passe est définitivement verrouillé et inutilisable.

Suivez les conseils suivants pour la création et l'enregistrement des mots de passe :

- Lorsque vous créez des mots de passe, suivez les instructions définies par le programme.
- Notez vos mots de passe et conservez-les en lieu sûr, à l'écart de l'ordinateur.
- Ne les stockez pas dans un fichier de l'ordinateur.

Les tableaux suivants répertorient des mots de passe fréquemment utilisés et décrivent leurs fonctions.

### **Définition de mots de passe dans le système d'exploitation**

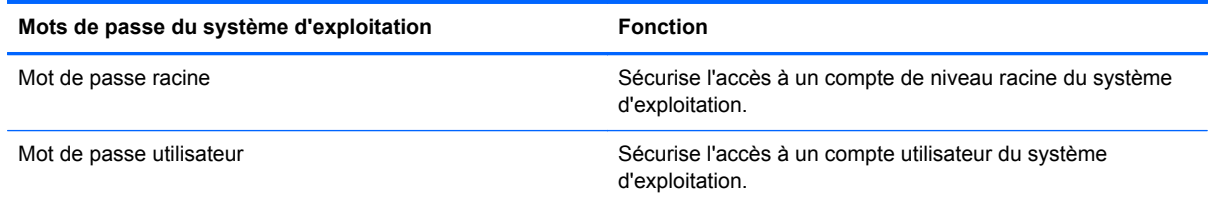

### **Configuration de mots de passe dans Computer Setup**

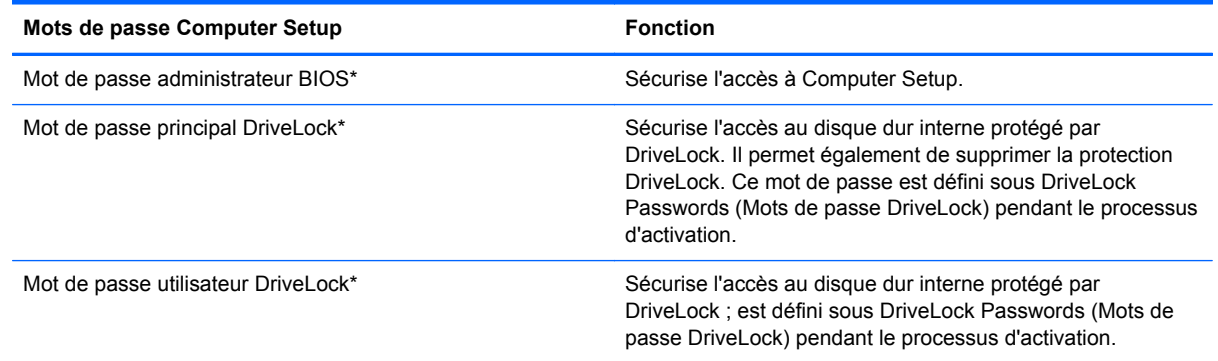

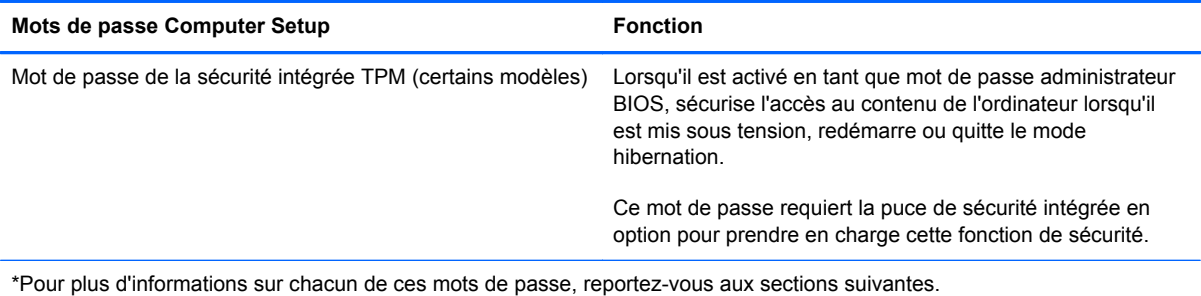

#### **Gestion d'un mot de passe administrateur BIOS**

Pour définir, modifier ou supprimer le mot de passe, procédez comme suit :

- **1.** Ouvrez Computer Setup en mettant l'ordinateur sous tension ou en le redémarrant. Lorsque le message « Press the ESC key for Startup Menu » (Pour accéder au menu de démarrage, appuyez sur la touche echap) apparaît dans l'angle inférieur gauche de l'écran, appuyez sur la touche echap. Lorsque le menu de démarrage s'affiche, appuyez sur la touche f10.
- **2.** Utilisez un périphérique de pointage ou les touches de direction pour sélectionner **Security** (Sécurité) **> Setup BIOS Administrator password** (Configurer le mot de passe administrateur BIOS), puis appuyez sur la touche entrée.
	- Pour définir un mot de passe administrateur BIOS, tapez-le dans les champs **Enter New Password** (Nouveau mot de passe) et **Confirm New Password** (Confirmer le nouveau mot de passe), puis appuyez sur la touche entrée.
	- Pour modifier un mot de passe administrateur BIOS, tapez-le dans le champ **Enter Current Password** (Mot de passe actuel), tapez le nouveau mot de passe dans les champs **Enter New Password** (Nouveau mot de passe) et **Confirm New Password** (Confirmer le mot de passe), puis appuyez sur la touche entrée.
	- Pour supprimer un mot de passe administrateur, tapez-le dans le champ **Enter Password** (Mot de passe), puis appuyez quatre fois sur la touche entrée.
- **3.** Pour enregistrer vos modifications et quitter Computer Setup, utilisez les touches de direction pour sélectionner **Exit** (Quitter) **> Exit Saving Changes** (Quitter en enregistrant les modifications).

Vos modifications prennent effet au redémarrage de l'ordinateur.

#### **Saisie d'un mot de passe administrateur BIOS**

À l'invite **Enter Password** (Mot de passe), entrez votre mot de passe administrateur, puis appuyez sur la touche entrée. Après 3 tentatives infructueuses, vous devrez redémarrer l'ordinateur pour pouvoir essayer à nouveau.

# **Gestion d'un mot de passe DriveLock dans Computer Setup**

**ATTENTION :** Pour empêcher que le disque dur protégé par la protection DriveLock ne devienne définitivement inutilisable, enregistrez les mots de passe principal et utilisateur DriveLock en lieu sûr, à l'écart de l'ordinateur. Si vous oubliez les deux mots de passe DriveLock, le disque dur sera définitivement verrouillé et inutilisable.

La protection DriveLock permet d'empêcher tout accès non autorisé au contenu d'un disque dur. Elle peut être uniquement appliquée aux disques durs internes de l'ordinateur. Une fois la protection DriveLock appliquée à une unité, vous devez entrer le mot de passe DriveLock pour y accéder. L'unité doit être insérée dans l'ordinateur ou dans un réplicateur de port avancé pour que les mots de passe DriveLock puissent y accéder.

Pour appliquer la protection DriveLock à un disque dur interne, un mot de passe utilisateur et un mot de passe principal doivent être définis dans Computer Setup. Prenez note des considérations suivantes lors de l'utilisation de la protection DriveLock :

- Une fois la protection DriveLock appliquée à un disque dur, ce dernier n'est accessible que via la saisie du mot de passe utilisateur ou principal.
- Le titulaire du mot de passe utilisateur devra être l'utilisateur habituel du disque dur protégé. Le titulaire du mot de passe principal peut être un administrateur système ou l'utilisateur habituel.
- Les mots de passe utilisateur et principal peuvent être identiques.
- Vous ne pouvez supprimer un mot de passe utilisateur ou principal qu'en retirant la protection DriveLock du disque dur. La protection DriveLock ne peut être supprimée du disque dur qu'avec le mot de passe principal.

### **Gestion d'un mot de passe DriveLock**

Pour configurer, changer ou supprimer un mot de passe DriveLock dans Computer Setup, procédez comme suit :

- **1.** Mettez l'ordinateur sous tension, puis appuyez sur la touche echap lorsque le message « Press the ESC key for Startup Menu » (Pour accéder au menu de démarrage, appuyez sur la touche echap) apparaît en bas de l'écran.
- **2.** Appuyez sur f10 pour accéder à Computer Setup.
- **3.** Utilisez un périphérique de pointage ou les touches de direction pour sélectionner **Security** (Sécurité) **> DriveLock Password** (Mots de passe DriveLock), puis suivez les instructions à l'écran.
- **4.** Pour confirmer la protection DriveLock sur le disque sélectionné, tapez DriveLock dans le champ de confirmation, puis appuyez sur la touche entrée.

**REMARQUE :** Le champ de confirmation DriveLock est sensible à la casse.

Vos préférences prennent effet au redémarrage de l'ordinateur.

#### **Saisie d'un mot de passe DriveLock**

Vérifiez que le disque dur est inséré dans l'ordinateur (et non dans un dispositif d'accueil ou un compartiment MultiBay externe en option).

À l'invite **DriveLock Password** (Mot de passe DriveLock), entrez votre mot de passe utilisateur ou principal (à l'aide du même type de touches que celles utilisées pour définir le mot de passe) et appuyez sur la touche entrée.

Après deux tentatives infructueuses de saisie du mot de passe, vous devez arrêter l'ordinateur et réessayer.

## **Utilisation de la protection DriveLock automatique de Computer Setup**

Dans un environnement à plusieurs utilisateurs, vous pouvez définir un mot de passe DriveLock automatique. Lorsque vous activez un mot de passe DriveLock automatique, un mot de passe utilisateur et un mot de passe principal DriveLock aléatoires sont créés. Si un utilisateur s'authentifie à l'aide du mot de passe, les mêmes mot de passe utilisateur et mot de passe principal DriveLock aléatoires sont utilisés pour déverrouiller l'unité.

**PREMARQUE :** Vous devez disposer d'un mot de passe administrateur BIOS pour pouvoir accéder à la fonction DriveLock automatique.

#### **Gestion d'un mot de passe DriveLock automatique**

Pour activer ou désactiver un mot de passe DriveLock automatique dans Computer Setup, procédez comme suit :

- **1.** Mettez l'ordinateur sous tension ou redémarrez-le, puis appuyez sur la touche echap lorsque le message « Press the ESC key for Startup Menu » (Pour accéder au menu de démarrage, appuyez sur la touche echap) apparaît en bas de l'écran.
- **2.** Appuyez sur f10 pour accéder à Computer Setup.
- **3.** Utilisez un périphérique de pointage ou les touches de direction pour sélectionner **Security** (Sécurité) **> Automatic DriveLock** (DriveLock automatique), puis suivez les instructions à l'écran.

# **Utilisation d'un logiciel de pare-feu**

Les pare-feu visent à empêcher tout accès non autorisé à un système ou à un réseau. Un pare-feu peut être un logiciel que vous installez sur l'ordinateur et/ou sur un réseau ou une solution à la fois matérielle et logicielle.

Deux types de pare-feu peuvent être envisagés :

- Pare-feu au niveau de l'hôte : logiciel qui protège uniquement l'ordinateur sur lequel il est installé.
- Pare-feu au niveau du réseau : installé entre le modem DSL ou le modem câble et le réseau domestique afin de protéger tous les ordinateurs présents sur le réseau.

Lorsqu'un pare-feu est installé sur un système, toutes les données envoyées depuis le système et vers celui-ci sont contrôlées et comparées à un ensemble de critères de sécurité définis par l'utilisateur. Les données qui ne satisfont pas ces critères sont bloquées.

Il est possible qu'un pare-feu soit déjà installé sur l'ordinateur ou l'équipement réseau. Si ce n'est pas le cas, il existe des solutions logicielles de pare-feu.

**REMARQUE :** Dans certains cas, un pare-feu peut bloquer l'accès aux jeux sur Internet, interférer avec le partage d'imprimantes ou de fichiers sur un réseau ou bloquer des pièces jointes de courrier électronique autorisées. Pour résoudre temporairement le problème, désactivez le pare-feu, effectuez la tâche souhaitée, puis réactivez-le. Pour résoudre définitivement le problème, reconfigurez le parefeu.

**1.** Pour consulter ou modifier les paramètres du pare-feu, sélectionnez **Ordinateur > YaST**.

*P***/PEMARQUE :** Lors de l'accès à YaST, vous êtes invité à entrer le mot de passe racine.

**2.** Dans le volet de gauche, cliquez sur **Sécurité et utilisateurs**, puis sélectionnez **Firewall** (Parefeu) dans le volet de droite.

**REMARQUE :** Lors de la modification des paramètres du pare-feu, vous êtes invité à entrer le mot de passe racine.

# **Installation d'un câble antivol en option**

**REMARQUE :** Un câble antivol a un caractère dissuasif, mais ne constitue pas une garantie contre une utilisation malveillante ou le vol du produit.

**REMARQUE :** L'emplacement pour câble antivol de votre ordinateur peut différer de l'illustration présentée dans cette section. Reportez-vous au chapitre [Découverte de votre ordinateur à la page 4](#page-13-0) pour connaître la position de l'emplacement pour câble antivol sur votre ordinateur.

- **1.** Enroulez le câble antivol autour d'un objet fixe.
- **2.** Insérez la clé **(1)** dans le verrou **(2)**.
- **3.** Insérez le verrou du câble dans l'emplacement qui lui est réservé sur l'ordinateur **(3)**, puis verrouillez-le à l'aide de la clé.

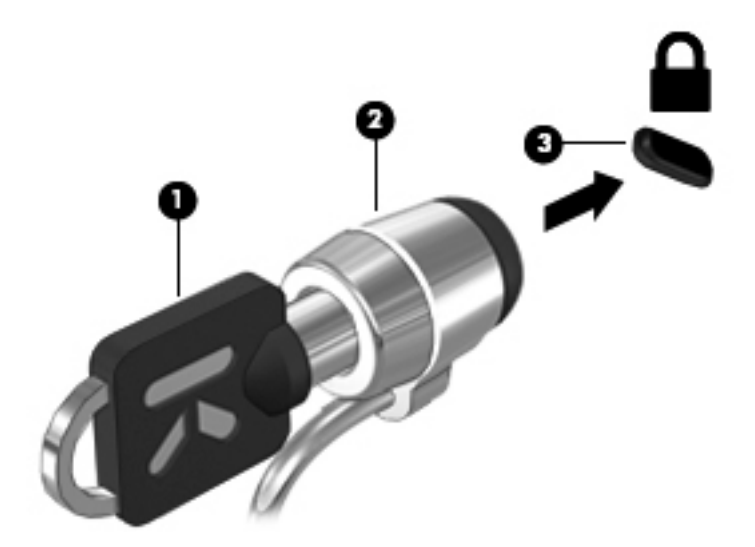

**4.** Retirez la clé et gardez-la en lieu sûr.

## **Utilisation du lecteur d'empreintes digitales (certains modèles)**

Un lecteur d'empreintes digitales est disponible sur certains modèles d'ordinateur. Vous devez configurer un compte utilisateur avec un mot de passe sur l'ordinateur pour pouvoir utiliser le lecteur d'empreintes digitales. Ce compte vous permet de vous connecter à l'ordinateur en faisant glisser un doigt (toujours le même).

#### **Activation du lecteur d'empreintes digitales pendant la connexion**

Pour activer le lecteur d'empreintes digitales pendant la connexion :

- **1.** Sélectionnez **Ordinateur > YaST**.
- **2.** Entrez votre mot de passe racine, puis cliquez sur **Continue** (Continuer).
- **3.** Dans le volet de gauche, cliquez sur **Hardware**, puis sélectionnez **Fingerprint Reader** (Lecteur d'empreintes digitales) dans le volet de droite.
- **4.** Sélectionnez l'option **Use Fingerprint Reader** (Utiliser le lecteur d'empreintes digitales).
	- **REMARQUE :** Pour inscrire vos empreintes digitales, vous devez ouvrir l'utilitaire de gestion des utilisateurs. Vous pouvez lancer cet utilitaire depuis la boîte de dialogue de configuration du compte en cochant la case en regard de **Start user management after finish** (Lancer la gestion des utilisateurs une fois terminé).

### **Inscription de vos empreintes digitales**

Si vous n'avez pas inscrit vos empreintes digitales lorsque vous avez configuré votre compte utilisateur d'empreintes digitales, vous pouvez ouvrir l'utilitaire de gestion des utilisateurs pour modifier les paramètres de vos empreintes digitales. Pour ouvrir l'utilitaire de gestion des utilisateurs et inscrire vos empreintes digitales :

- **1.** Sélectionnez **Ordinateur > YaST**.
- **2.** Entrez votre mot de passe racine, puis cliquez sur **Continue** (Continuer).
- **3.** Dans le volet de gauche, cliquez sur **Sécurité et utilisateurs**, puis sélectionnez **User and Group Management** (Gestion des utilisateurs et groupes) dans le volet de droite.
- **4.** Sélectionnez le compte à modifier, puis cliquez sur **Edit** (Modifier).
- **5.** Cliquez sur l'onglet **Plug-Ins** (Modules d'extension), sélectionnez **Set the user's fingerprint** (Configurer les empreintes digitales de l'utilisateur), puis cliquez sur **Launch** (Lancer).
- **6.** Suivez les instructions à l'écran pour inscrire vos empreintes digitales.

**REMARQUE :** Une fois vos empreintes digitales inscrites, vous pouvez faire glisser votre doigt sur le lecteur d'empreintes digitales lorsque vous mettez l'ordinateur sous tension, déverrouillez l'ordinateur ou quittez le mode veille ou hibernation, plutôt que de taper un mot de passe.

# **11 Sauvegarde et restauration**

Lorsque vous effectuez une restauration après une panne système, vous pouvez rétablir toutes les données de la dernière sauvegarde. Afin de conserver une sauvegarde à jour, continuez à sauvegarder régulièrement vos données à mesure que vous ajoutez des logiciels et des fichiers de données.

## **Exécution d'une restauration du système**

Une restauration permet de réparer l'ordinateur ou de le restaurer à son état d'origine. Vous pouvez créer un DVD de restauration de l'image usine HP à l'aide d'une unité optique DVD±RW installée ou externe. Vous pouvez également restaurer les paramètres usine de l'ordinateur à partir de la partition de restauration dédiée HP sur le disque dur.

**ATTENTION :** Une restauration efface complètement le contenu du disque dur et reformate ce dernier. Tous les fichiers créés et tous les logiciels installés sur l'ordinateur sont définitivement supprimés. L'outil de restauration réinstalle le système d'exploitation d'origine ainsi que les programmes et les pilotes HP installés en usine. Les logiciels, les pilotes et les mises à jour non installés par HP doivent être réinstallés manuellement. Les fichiers personnels doivent être restaurés à partir d'une sauvegarde.

Pour restaurer l'ordinateur avec le DVD de restauration de l'image d'usine HP, vous devez préalablement créer le disque de restauration. Pour créer le disque de restauration :

**EXARQUE :** HP vous recommande de créer le DVD de restauration de l'image d'usine HP pour restaurer l'ordinateur en cas de panne du système.

- **1.** Sélectionnez **Ordinateur > Autres applications**.
- **2.** Dans le volet de gauche, cliquez sur **Outils**, puis sélectionnez **Create HP Factory Image Restore DVD** (Créer le DVD de restauration de l'image d'usine HP) dans le volet de droite.
- **3.** Suivez les instructions à l'écran pour créer un fichier image à graver sur un disque de restauration.

Pour restaurer l'ordinateur depuis la partition, procédez comme suit :

- **1.** Dans la mesure du possible, sauvegardez tous les fichiers personnels.
- **2.** Insérez le DVD de restauration de l'image d'usine HP dans l'unité optique externe et redémarrez l'ordinateur.
- **3.** Au redémarrage de l'ordinateur, appuyez sur f9 pour ouvrir le menu des options d'amorçage de Computer Setup.
- **4.** Sélectionnez l'option **Notebook Upgrade Bay** (Compartiment de mise à niveau de l'ordinateur portable).
- **5.** À l'aide des touches de direction, sélectionnez **Yes** (Oui) lorsque l'invite suivante s'affiche : **Do you want to start the System-Restore?** (Voulez-vous démarrer la restauration système ?)
- **6.** Suivez les instructions à l'écran.

**REMARQUE :** Vous pouvez également restaurer l'ordinateur à partir de la partition en redémarrant l'ordinateur, puis en appuyant sur la touche f11.

**PEMARQUE :** Si vous ne parvenez pas à amorcer (démarrer) votre ordinateur à partir de la partition du disque dur avec le système d'exploitation principal ou à partir de la partition de restauration et que vous n'avez pas créé de disque de restauration système, vous devez vous procurer le DVD *SUSE Linux Enterprise Desktop Operating System* (Système d'exploitation SUSE Linux Enterprise Desktop) afin de réinstaller le système d'exploitation. Pour plus d'informations, reportez-vous au livret *Worldwide Telephone Numbers* (Numéros de téléphone internationaux).

## **Sauvegarde des informations**

Il est conseillé de sauvegarder régulièrement vos données pour conserver une sauvegarde à jour. Vous pouvez sauvegarder vos données sur un disque dur externe en option, sur une unité réseau ou sur des disques. Sauvegardez votre système :

- Selon un calendrier précis
- Avant de réparer ou de restaurer l'ordinateur
- Avant d'ajouter ou de modifier du matériel ou des logiciels

Pour sauvegarder les fichiers de votre répertoire de base sous **Backup Manager Settings** (Paramètres du Gestionnaire de sauvegarde) :

- **1.** Sélectionnez **Ordinateur > Autres applications > Outils > Backup Manager Settings** (Paramètres du Gestionnaire de sauvegarde), puis cliquez sur le bouton **Backup my home directory** (Sauvegarder mon répertoire de base).
- **2.** Cliquez sur **Storage Destination Location** (Emplacement de la destination de stockage), puis sélectionnez l'emplacement de sauvegarde de vos informations.
- **3.** Cliquez sur **Schedule** (Calendrier) et sélectionnez un calendrier pour réaliser des sauvegardes régulières.

Pour sauvegarder immédiatement vos informations, cochez la case **Backup Now** (Sauvegarder maintenant).

**PEMARQUE :** Avant de sauvegarder vos informations, assurez-vous de définir un emplacement pour l'enregistrement des fichiers de sauvegarde.

**4.** Cliquez sur le bouton Save and Backup (Enregistrer et sauvegarder) pour démarrer la sauvegarde et enregistrer les paramètres de sauvegarde.

Pour restaurer les fichiers de sauvegarde :

- **1.** Sélectionnez **Ordinateur > Autres applications > Outils > Backup Manager Restore** (Restauration du Gestionnaire de sauvegarde).
- **2.** Cliquez sur **Backup Source** (Source de sauvegarde) et sélectionnez l'emplacement des fichiers de sauvegarde.
- **3.** Cliquez sur **Restore Destination** (Destination de la restauration) et sélectionnez l'emplacement de restauration des fichiers.
- **4.** Pour restaurer les fichiers de l'emplacement sélectionné, cliquez sur le bouton **Restore all files** (Restaurer tous les fichiers). Pour restaurer uniquement certains fichiers, cliquez sur le bouton **Restore selected files** (Restaurer les fichiers sélectionnés), puis cliquez sur le bouton **Select Files** (Sélectionner des fichiers) et sélectionnez les fichiers à restaurer.
- **5.** Sous **Restore Point** (Point de restauration), cliquez sur l'heure et la date de la sauvegarde.

**REMARQUE :** Si plusieurs sauvegardes ont été réalisées, cliquez sur le bouton Use the latest **version** (Utiliser la dernière version) afin de restaurer la dernière version.

**6.** Cliquez sur le bouton **Restore** (Restaurer) pour commencer à restaurer les fichiers ou sur le bouton **Cancel** (Annuler) pour annuler l'opération.

# **12 Computer Setup (BIOS) et diagnostics système avancés**

Computer Setup, ou le BIOS (Basic Input/Output System), contrôle les communications entre tous les périphériques d'entrée ou de sortie sur le système (unités de disque, écran, clavier, souris et imprimante). Computer Setup comprend des paramètres pour les types de périphériques installés, la séquence de démarrage de l'ordinateur et la quantité de mémoire système et étendue.

**REMARQUE :** Soyez extrêmement vigilant lorsque vous modifiez les paramètres de Computer Setup. Toute erreur risquerait d'empêcher l'ordinateur de fonctionner correctement.

# **Démarrage de Computer Setup**

**REMARQUE :** Vous ne pouvez utiliser un clavier externe ou une souris connecté(e) à un port USB dans Computer Setup que si le support USB Legacy est activé.

Pour démarrer Computer Setup, procédez comme suit :

- **1.** Démarrez ou redémarrez l'ordinateur et appuyez sur echap lorsque le « Press the ESC key for Startup Menu » (Pour accéder au menu de démarrage, appuyez sur la touche echap) s'affiche en bas de l'écran.
- **2.** Appuyez sur la touche f10 pour ouvrir Computer Setup.

# **Utilisation de Computer Setup**

### **Navigation et sélection dans Computer Setup**

Pour naviguer et effectuer des sélections dans Computer Setup, procédez comme suit :

- **1.** Démarrez ou redémarrez l'ordinateur et appuyez sur echap lorsque le message "Press the ESC key for Startup Menu" (Appuyez sur la touche Echap pour accéder au menu de démarrage) s'affiche en bas de l'écran.
	- Pour sélectionner un menu ou un élément de menu, utilisez la touche de tabulation et les touches de direction, puis appuyez sur entrée, ou utilisez un périphérique de pointage pour cliquer sur l'élément.
	- Pour faire défiler l'écran vers le haut ou vers le bas, cliquez sur la flèche Haut ou Bas dans le coin supérieur droit de l'écran, ou utilisez la touche de direction Haut ou Bas.
	- Pour fermer les boîtes de dialogue et revenir à l'écran principal de Computer Setup, appuyez sur echap, puis suivez les instructions à l'écran.

**REMARQUE :** Vous pouvez utiliser soit un dispositif de pointage (pavé tactile, bouton de pointage ou souris USB), soit le clavier pour naviguer et effectuer des sélections dans Computer Setup.

**2.** Appuyez sur la touche f10 pour ouvrir Computer Setup.

Pour quitter le menu de Computer Setup, utilisez l'une des méthodes suivantes :

● Pour quitter Computer Setup sans enregistrer les modifications, cliquez sur l'icône **Quitter**, puis suivez les instructions à l'écran.

Ou

Utilisez la touche de tabulation ou les touches de direction pour sélectionner **File** (Fichier) **> Ignore Changes and Exit** (Ignorer les modifications et quitter), puis appuyez sur entrée.

Ou

Pour enregistrer les modifications et quitter les menus de Computer Setup, cliquez sur l'icône **Save** (Enregistrer), puis suivez les instructions à l'écran.

Ou

Utilisez la touche de tabulation ou les touches de direction pour sélectionner **File** (Fichier) **> Save Changes and Exit** (Enregistrer les modifications et quitter), puis appuyez sur entrée.

Vos modifications prennent effet au redémarrage de l'ordinateur.

#### **Restauration des paramètres d'usine dans Computer Setup**

**REMARQUE :** La restauration des paramètres par défaut ne modifiera pas le mode disque dur.

Pour restaurer tous les paramètres d'usine de Computer Setup, procédez comme suit :

- **1.** Démarrez ou redémarrez l'ordinateur et appuyez sur echap lorsque le message « Press the ESC key for Startup Menu » (Pour accéder au menu de démarrage, appuyez sur la touche echap) s'affiche en bas de l'écran.
- **2.** Appuyez sur la touche f10 pour ouvrir Computer Setup.
- **3.** Utilisez un périphérique de pointage ou les touches de direction pour sélectionner **Fichier > Restaurer les valeurs par défaut**.
- **4.** Suivez les instructions à l'écran.
- **5.** Pour enregistrer vos modifications et quitter Computer Setup, cliquez sur l'icône **Enregistrer** dans l'angle inférieur gauche de l'écran, puis suivez les instructions qui s'affichent.

–ou–

Utilisez les touches de direction pour sélectionner **Fichier > Enregistrer les modifications et quitter**, puis appuyez sur la touche entrée.

Vos modifications prennent effet au redémarrage de l'ordinateur.

**REMARQUE :** La restauration des paramètres d'usine n'affecte pas les paramètres relatifs aux mots de passe et à la sécurité.

# **Mise à jour du BIOS**

Les versions mises à jour des logiciels fournis avec l'ordinateur sont disponibles sur le site Web HP.

La plupart des mises à jour de logiciels et de BIOS proposées sur le site Web HP se présentent sous la forme de fichiers compressés appelés *SoftPaqs*.

Certaines mises à jour intègrent un fichier appelé Readme.txt qui contient des informations sur l'installation du fichier et la résolution de problèmes qui y sont liés.

#### **Identification de la version du BIOS**

Pour déterminer si les mises à jour du BIOS disponibles sont supérieures aux versions du BIOS actuellement installées sur l'ordinateur, vous devez connaître la version actuelle du BIOS système.

Vous pouvez afficher des informations sur la version du BIOS (appelé également *date ROM* et *BIOS système*) en démarrant Computer Setup.

- **1.** Démarrer Computer Setup.
- **2.** À l'aide d'un périphérique de pointage ou des touches de direction du clavier, sélectionnez **File** (Fichier) **> System Information** (Informations système).
- **3.** Pour quitter Computer Setup sans enregistrer vos modifications, cliquez sur l'icône **Exit** (Quitter) en bas à gauche de l'écran et suivez les instructions à l'écran.

Ou

Utilisez la touche de tabulation ou les touches de direction pour sélectionner **File** (Fichier) **> Ignore Changes and Exit** (Ignorer les modifications et quitter), puis appuyez sur entrée.

**REMARQUE :** Vous pouvez également déterminer la version du BIOS en mettant l'ordinateur sous tension ou en le redémarrant, en appuyant sur la touche echap lorsque le message « Press the ESC key for Startup Menu » (Pour accéder au menu de démarrage, appuyez sur la touche echap) apparaît en bas de l'écran, puis en appuyant sur la touche f1. Suivez les instructions qui s'affichent pour quitter l'écran.

## **Téléchargement d'une mise à jour du BIOS**

**ATTENTION :** Pour éviter d'endommager l'ordinateur ou de faire échouer l'installation, téléchargez et installez une mise à jour du BIOS uniquement lorsque l'ordinateur est branché sur une source d'alimentation externe fiable au moyen d'un adaptateur secteur. N'effectuez aucun téléchargement ni aucune installation de mise à jour du BIOS lorsque l'ordinateur fonctionne sur batterie, est installé dans une station d'accueil en option ou branché sur une source d'alimentation en option. Au cours du téléchargement et de l'installation, suivez les instructions ci-dessous.

Ne déconnectez pas l'alimentation de l'ordinateur en débranchant le cordon d'alimentation de la prise secteur.

N'arrêtez pas l'ordinateur et ne le mettez pas en mode veille ou hibernation.

Abstenez-vous d'insérer, de retirer, de connecter ou de déconnecter un périphérique, un câble ou un cordon.

- **1.** Ouvrez votre navigateur Web, accédez à la page [http://www.hp.com/support,](http://www.hp.com/support) puis sélectionnez votre pays ou région. Rendez-vous sur la page du site Web HP qui fournit les logiciels pour votre ordinateur. Suivez les instructions qui s'affichent pour identifier votre ordinateur et accéder à la mise à jour du BIOS que vous souhaitez télécharger.
- **2.** Cliquez sur l'option Téléchargement de pilotes et de logiciels, entrez la référence du modèle de votre ordinateur dans le champ des produits, puis appuyez sur la touche entrée. Suivez les instructions qui s'affichent pour identifier votre ordinateur et accéder à la mise à jour du BIOS que vous souhaitez télécharger.
- **3.** Cliquez sur le nom de votre produit dans la liste des modèles.
- **4.** Cliquez sur le système d'exploitation adéquat.
- **5.** Accédez à la section BIOS et téléchargez le pack logiciel BIOS.
- **6.** Suivez les instructions d'installation fournies avec le pack logiciel BIOS téléchargé.

**EMARQUE :** Lorsqu'un message apparaît à l'écran pour indiquer que l'installation s'est correctement déroulée, vous pouvez supprimer le fichier téléchargé du disque dur.

# **Utilisation des diagnostics système avancés**

Les diagnostics système avancés vous permettent d'exécuter des tests de diagnostic pour déterminer si les éléments matériels de l'ordinateur fonctionnent correctement. Les tests de diagnostic suivants sont disponibles dans les diagnostics système avancés :

- Start-up test (Test de démarrage) : ce test analyse les principaux composants de l'ordinateur nécessaires au démarrage de l'ordinateur.
- Run-in test (Test d'exécution) : ce test répète le test de démarrage pour vérifier l'absence de problèmes intermittents qui n'auraient pas été détectés par le test de démarrage.
- Hard disk test (Test du disque dur) : ce test analyse l'état physique du disque dur et vérifie toutes les données présentes dans chaque secteur du disque dur. Si le test détecte un secteur endommagé, il tente de déplacer les données vers un secteur intact.
- Memory test (Test mémoire) : ce test analyse l'état physique des modules mémoire. Si une erreur est signalée, remplacez immédiatement les modules mémoire.
- Battery test (Test de batterie) : ce test analyse l'état de la batterie et calibre cette dernière si nécessaire. En cas d'échec du test de batterie, contactez le support technique HP pour signaler le problème et acheter une batterie de remplacement.
- System Tune-Up (Réglage système) : ce groupe de tests complémentaires vérifie votre ordinateur pour tester le bon fonctionnement des principaux composants. Le réglage système exécute des tests plus longs et plus complets sur les modules mémoire, les attributs SMART du disque dur, la surface du disque dur, la batterie (et le calibrage de la batterie), la mémoire vidéo et l'état du module WLAN.

Vous pouvez consulter les informations système et les journaux d'erreurs dans la fenêtre des diagnostics système avancés.

Pour démarrer les diagnostics système avancés :

- **1.** Mettez l'ordinateur sous tension ou redémarrez-le. Lorsque le message « Press the ESC key for Startup Menu » (Pour accéder au menu de démarrage, appuyez sur la touche echap) apparaît dans l'angle inférieur gauche de l'écran, appuyez sur la touche echap. Lorsque le menu de démarrage s'affiche, appuyez sur la touche f2.
- **2.** Cliquez sur le test de diagnostic que vous souhaitez exécuter, puis suivez les instructions à l'écran.

**REMARQUE :** Pour interrompre un test de diagnostic en cours d'exécution, appuyez sur la touche echap.

# **13 MultiBoot**

# **À propos de l'ordre des périphériques d'amorçage**

Lorsque l'ordinateur démarre, le système tente d'effectuer l'amorçage à partir des périphériques d'amorçage activés. L'utilitaire MultiBoot, activé en usine, contrôle l'ordre dans lequel le système sélectionne un périphérique d'amorçage. Les unités optiques, lecteurs de disquette, cartes réseau, disques durs et périphériques USB peuvent être utilisés comme périphériques d'amorçage. Ceux-ci contiennent les supports ou les fichiers amorçables dont l'ordinateur a besoin pour démarrer et fonctionner correctement.

**EXARGUE :** Certains périphériques d'amorçage doivent être activés dans Computer Setup avant de pouvoir être inclus dans la séquence d'amorçage.

Par défaut, l'ordinateur sélectionne le périphérique d'amorçage en recherchant les périphériques d'amorçage activés et les compartiments d'unité activés dans l'ordre suivant :

**REMARQUE :** Certains des périphériques d'amorçage et des compartiments d'unité répertoriés peuvent ne pas être pris en charge par votre ordinateur.

- Compartiment de mise à niveau de l'ordinateur portable
- Unité optique
- Disque dur de l'ordinateur portable
- Lecteur de disquette USB
- CD-ROM USB
- Disque dur USB
- Ordinateur portable Ethernet
- Carte mémoire SD (Secure Digital)
- Compartiment de mise à niveau de la station d'accueil
- Unité SATA externe

Vous pouvez changer l'ordre dans lequel l'ordinateur effectue une recherche de périphérique d'amorçage en modifiant l'ordre d'amorçage dans Computer Setup. Vous pouvez également appuyer sur la touche echap lorsque le message « Press the ESC key for Startup Menu » (Pour accéder au menu de démarrage, appuyez sur la touche echap) apparaît en bas de l'écran, puis appuyez sur la touche f9. Une pression sur la touche f9 affiche un menu qui répertorie les périphériques d'amorçage actuels et permet d'en sélectionner un. Vous pouvez également utiliser MultiBoot Express pour configurer l'ordinateur afin d'être invité à spécifier un emplacement d'amorçage à chaque démarrage ou redémarrage.

# **Activation des périphériques d'amorçage dans Computer Setup**

L'ordinateur est amorcé vers un périphérique USB ou une carte réseau uniquement si ces derniers ont été préalablement activés dans Computer Setup.

Pour démarrer Computer Setup et activer un périphérique USB ou de carte réseau en tant que périphérique d'amorçage, procédez comme suit :

- **1.** Mettez l'ordinateur sous tension ou redémarrez-le, puis appuyez sur la touche echap lorsque le message « Press the ESC key for Startup Menu » (Pour accéder au menu de démarrage, appuyez sur la touche echap) apparaît en bas de l'écran.
- **2.** Appuyez sur f10 pour accéder à Computer Setup.
- **3.** Pour activer les supports amorçables sur un périphérique USB ou sur une unité insérée dans un dispositif d'accueil en option (certains modèles), utilisez un périphérique de pointage ou les touches de direction pour sélectionner **System Configuration** (Configuration du système) **> Device Configurations** (Configurations des périphériques). Vérifiez que **USB Legacy Support** (Support USB Legacy) est sélectionné.
- **REMARQUE :** L'option USP Port (Port USB) doit être activée pour que le support USB Legacy puisse être utilisé. Cette option est activée en usine. Si le port est désactivé, réactivez-le en sélectionnant **System Configuration** (Configuration du système) **> Port Options** (Options de port), puis sélectionnez **USB Port** (Port USB).
	- $-$  ou  $-$

Pour activer un périphérique de carte réseau, sélectionnez **System Configuration** (Configuration système) **> Boot Options** (Options d'amorçage), puis sélectionnez **PXE Internal NIC boot** (Initialisation de la carte réseau interne PXE).

- **4.** Pour enregistrer vos modifications et quitter Computer Setup, cliquez sur **Save** (Enregistrer) dans l'angle inférieur gauche de l'écran, puis suivez les instructions qui s'affichent.
	- ou –

Utilisez les touches de direction pour sélectionner **File** (Fichier) **> Save Changes and Exit** (Enregistrer les modifications et quitter), puis appuyez sur la touche entrée.

Vos préférences prennent effet au redémarrage de l'ordinateur.

**REMARQUE :** Pour connecter une carte réseau à un serveur PXE (Preboot eXecution Environment) ou RPL (Remote Program Load) sans utiliser MultiBoot, appuyez sur la touche echap lorsque le message « Press the ESC key for Startup Menu » (Pour accéder au menu de démarrage, appuyez sur la touche echap) apparaît en bas de l'écran, puis appuyez rapidement sur la touche f12.

# **Considérations sur les modifications de l'ordre d'amorçage**

Avant de modifier l'ordre d'amorçage, prenez en compte les éléments suivants :

- Lorsque l'ordinateur redémarre après modification de l'ordre d'amorçage, il essaie d'effectuer l'amorçage à l'aide du nouvel ordre.
- Si plusieurs types de périphériques d'amorçage sont présents, l'ordinateur tente d'effectuer l'amorçage à partir du premier type de périphérique d'amorçage (sauf les périphériques optiques). Par exemple, si l'ordinateur est connecté à un dispositif d'accueil en option (certains modèles) qui contient un disque dur, ce dernier est affiché dans l'ordre d'amorçage en tant que disque dur USB. Si le système ne réussit pas à effectuer l'amorçage à partir de ce disque dur USB, il n'essaie pas d'effectuer l'amorçage sur le disque dur présent dans le compartiment de disque dur. Il essaie alors d'effectuer l'amorçage sur le type suivant de périphérique dans l'ordre d'amorçage. Toutefois, s'il existe deux unités optiques et que la première ne s'amorce pas (parce qu'elle ne contient pas de support ou que celui-ci n'est pas amorçable), le système essaie de démarrer sur la deuxième unité optique.
- La modification de l'ordre d'amorçage modifie également les désignations d'unité logique. Par exemple, si le démarrage s'effectue à partir d'un lecteur de CD-ROM contenant un support qui s'amorce comme étant l'unité C, le lecteur devient l'unité C et le disque dur installé dans le compartiment de disque dur devient l'unité D.
- L'ordinateur ne peut effectuer l'amorçage à partir d'un périphérique de carte réseau que si celuici a d'abord été activé dans le menu Built-In Device Options (Options des périphériques intégrés) de Computer Setup et si l'amorçage depuis le périphérique a été activé dans le menu Boot Options (Options d'amorçage) de Computer Setup. L'amorçage à partir d'une carte réseau n'a aucune incidence sur les désignations d'unité logique car aucune lettre d'unité n'est associée à la carte réseau.
- Les unités amarrées dans un dispositif d'accueil en option (certains modèles) sont traitées comme des périphériques USB externes dans l'ordre d'amorçage.

# **Sélection de préférences de Multiboot**

Vous pouvez utiliser MultiBoot comme suit :

- Pour définir un nouvel ordre d'amorçage que l'ordinateur utilise à chaque mise sous tension, en modifiant l'ordre d'amorçage dans Computer Setup.
- Pour choisir dynamiquement le périphérique d'amorçage, en appuyant sur la touche echap lorsque le message « Press the ESC key for Startup Menu » (Pour accéder au menu de démarrage, appuyez sur la touche echap) apparaît en bas de l'écran, puis en appuyant sur la touche f9 pour accéder au menu Boot Device Options (Options du périphérique d'amorçage).
- Pour utiliser MultiBoot Express pour définir différents ordres d'amorçage. Cette fonction vous invite à sélectionner un périphérique d'amorçage à chaque démarrage ou redémarrage de l'ordinateur.

### **Définition d'un nouvel ordre d'amorçage dans Computer Setup**

Pour démarrer Computer Setup et définir l'ordre des périphériques d'amorçage que l'ordinateur utilise à chaque mise sous tension ou redémarrage, procédez comme suit :

- **1.** Mettez l'ordinateur sous tension ou redémarrez-le, puis appuyez sur la touche echap lorsque le message « Press the ESC key for Startup Menu » (Pour accéder au menu de démarrage, appuyez sur la touche echap) apparaît en bas de l'écran.
- **2.** Appuyez sur f10 pour accéder à Computer Setup.
- **3.** Utilisez un périphérique de pointage ou les touches de direction pour sélectionner la liste **Legacy Boot Order** (Ordre d'amorçage existant), puis appuyez sur la touche entrée.
- **4.** Pour déplacer le périphérique vers le haut dans l'ordre d'amorçage, cliquez sur la flèche vers le haut à l'aide d'un périphérique de pointage ou appuyez sur la touche +.

 $-$  ou  $-$ 

Pour déplacer le périphérique vers le bas dans l'ordre d'amorçage, cliquez sur la flèche vers le bas à l'aide d'un périphérique de pointage ou appuyez sur la touche -.

**5.** Pour enregistrer vos modifications et quitter Computer Setup, cliquez sur **Save** (Enregistrer) dans l'angle inférieur gauche de l'écran, puis suivez les instructions qui s'affichent.

 $-$  ou  $-$ 

Utilisez les touches de direction pour sélectionner **File** (Fichier) **> Save Changes and Exit** (Enregistrer les modifications et quitter), puis appuyez sur la touche entrée.

Vos préférences prennent effet au redémarrage de l'ordinateur.

#### **Sélection dynamique d'un périphérique d'amorçage via l'invite de la touche f9**

Pour choisir dynamiquement un périphérique d'amorçage pour la séquence de démarrage actuelle, procédez comme suit :

- **1.** Ouvrez le menu Select Boot Device (Sélectionner un périphérique d'amorçage) en mettant l'ordinateur sous tension ou en le redémarrant, puis appuyez sur la touche echap lorsque le message « Press the ESC key for Startup Menu » (Pour accéder au menu de démarrage, appuyez sur la touche echap) apparaît en bas de l'écran.
- **2.** Appuyez sur la touche f9.
- **3.** Utilisez un périphérique de pointage ou les touches de direction pour sélectionner un périphérique d'amorçage, puis appuyez sur la touche entrée.

Vos modifications prennent effet immédiatement.

### **Définition d'une invite MultiBoot Express**

Pour démarrer Computer Setup et configurer l'ordinateur afin qu'il affiche le menu d'emplacement de démarrage MultiBoot à chaque démarrage ou redémarrage, procédez comme suit :

- **1.** Mettez l'ordinateur sous tension ou redémarrez-le, puis appuyez sur la touche echap lorsque le message « Press the ESC key for Startup Menu » (Pour accéder au menu de démarrage, appuyez sur la touche echap) apparaît en bas de l'écran.
- **2.** Appuyez sur f10 pour accéder à Computer Setup.
- **3.** Utilisez un périphérique de pointage ou les touches de direction pour sélectionner **System Configuration** (Configuration du système) **> Boot Options** (Options d'amorçage), puis appuyez sur la touche entrée.
- **4.** Dans le champ **MultiBoot Express Popup Delay (Sec)** (Délai d'affichage du menu Multiboot), entrez le délai d'affichage du menu d'emplacement du démarrage avant que le système applique le paramètre MultiBoot en cours. Si vous sélectionnez 0, le menu d'emplacement du démarrage Express Boot (Amorçage express) ne s'affiche pas.
- **5.** Pour enregistrer vos modifications et quitter Computer Setup, cliquez sur **Save** (Enregistrer) dans l'angle inférieur gauche de l'écran, puis suivez les instructions qui s'affichent.
	- $-$  ou  $-$

Utilisez les touches de direction pour sélectionner **File** (Fichier) **> Save Changes and Exit** (Enregistrer les modifications et quitter), puis appuyez sur la touche entrée.

Vos préférences prennent effet au redémarrage de l'ordinateur.

### **Saisie des préférences MultiBoot Express**

Si le menu Express Boot (Amorçage express) s'affiche au démarrage, vous pouvez procéder de l'une des façons suivantes :

- Pour spécifier un périphérique d'amorçage à partir du menu Express Boot (Amorçage express), faites votre choix pendant le délai autorisé, puis appuyez sur la touche entrée.
- Pour empêcher l'ordinateur d'appliquer par défaut le paramètre MultiBoot en cours, appuyez sur une touche avant la fin du délai. L'ordinateur ne démarrera pas tant que vous n'aurez pas spécifié de périphérique d'amorçage et appuyé sur la touche entrée.
- Pour permettre à l'ordinateur de démarrer selon le paramètre MultiBoot en cours, attendez que le délai s'écoule.

# **A Dépannage et support technique**

## **Résolution des problèmes**

Les sections suivantes décrivent plusieurs problèmes fréquemment rencontrés et les solutions à apporter.

#### **L'ordinateur ne parvient pas à démarrer**

Si l'ordinateur ne démarre pas lorsque vous appuyez sur l'interrupteur d'alimentation, suivez les recommandations suivantes pour déterminer les causes du problème :

Si l'ordinateur est branché sur une prise secteur, branchez un autre appareil électrique sur la prise pour vérifier que l'alimentation ne présente pas de problème.

**REMARQUE :** Utilisez uniquement l'adaptateur secteur fourni avec l'ordinateur ou un adaptateur secteur agréé par HP pour cet ordinateur.

Si l'ordinateur est branché sur une source d'alimentation externe différente de la prise secteur, branchez-le sur la prise secteur à l'aide de l'adaptateur secteur. Vérifiez que les connexions du cordon d'alimentation et de l'adaptateur secteur sont bien en place.

#### **L'écran de l'ordinateur reste noir**

Si vous n'avez pas éteint l'ordinateur mais que l'écran est noir, le problème peut provenir de l'un de ces paramètres :

- L'ordinateur peut être en mode veille ou hibernation. Pour quitter le mode veille ou hibernation, appuyez brièvement sur l'interrupteur d'alimentation. Les modes veille et hibernation sont des fonctionnalités d'économie d'énergie qui peuvent désactiver l'affichage. Ces modes peuvent être activés par le système lorsque l'ordinateur est sous tension, mais qu'il est inactif ou a atteint un niveau de batterie faible. Pour changer ces options et d'autres paramètres d'alimentation, cliquez avec le bouton droit sur l'icône **Batterie** dans la zone de notification, à l'extrémité droite de la barre des tâches, puis sélectionnez **Préférences**.
- L'ordinateur n'est peut-être pas configuré pour afficher l'image sur son écran. Pour transférer l'image sur l'écran de l'ordinateur, appuyez sur fn+f4. Sur la plupart des modèles, lorsqu'un périphérique d'affichage externe en option (comme un moniteur) est connecté à l'ordinateur, l'image peut s'afficher sur l'écran de l'ordinateur ou sur un périphérique externe ou sur les deux périphériques simultanément. Lorsque vous appuyez plusieurs fois sur fn+f4, l'affichage s'effectue alternativement sur l'ordinateur et un ou plusieurs périphériques d'affichage externes, et simultanément sur tous les écrans.

### **Les logiciels ne fonctionnent pas correctement**

Si les logiciels cessent de répondre ou semblent fonctionner de manière anormale, redémarrez l'ordinateur en cliquant sur **Ordinateur > Arrêter > Redémarrer**. Si vous ne pouvez pas redémarrer l'ordinateur à l'aide de cette procédure, reportez-vous à la section suivante, L'ordinateur est sous tension mais il ne répond pas à la page 90.

#### **L'ordinateur est sous tension mais il ne répond pas**

Si l'ordinateur ne répond pas aux commandes des logiciels ou du clavier alors qu'il est sous tension, effectuez les procédures d'arrêt d'urgence ci-dessous dans l'ordre indiqué :

**ATTENTION :** Les procédures d'arrêt d'urgence entraînent la perte des informations non enregistrées.

- Appuyez sur l'interrupteur d'alimentation pendant au moins 5 secondes.
- Débranchez l'ordinateur de l'alimentation externe et retirez la batterie.

#### **L'ordinateur est anormalement chaud**

Il est tout à fait normal que l'ordinateur soit chaud au toucher en cours de fonctionnement. Toutefois, si vous sentez qu'il est *anormalement* chaud, il peut s'agir d'une surchauffe due à l'obturation d'une des ouvertures d'aération.

Si vous pensez que l'ordinateur est en surchauffe, laissez-le refroidir à température ambiante. Veillez à ne pas obstruer les ouvertures d'aération pendant l'utilisation de l'ordinateur.

**AVERTISSEMENT !** Pour éviter tout risque de blessure associée à la chaleur ou la surchauffe de l'ordinateur, ne placez pas ce dernier sur vos genoux et n'obstruez pas ses ouvertures d'aération. Utilisez toujours l'ordinateur sur une surface plane et rigide. La ventilation ne doit pas être entravée par des éléments rigides, tels qu'une imprimante, ni par des éléments souples, tels que des coussins, un vêtement ou un tapis. De même, l'adaptateur secteur ne doit rester en contact ni avec la peau ni avec un élément souple, tel que des coussins, un vêtement ou un tapis lorsque l'ordinateur est en cours de fonctionnement. L'ordinateur et l'adaptateur secteur sont conformes aux limites de température des surfaces accessibles à l'utilisateur, définies par la norme internationale sur la sécurité du matériel informatique (CEI 60950).

**PEMARQUE :** Le ventilateur de l'ordinateur démarre automatiquement pour refroidir les éléments internes et éviter une surchauffe. Il est normal que le ventilateur interne s'arrête et redémarre en cours d'utilisation.

### **Un périphérique externe ne fonctionne pas**

Si un périphérique externe ne fonctionne pas normalement, essayez les procédures suivantes :

- Mettez le périphérique sous tension conformément aux instructions du fabricant du périphérique.
- Assurez-vous que toutes les connexions du périphérique sont bien en place.
- Assurez-vous que le périphérique est alimenté.
- Assurez-vous que le périphérique, en particulier s'il est ancien, est compatible avec le système d'exploitation.
- Assurez-vous que les pilotes appropriés sont installés et à jour.

#### **La connexion sans fil ne fonctionne pas**

Si la connexion au réseau sans fil ne fonctionne pas correctement, appliquez les recommandations suivantes :

- Pour activer ou désactiver un périphérique réseau sans fil ou filaire, cliquez avec le bouton droit sur l'icône **Connexion réseau** située dans la zone de notification, à l'extrémité droite de la barre des tâches. Pour activer un périphérique, cochez la case correspondante. Pour désactiver le périphérique, décochez la case.
- Vérifiez que le périphérique sans fil est sous tension.
- Vérifiez que les antennes sans fil de l'ordinateur ne sont pas obstruées.
- Assurez-vous que le modem câble ou DSL et son cordon d'alimentation sont correctement connectés et que les voyants sont allumés.
- Assurez-vous que le routeur ou le point d'accès sans fil sont correctement connectés à l'adaptateur secteur et au modem câble ou DSL, et que les voyants sont allumés.
- Déconnectez et reconnectez tous les câbles, puis arrêtez et redémarrez les périphériques.

#### **Le chargeur de disque optique ne s'ouvre pas et empêche le retrait d'un CD ou DVD**

- **1.** Introduisez l'extrémité d'un trombone **(1)** dans le trou d'éjection situé sur la face avant de l'unité.
- **2.** Appuyez doucement sur le trombone jusqu'à libérer le chargeur. Tirez ensuite le chargeur **(2)** au maximum.
- **3.** Retirez le disque **(3)** du chargeur en appuyant délicatement sur l'axe de rotation tout en extrayant le disque par ses bords. Tenez le disque par les bords et évitez de toucher la surface.

**REMARQUE :** Si le chargeur n'est pas entièrement accessible, inclinez légèrement le disque pendant son retrait.

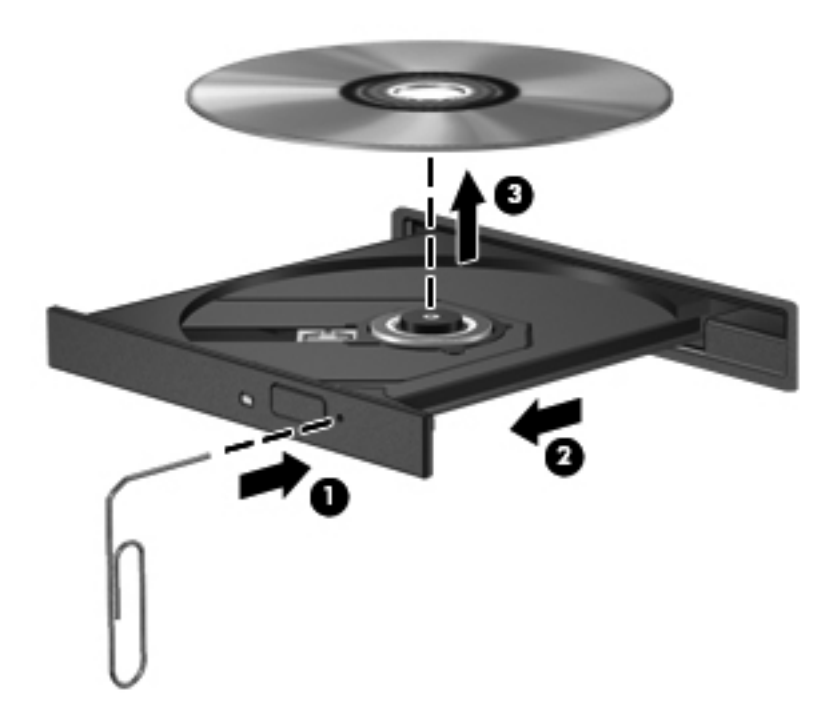

**4.** Fermez le chargeur et placez le disque dans un boîtier de protection.

### **L'ordinateur ne détecte pas l'unité optique**

Si votre système d'exploitation ne détecte pas un périphérique installé, le pilote de ce dernier est peut-être manquant ou corrompu.

- **1.** Retirez tout disque présent dans l'unité optique.
- **2.** Cliquez sur **Ordinateur**, puis sélectionnez **Moniteur Système**.
- **3.** Dans l'onglet **Hardware**, identifiez le contrôleur de stockage dans la colonne **Type**.
- **4.** Cliquez sur le triangle en regard des périphériques pour rechercher votre unité optique. Si l'unité est répertoriée, elle devrait fonctionner correctement.

#### **Un disque n'est pas lu**

- Enregistrez votre travail et fermez toutes les applications avant de lire un CD ou un DVD.
- Déconnectez-vous d'Internet avant de lire un CD ou un DVD.
- Vérifiez que le disque est correctement inséré.
- Assurez-vous que le disque est propre. Si nécessaire, nettoyez le disque avec de l'eau filtrée et un linge non pelucheux. Partez du centre du disque pour aller vers l'extérieur.
- Vérifiez que le disque n'est pas rayé. En cas de rayure, utilisez un kit de réparation de disque optique, disponible dans de nombreuses boutiques d'appareils électroniques.
- Désactivez le mode veille avant la lecture du disque.

N'activez pas le mode veille ou hibernation pendant la lecture d'un disque. Si vous le faites, un message d'avertissement peut vous demander si vous souhaitez continuer l'opération. Si ce message s'affiche, cliquez sur **Non**. Après avoir cliqué sur Non, il est possible que l'ordinateur se comporte de l'une ou l'autre des manières suivantes :

- La lecture peut reprendre.
- $\alpha$ u $-$
- La fenêtre de lecture de l'application multimédia peut se fermer. Pour reprendre la lecture du disque, cliquez sur le bouton **Lecture** de votre programme multimédia afin de redémarrer le disque. Dans de rares cas, il peut être nécessaire de quitter le programme et de le redémarrer.

#### **Un film ne s'affiche pas sur un périphérique d'affichage externe**

- **1.** Si l'écran de l'ordinateur et l'écran externe sont activés, appuyez sur fn+f4 une ou plusieurs fois pour passer de l'un à l'autre.
- **2.** Configurez les paramètres du moniteur de sorte à utiliser en priorité le périphérique d'affichage externe :
	- **a.** Cliquez avec le bouton droit sur une zone vide du bureau et sélectionnez **Résolution de l'écran**.
	- **b.** Indiquez un affichage principal et un affichage secondaire.
	- **EXARQUE :** Lorsque les deux périphériques sont utilisés, l'image du DVD n'apparaît pas sur l'affichage secondaire.

### **La gravure d'un disque ne démarre pas ou s'arrête avant la fin**

- Assurez-vous que tous les autres programmes sont fermés.
- Désactivez le mode veille et hibernation.
- Vérifiez que vous utilisez un type de disque adapté à votre unité.
- Assurez-vous que le disque est correctement inséré.
- Sélectionnez une vitesse d'écriture moins élevée et réessayez.
- Si vous copiez un disque, enregistrez les informations du disque source sur votre disque dur avant d'essayer de graver son contenu sur un nouveau disque, puis effectuez la gravure à partir du disque dur.

# **Contact du support technique**

Si les informations fournies dans ce manuel de l'utilisateur ne vous ont pas permis de résoudre votre problème, contactez le support technique HP à l'adresse suivante :

<http://www.hp.com/go/contactHP>

**REMARQUE :** Pour accéder au support produit international, ouvrez la page [http://welcome.hp.com/country/us/en/wwcontact\\_us.html](http://welcome.hp.com/country/us/en/wwcontact_us.html).

À cette adresse, vous pouvez :

Discuter en ligne avec un technicien HP.

**PEMARQUE :** Lorsque la discussion avec le spécialiste n'est pas disponible dans une langue donnée, elle est toujours disponible en anglais.

- Contacter par e-mail le support technique HP.
- Obtenir la liste des numéros de téléphone internationaux des services du support technique HP.
- Localiser un centre de service HP.

# **Étiquettes**

Les étiquettes apposées sur l'ordinateur fournissent des informations qui peuvent être utiles en cas de résolution des problèmes liés au système ou de déplacement à l'étranger avec l'ordinateur :

● Étiquette du numéro de série : fournit des informations importantes, notamment :

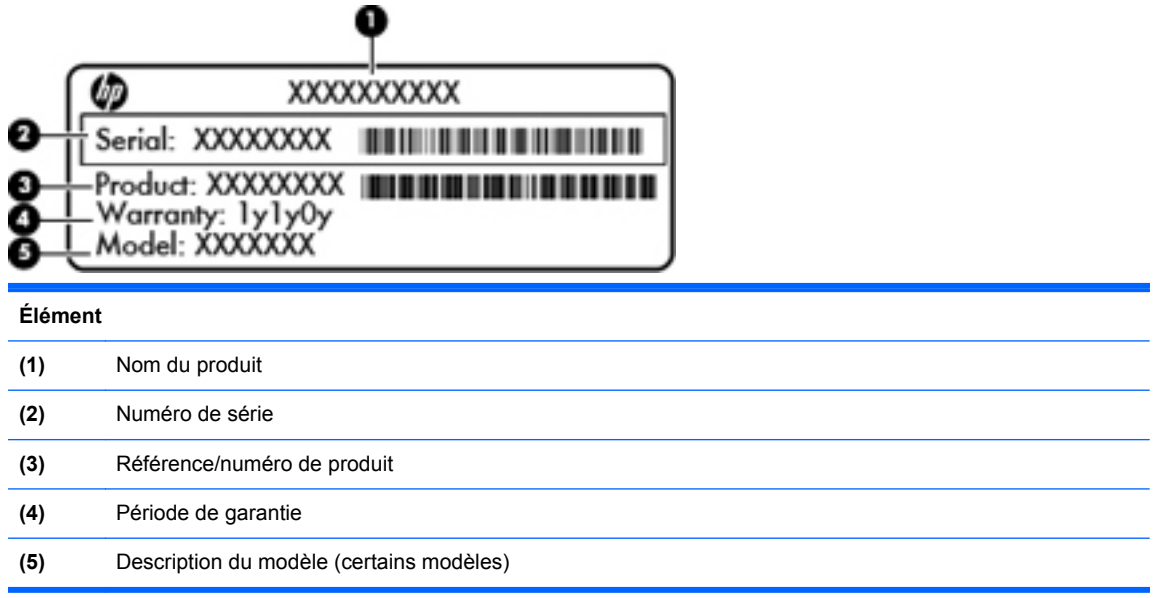

Vous devez disposer de ces informations lorsque vous contactez le support technique. L'étiquette du numéro de série est apposée à l'intérieur du compartiment de batterie.

- Étiquette de conformité : fournit des informations sur les réglementations applicables à l'ordinateur. L'étiquette de conformité est apposée dans le cache de service.
- Étiquette(s) de certification des périphériques sans fil (certains modèles) : fournit des informations sur les périphériques sans fil en option, ainsi que les certificats d'homologation de certains pays/certaines régions où l'utilisation des périphériques a été agréée. Si votre modèle d'ordinateur intègre un ou plusieurs périphériques sans fil, une ou plusieurs étiquettes de certification ont été placées sur l'ordinateur. Ces informations peuvent vous être utiles lors de vos déplacements à l'étranger. Les étiquettes de certification des périphériques sans fil sont apposées dans le cache de service.

# **B Nettoyage de votre ordinateur**

# **Produits de nettoyage**

Utilisez les produits suivants pour nettoyer et désinfecter en toute sécurité votre ordinateur :

- Chlorure d'ammonium diméthylbenzylique d'une concentration maximum de 0,3 % (par exemple, des lingettes jetables anti-bactérie, commercialisées sous diverses marques)
- **•** Liquide nettoyant pour vitres sans alcool
- Eau savonneuse
- Lingettes de nettoyage sèches en microfibre ou peau de chamois (chiffon antistatique non-gras)
- Lingettes en tissu antistatiques

**ATTENTION :** Les produits de nettoyage suivants sont déconseillés :

Les solvants forts, notamment l'alcool, l'acétone, le chlorure d'ammonium, le chlorure de méthylène et les hydrocarbures qui peuvent endommager de façon permanente la surface de l'ordinateur.

Les matières fibreuses, telles que les serviettes en papier, qui peuvent rayer l'ordinateur. À long terme, des particules de poussière et des agents de nettoyage peuvent s'accumuler dans les rayures.

# **Procédures de nettoyage**

Suivez les procédures détaillées dans cette section pour nettoyer en toute sécurité votre ordinateur ou votre tablette.

**AVERTISSEMENT !** Pour éviter tout risque de choc électrique ou de détérioration des composants, ne nettoyez pas votre ordinateur ou votre tablette lorsqu'il est sous tension :

Mettez l'ordinateur ou la tablette hors tension.

Débranchez l'alimentation externe.

Déconnectez tous les périphériques externes alimentés.

**ATTENTION :** Ne vaporisez pas d'agents de nettoyage ou de liquides directement sur la surface de votre ordinateur ou de votre tablette. Les liquides projetés sur la surface risquent d'endommager de façon permanente les composants internes.

#### **Nettoyage de l'écran**

Essuyez délicatement l'écran à l'aide d'un chiffon doux et non pelucheux imprégné d'un nettoyant pour vitres *sans alcool*. Assurez-vous que l'écran est sec avant de refermer l'ordinateur.

#### **Nettoyage du capot et des parties latérales**

Pour nettoyer et désinfecter le capot et les parties latérales, utilisez une lingette en microfibre ou une peau de chamois imprégnée de l'une des solutions de nettoyage répertoriées ci-dessus ou une lingette jetable anti-bactérie.

**REMARQUE :** Lors du nettoyage du capot de l'ordinateur, effectuez un mouvement circulaire pour mieux retirer les poussières et dépôts.

### **Nettoyage du pavé tactile et du clavier**

**ATTENTION :** Lors du nettoyage du pavé tactile et du clavier, ne laissez pas les liquides pénétrer entre les touches. Vous risqueriez d'endommager de façon permanente les composants internes.

- Pour nettoyer et désinfecter le pavé tactile et le clavier, utilisez une lingette en microfibre ou une peau de chamois imprégnée de l'une des solutions de nettoyage répertoriées ci-dessus ou une lingette jetable anti-bactérie.
- Pour éviter que les touches ne collent et retirer la poussière, les peluches et les particules du clavier, utilisez une bombe dépoussiérante à air comprimé avec embout directionnel.

**AVERTISSEMENT !** Pour éviter tout risque de choc électrique et toute détérioration des composants internes, n'utilisez pas d'embout d'aspirateur pour nettoyer le clavier. L'utilisation d'un aspirateur peut entraîner le dépôt de poussières ménagères sur le clavier.

# **C Caractéristiques**

# **Tension d'entrée**

Les informations relatives à l'alimentation contenues dans cette section peuvent s'avérer utiles si vous voyagez à l'étranger avec votre ordinateur.

L'ordinateur utilise une alimentation en courant continu, qui peut être fournie par une source d'alimentation en courant alternatif ou continu. La source d'alimentation secteur doit offrir une puissance nominale de 100-240 V, 50-60 Hz. Bien que l'ordinateur puisse fonctionner sur une source d'alimentation en courant continu autonome, il est vivement recommandé d'utiliser uniquement un adaptateur secteur ou une source d'alimentation en courant continu fournis ou agréés par HP pour alimenter l'ordinateur.

L'ordinateur peut fonctionner sur une alimentation en courant continu correspondant aux caractéristiques suivantes :

![](_page_107_Picture_76.jpeg)

**REMARQUE :** Ce produit est conçu pour des systèmes électriques en Norvège ayant une tension phase à phase ne dépassant pas 265 Vrms.

**REMARQUE :** La tension et l'intensité de fonctionnement de l'ordinateur sont indiquées sur l'étiquette de conformité du système, dans le cache de service.
# <span id="page-108-0"></span>**Environnement d'exploitation**

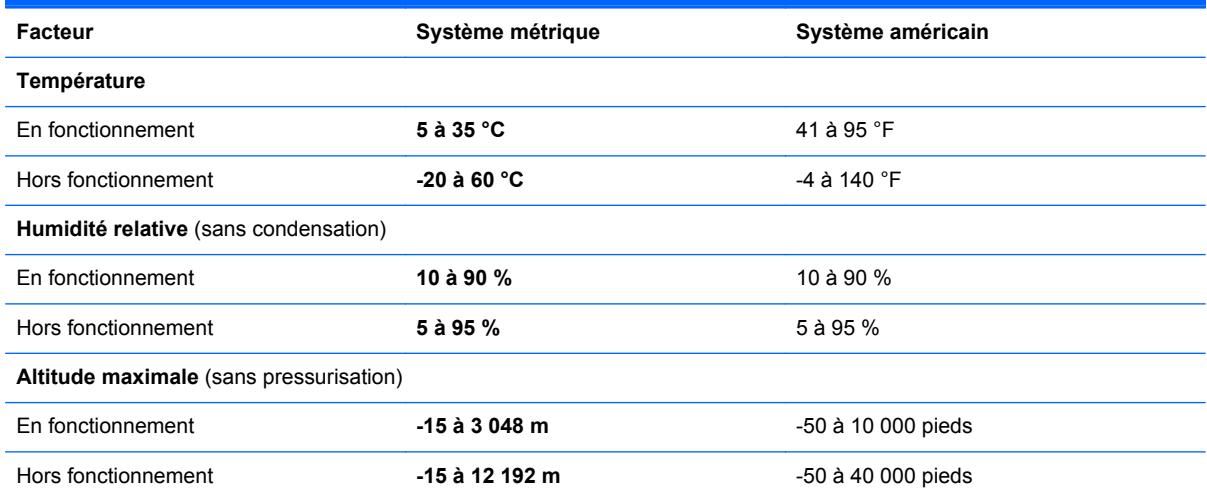

# <span id="page-109-0"></span>**D Électricité statique**

L'électricité statique est une décharge d'électricité qui se produit lorsque deux objets entrent en contact. Par exemple, vous pouvez recevoir une décharge lorsque vous êtes sur un tapis et que vous touchez la poignée métallique d'une porte.

Une décharge d'électricité statique transmise par un doigt ou d'autres conducteurs électrostatiques risque de détériorer les composants électroniques. Afin d'éviter tout risque de détérioration de l'ordinateur, d'une unité ou toute perte d'informations, respectez les précautions suivantes :

- Si les instructions d'installation ou de retrait vous indiquent de débrancher l'ordinateur, faites-le après vous être assuré d'être correctement relié à la terre et avant de retirer un cache.
- Laissez les composants dans leur emballage de protection contre l'électricité statique jusqu'à ce que vous soyez prêt à les installer.
- Évitez de toucher les broches, les conducteurs et les circuits. Manipulez le moins possible les composants électroniques.
- Utilisez des outils non magnétiques.
- Avant de manipuler des composants, déchargez-vous de l'électricité statique en touchant une surface métallique non peinte du composant.
- Si vous retirez un composant, placez-le dans un emballage de protection contre l'électricité statique.

Pour plus d'informations sur l'électricité statique ou le retrait et l'installation des composants, contactez le support technique.

# **Index**

#### **A**

adaptateur secteur [13](#page-22-0) affichage de l'image, basculement [29](#page-38-0) amorçage service réseau [84](#page-93-0) antennes WLAN, identification [17](#page-26-0), [18](#page-27-0) arrêt [40](#page-49-0)

#### **B**

batterie alimentation [42](#page-51-0) charge [44](#page-53-0) durée de vie [45](#page-54-0) économie d'énergie [46](#page-55-0) mise au rebut [47](#page-56-0) niveaux bas de batterie [45](#page-54-0) remplacement [43](#page-52-0) retrait [43](#page-52-0) stockage [47](#page-56-0) température [47](#page-56-0) batterie, compartiment [19](#page-28-0) batterie, loquet de dégagement [19](#page-28-0) **BIOS** identification de la version [80](#page-89-0) mises à jour [80](#page-89-0) téléchargement d'une mise à jour [81](#page-90-0) Bluetooth, étiquette [95](#page-104-0) bouton d'éjection de l'unité optique, identification [13](#page-22-0), [14](#page-23-0) bouton des périphériques sans fil identification [8](#page-17-0), [9](#page-18-0) utilisation [23](#page-32-0) boutons alimentation [7](#page-16-0), [9](#page-18-0) droit du pavé tactile [4](#page-13-0)

éjection de l'unité optique [13,](#page-22-0) [14](#page-23-0) gauche du pavé tactile [4](#page-13-0) navigateur Web [8,](#page-17-0) [9](#page-18-0) périphériques sans fil [8](#page-17-0), [9](#page-18-0)

#### **C**

câble antivol [73](#page-82-0) câble antivol en option [73](#page-82-0) câble réseau [27](#page-36-0) circuit de suppression des parasites [27](#page-36-0) connexion [27](#page-36-0) câbles LAN [27](#page-36-0) USB [62](#page-71-0) câble USB, connexion [62](#page-71-0) cache de service [50](#page-59-0), [95](#page-104-0) identification [19](#page-28-0) remise en place [51,](#page-60-0) [55](#page-64-0) retrait [51,](#page-60-0) [53](#page-62-0) vis de sécurité [50](#page-59-0) carte multimédia arrêt [61](#page-70-0) définition [60](#page-69-0) insertion [60](#page-69-0) retrait [60](#page-69-0) carte réseau, périphérique d'amorçage [83](#page-92-0), [84](#page-93-0) changement de l'ordre d'amorçage [86](#page-95-0) charge de batteries [44](#page-53-0) circuit de suppression des parasites câble réseau [27](#page-36-0) commandes multimédia, touches [30](#page-39-0)

Computer Setup activation de périphériques d'amorçage [84](#page-93-0) définition d'une invite MultiBoot Express [87](#page-96-0) définition de l'ordre d'amorçage [86](#page-95-0) définition de mots de passe [68](#page-77-0) navigation et sélection [78](#page-87-0) paramètres d'usine, restauration [79](#page-88-0) concentrateurs [61](#page-70-0) concentrateurs USB [61](#page-70-0) configuration audio pour HDMI [39](#page-48-0) configuration de l'ordinateur navigation et sélection [78](#page-87-0) paramètres d'usine, restauration [79](#page-88-0) conformité, informations étiquette de conformité [95](#page-104-0) périphériques sans fil, étiquettes de certification [95](#page-104-0) connecteur d'alimentation [13,](#page-22-0) [16](#page-25-0) connecteur d'alimentation, identification [13,](#page-22-0) [16](#page-25-0) connecteur du module WLAN, identification [19](#page-28-0) connecteurs câble antivol [15,](#page-24-0) [16](#page-25-0) connexion à un réseau WLAN [24](#page-33-0) connexion Internet, configuration [25](#page-34-0) connexion réseau WLAN d'entreprise [24](#page-33-0) connexion réseau WLAN public [24](#page-33-0)

contrôle du volume, identification des touches [30](#page-39-0) cryptage des données sans fil [25](#page-34-0)

#### **D**

dépannage, affichage externe [93](#page-102-0) déplacement avec l'ordinateur [47](#page-56-0), [95](#page-104-0) dispositifs de sécurité dans les aéroports [49](#page-58-0) disque dur externe [63](#page-72-0) installation [55](#page-64-0) retrait [53](#page-62-0) disque dur, identification [19](#page-28-0) disque optique insertion [57](#page-66-0) retrait [58](#page-67-0)

#### **E**

économie, énergie [46](#page-55-0) électricité statique [100](#page-109-0) éléments côté droit [13](#page-22-0) côté gauche [15](#page-24-0) écran [17](#page-26-0) partie avant [12](#page-21-0) partie inférieure [19](#page-28-0) partie supérieure [4](#page-13-0) emplacement pour câble antivol, identification [15,](#page-24-0) [16](#page-25-0) emplacements des pièces de la partie inférieure, identification [20](#page-29-0) énergie, économie [46](#page-55-0) entrée audio (microphone), identification de la prise [12](#page-21-0) environnement d'exploitation [99](#page-108-0) étiquettes Bluetooth [95](#page-104-0) conformité [95](#page-104-0) numéro de série [95](#page-104-0) périphériques sans fil, certification [95](#page-104-0) WLAN [95](#page-104-0)

# **F**

fn, identification de la touche [10,](#page-19-0) [11](#page-20-0), [29](#page-38-0) fonctions audio [35](#page-44-0) fonctions audio, vérification [36](#page-45-0)

#### **G**

gestion d'un mot de passe administrateur BIOS [69](#page-78-0) gestion d'un mot de passe DriveLock [70](#page-79-0)

#### **H**

haut-parleurs, identification [8,](#page-17-0) [9](#page-18-0) HDMI, configuration audio [39](#page-48-0) hibernation activation [41](#page-50-0) activation suite à un niveau critique de batterie [46](#page-55-0)

#### **I**

icône des périphériques sans fil [23](#page-32-0) icônes périphériques sans fil [23](#page-32-0) réseau [23](#page-32-0) réseau filaire [23](#page-32-0) icônes de la connexion réseau [23](#page-32-0) image à l'écran, basculement [29](#page-38-0) interrupteur d'alimentation, identification [7](#page-16-0), [9](#page-18-0) interrupteur d'écran interne [17,](#page-26-0) [18](#page-27-0)

#### **L**

lecteur d'empreintes digitales [73](#page-82-0) identification [8](#page-17-0), [9](#page-18-0) lecteur de cartes multimédia [12](#page-21-0) loquet de dégagement du cache de service [19](#page-28-0) **loquets** dégagement de batterie [19](#page-28-0) dégagement du cache de service [19](#page-28-0) luminosité de l'écran, touches [29](#page-38-0)

#### **M**

microphone (entrée audio), identification de la prise [12](#page-21-0) microphones internes, identification [17,](#page-26-0) [18](#page-27-0) mise hors tension de l'ordinateur [40](#page-49-0) module mémoire identification [19](#page-28-0)

insertion [65](#page-74-0) retrait [64](#page-73-0) moniteur externe, port [15](#page-24-0), [16,](#page-25-0) [37](#page-46-0) mot de passe administrateur BIOS création [69](#page-78-0) gestion [69](#page-78-0) saisie [69](#page-78-0) mot de passe DriveLock création [70](#page-79-0) gestion [70](#page-79-0) mots de passe définition dans Computer Setup [68](#page-77-0) définition dans le système d'exploitation [68](#page-77-0) mouvement de défilement du pavé tactile [34](#page-43-0) mouvement de pincement du pavé tactile [34](#page-43-0) mouvement de zoom du pavé tactile [34](#page-43-0) mouvements du pavé tactile défilement [34](#page-43-0) pincement [34](#page-43-0) zoom [34](#page-43-0) Muet, identification de la touche [30](#page-39-0) MultiBoot Express [83,](#page-92-0) [87](#page-96-0)

# **N**

nettoyage de votre ordinateur [96](#page-105-0) niveau bas de batterie [45](#page-54-0) niveau critique de batterie [46](#page-55-0) nom des unités logiques [85](#page-94-0) nom et numéro du produit, ordinateur [95](#page-104-0) numéro de série, ordinateur [95](#page-104-0)

# **O**

ouvertures d'aération, identification [15,](#page-24-0) [16](#page-25-0), [19](#page-28-0)

# **P**

pare-feu [25](#page-34-0) pavé numérique [30](#page-39-0) pavé numérique, intégré [11](#page-20-0) pavé numérique externe utilisation [31](#page-40-0) ver num [31](#page-40-0)

pavé numérique intégré, identification [11,](#page-20-0) [31](#page-40-0) pavé numérique interne, identification [30](#page-39-0) pavés numériques, identification [31](#page-40-0) pavé tactile boutons [4](#page-13-0) définition des préférences [34](#page-43-0) périphérique Bluetooth [27](#page-36-0) périphériques d'amorçage, activation [84](#page-93-0) périphériques externes [63](#page-72-0) périphériques externes en option, utilisation [63](#page-72-0) périphériques haute définition, connexion [38](#page-47-0) périphériques sans fil, étiquette de certification [95](#page-104-0) périphériques sans fil, types [23](#page-32-0) périphériques USB connexion [62](#page-71-0) description [61](#page-70-0) retrait [62](#page-71-0) port HDMI, connexion [38](#page-47-0) port HDMI, identification [15,](#page-24-0) [16](#page-25-0) ports HDMI [15,](#page-24-0) [16](#page-25-0), [38](#page-47-0) moniteur externe [15](#page-24-0), [16,](#page-25-0) [37](#page-46-0) USB [13,](#page-22-0) [14](#page-23-0), [15](#page-24-0), [16,](#page-25-0) [61](#page-70-0) VGA [37](#page-46-0) ports USB 3.0 [15](#page-24-0), [16](#page-25-0) port USB 3.0 [13](#page-22-0) port VGA, connexion [37](#page-46-0) prise du casque (sortie audio) [12](#page-21-0) prise RJ-45 (réseau), identification [15,](#page-24-0) [16](#page-25-0) prises entrée audio (microphone) [12](#page-21-0) réseau [15,](#page-24-0) [16](#page-25-0) RJ-45 (réseau) [15,](#page-24-0) [16](#page-25-0) sortie audio (casque) [12](#page-21-0) problèmes, résolution [89](#page-98-0)

#### **R**

réseau, identification de la prise [15](#page-24-0), [16](#page-25-0) réseau local (LAN) câble nécessaire [27](#page-36-0) connexion, câble [27](#page-36-0)

réseau local sans fil (WLAN) sécurité [25](#page-34-0) réseau sans fil (WLAN) [27](#page-36-0) connexion [24](#page-33-0) connexion réseau WLAN d'entreprise [24](#page-33-0) connexion réseau WLAN public [24](#page-33-0) description [23](#page-32-0) équipement nécessaire [25](#page-34-0) résolution des problèmes chargeur de disque optique [92](#page-101-0) détection de l'unité optique [93](#page-102-0) gravure de disques [94](#page-103-0) lecture de disques [93](#page-102-0) restauration [75](#page-84-0)

#### **S**

saisie d'un mot de passe administrateur BIOS [69](#page-78-0) sauvegarde [75](#page-84-0) sécurité, sans fil [25](#page-34-0) serveur PXE [84](#page-93-0) sortie audio (casque), identification de la prise [12](#page-21-0) souris, externe définition des préférences [34](#page-43-0) stockage d'une batterie [47](#page-56-0) support inscriptible [41](#page-50-0) support Legacy, USB [78](#page-87-0) support lisible [41](#page-50-0) support USB Legacy [78](#page-87-0) système bloqué [40](#page-49-0) système d'exploitation [40](#page-49-0) système d'exploitation, définition de mots de passe [68](#page-77-0)

# **T**

température [47](#page-56-0) tension d'entrée [98](#page-107-0) touche des applications du système d'exploitation, identification [10,](#page-19-0) [11](#page-20-0) touche du logo du système d'exploitation, identification [10](#page-19-0), [11](#page-20-0) touches applications du système d'exploitation [10](#page-19-0), [11](#page-20-0)

fn [10,](#page-19-0) [11](#page-20-0) fonction [10](#page-19-0), [11](#page-20-0) pavé numérique interne [10](#page-19-0) touche du logo du système d'exploitation [10](#page-19-0), [11](#page-20-0) ver num [10](#page-19-0), [11](#page-20-0) volume [36](#page-45-0) touches d'activation augmentation de la luminosité de l'écran [29](#page-38-0) basculement de l'image à l'écran [29](#page-38-0) charge de la batterie [29](#page-38-0) commandes des CD audio, DVD ou BD [30](#page-39-0) désactivation du son des hautparleurs [30](#page-39-0) description [29](#page-38-0) QuickLock [29](#page-38-0) réduction de la luminosité de l'écran [29](#page-38-0) réglage du volume [30](#page-39-0) utilisation [29](#page-38-0) veille [29](#page-38-0) touches de fonction identification [10,](#page-19-0) [11](#page-20-0) touches du pavé numérique interne, identification [10](#page-19-0)

# **U**

unité, support [41](#page-50-0) unité externe [63](#page-72-0) unité optique [63](#page-72-0) unité optique, identification [13,](#page-22-0) [14](#page-23-0) unité optique, identification du voyant [13,](#page-22-0) [14](#page-23-0) unité optique à chargeur à tiroir [57](#page-66-0) unités disques durs [63](#page-72-0) externe [63](#page-72-0) manipulation [49](#page-58-0) optiques [63](#page-72-0) ordre d'amorçage [83](#page-92-0) USB, identification des ports [13,](#page-22-0) [14](#page-23-0), [61](#page-70-0)

#### **V**

veille activation [41](#page-50-0) désactivation [41](#page-50-0) veille prolongée sortie [41](#page-50-0) vérification des fonctions audio [36](#page-45-0) ver num, identification de la touche [10](#page-19-0), [11,](#page-20-0) [30,](#page-39-0) [31](#page-40-0) verr maj, identification du voyant [5,](#page-14-0) [6](#page-15-0) verrouillage numérique du pavé numérique externe [31](#page-40-0) vidéo, utilisation [37](#page-46-0) vis de sécurité [50](#page-59-0) volume réglage [36](#page-45-0) touches [36](#page-45-0) voyant de la batterie [13](#page-22-0), [16](#page-25-0) voyant des périphériques sans fil [5,](#page-14-0) [6,](#page-15-0) [23](#page-32-0) voyant du disque dur [12](#page-21-0) voyants adaptateur secteur [13,](#page-22-0) [16](#page-25-0) alimentation [5](#page-14-0), [6](#page-15-0) batterie [13](#page-22-0), [16](#page-25-0) disque dur [12](#page-21-0) périphériques sans fil [5](#page-14-0), [6](#page-15-0) verr maj [5,](#page-14-0) [6](#page-15-0) webcam [17](#page-26-0), [18](#page-27-0) voyants d'alimentation [5](#page-14-0), [6](#page-15-0)

#### **W**

webcam [17](#page-26-0), [18](#page-27-0) utilisation [36](#page-45-0) webcam, identification [17,](#page-26-0) [18](#page-27-0) webcam, identification du voyant [17](#page-26-0), [18](#page-27-0) webcam interne, identification du voyant [17,](#page-26-0) [18](#page-27-0) WLAN, configuration [25](#page-34-0) WLAN, étiquette [95](#page-104-0) WLAN, périphérique [95](#page-104-0)

#### **Z**

zone du pavé tactile identification [4](#page-13-0)